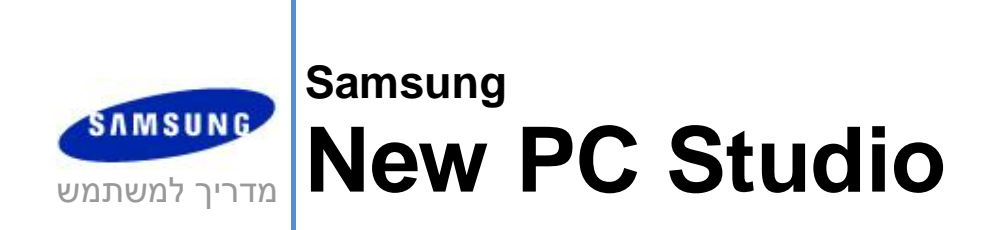

Copyright 2008-2009 Samsung Electronics Co., Ltd.

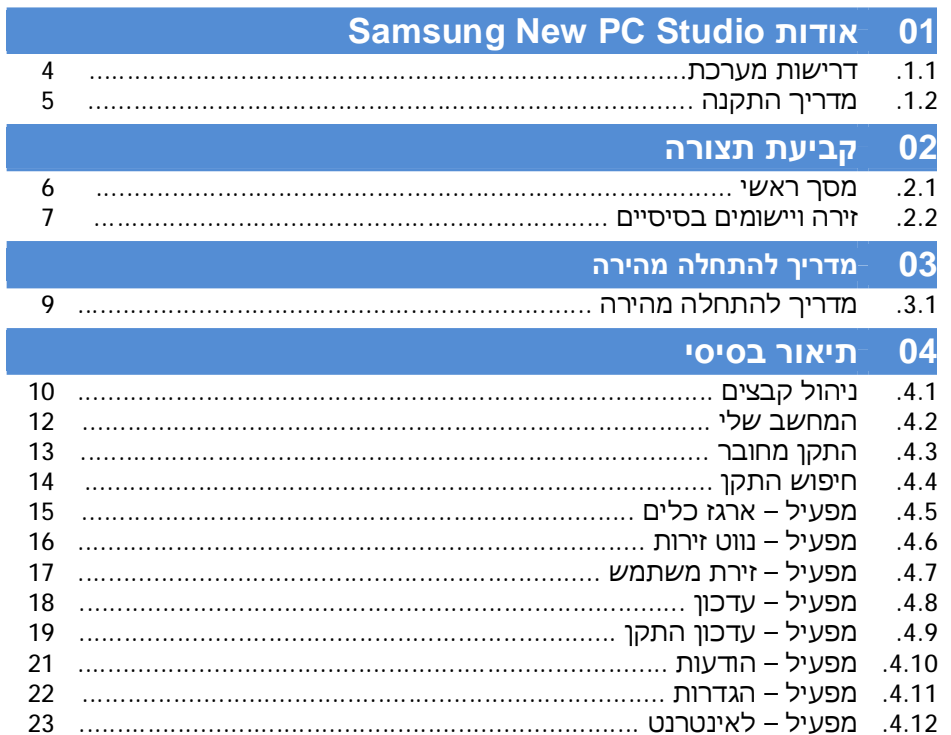

# תוכן עניינים

New PC Studio מדריך למשתמש עבור

New PC Studio מדריך למשתמש עבור

# תוכן עניינים

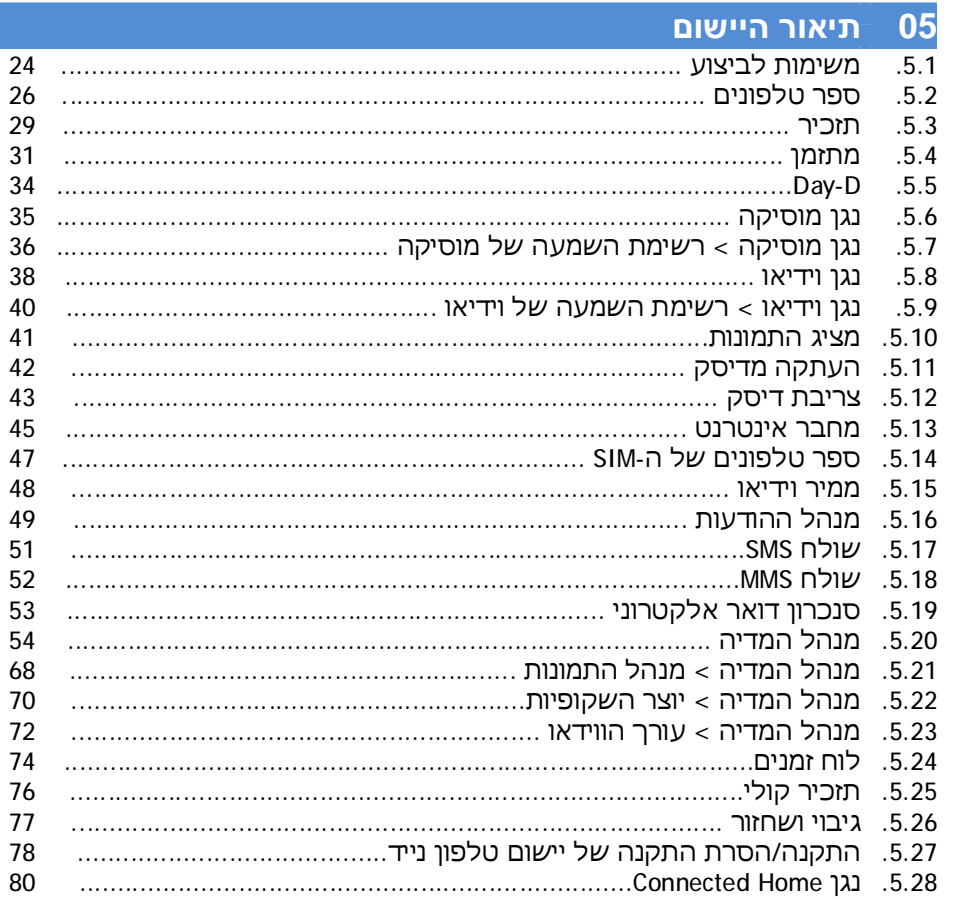

# **Samsung New PC Studio אודות 01**

## **.1.1 דרישות מערכת**

- Vista Family ,XP Family ,Family 2000Windows ◄
	- ◄ מעבד : Pentium600 MHz או מתקדם יותר
		- ואילך MB 512 :RAM ◄
		- ◄ דיסק: לפחות 200 MB של שטח דיסק פנוי
			- ◄ יציאת USB או התקן Bluetooth
		- ◄ DirectX Microsoft9.0 או מתקדם יותר

◄ התקן אחת מהתוכנות הבאות כדי להתחבר דרך Bluetooth:

- יותר מתקדם או 2Windows XP Service Pack :Microsoft חבילת
	- חבילת Widcomm: גרסה 1.4.2.10 SP5 או מתקדמת יותר
		- חבילת Bluesoleil: גרסה 1.6.0 או מתקדמת יותר
			- חבילת Toshiba: גרסה 3.0 או מתקדמת יותר
- ◄ על מנת להשתמש בתכונות נוספות, בדוק שמותקנים הפריטים הבאים:
	- Outlook Microsoft2002 או מתקדם יותר
		- Explorer Internet5.0 או מתקדם יותר
			- ואילך 11Windows Media Player -

**הערה** : להתקנת היישום נדרש חשבון מנהל מערכת.

# **Samsung New PC Studio אודות 01**

## **.1.2 מדריך התקנה**

- 1) יישום ההתקנה של Studio PC New מופעל אוטומטית עם ההכנסה של תקליטור Studio PC New לתוך כונן התקליטורים.
	- 2) בחר שפה ולאחר מכן לחץ על התקנה.
	-
	- 3) בחר את השלב הבא, בהתאם לפרטי יישום ההתקנה או חבר את הטלפון הנייד למחשב.<br>4) הפעל את סמל New PC Studio שלשנוצר במסך הרקע, לאחר השלמת ההתקנה.

# **02 קביעת תצורה**

## **.2.1 מסך ראשי**

המסך הראשי של Samsung New PC Studio נראה כך:

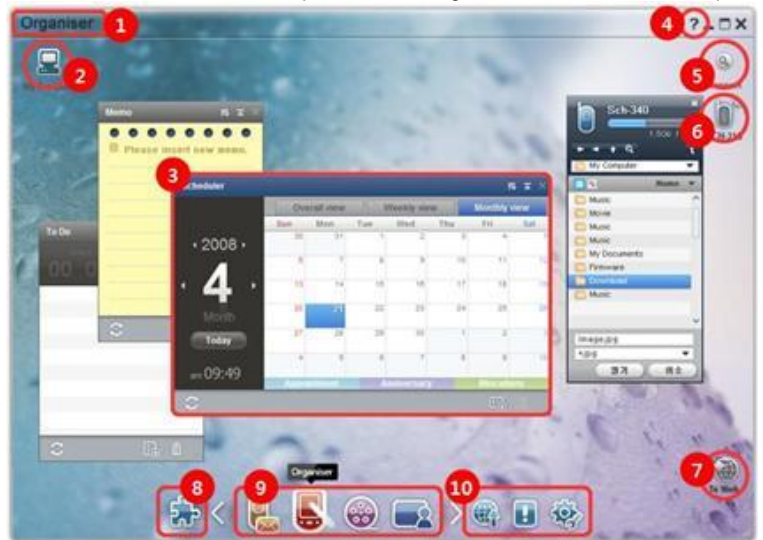

כותרת זירה  $\mathbb O$ 

2 המחשב שלי

3 יישום

עזרה  $\circledast$ 

5 חיפוש התקן

6 התקן מחובר

7 מפעיל - לאינטרנט

8 מפעיל - ארגז כלים 9 מפעיל - נווט זירות

10 מפעיל - עדכון / הודעות / הגדרות

# **02 קביעת תצורה**

## **.2.2 זירה ויישומים בסיסיים**

סעיף זה מהווה מבוא לזירה הבסיסית שמספק Studio PC New Samsung וליישומים של הזירות המתאימות.

#### **זירת יישום התקשורת**

זירה זו מספקת פונקציות הקשורות לתקשורת, כולל ספר טלפונים.

#### ◄ **יישומים**

■ **ספר טלפונים:** ספר הטלפונים מאפשר להוסיף, לערוך ולמחוק אנשי קשר וקבוצות, כמו גם לסנכרן אנשי קשר השמורים ב- Samsung Studio PC New עם הטלפון הנייד ולהיפך.

■ **ספר טלפונים של ה-SIM:** ספר הטלפונים של ה-SIM מאפשר להוסיף, לערוך או למחוק אנשי קשר המאוחסנים בכרטיס ה-SIM בזמן אמת.

■ **מחבר אינטרנט:** מחבר האינטרנט מאפשר להתחבר לאינטרנט או לרשת תקשורת של חברה דרך מודם, כגון טלפון נייד.

■ **מנהל ההודעות:** מנהל ההודעות מאפשר לייבא הודעות טקסט (SMS (והודעות מולטימדיה (MMS (מהטלפון הנייד ולנהל אותן במחשב. ■ **שליחת SMS:** שלח הודעת טקסט שנכתבה במחשב אל הטלפון הנייד המחובר.

■ **שליחת MMS:** שלח הודעת מולטימדיה שנכתבה במחשב אל הטלפון הנייד המחובר.

■ **סנכרון דואר אלקטרוני:** פונקציה זו של סנכרון דואר אלקטרוני מסנכרנת את תיבת הודעות הדואר האלקטרוני של טלפון נייד המחובר למחשב ול-Outlook.

#### **זירת המארגן**

זירה זו מספקת פונקציות הקשורות ללוח זמנים אישי, כולל מתזמן.

#### ◄ **יישומים**

■ **מתזמן:** המתזמן מאפשר להוסיף, לערוך ולמחוק תזמונים, כמו גם תזמוני סנכרון בין Studio PC New Samsung והטלפון הנייד.

■ **תזכיר:** תזכיר מאפשר להוסיף, לערוך ולמחוק תזכירים, כמו גם לסנכרן תזכירים השמורים ב- Studio PC New Samsung עם הטלפון הנייד ולהיפך.

■ **משימות לביצוע:** משימות לביצוע מאפשר להוסיף, לערוך ולמחוק משימות מתוכננות, כמו גם לסנכרן את המשימות המתוכננות ששמורות ב- Studio PC New עם הטלפון הנייד ולהיפך.

.Day-D פריטי ולמחוק לערוך ,להוסיף מאפשר Day-D **:Day-D** ■

■ **לוח זמנים**: לוח הזמנים מאפשר למשתמשים להוסיף, לערוך ולמחוק תוכן של לוחות זמנים בטלפון נייד בזמן אמת.

■ **תזכיר קולי**: תזכיר קולי מאפשר למשתמשים לייבא קבצים מטלפון נייד למחשב, כמו גם לנהל ולהפעיל אותם ב-Studio PC New.

#### **זירת מנהל המדיה**

מספק פונקציות לניהול קבצי מדיה והשמעה. • השימוש בארגז הכלים מוגבל לזירת מנהל המדיה.

#### ◄ **יישומים**

■ **מנהל המוסיקה:** באפשרותך לנהל, לאחסן, לשתף ולהשמיע קובצי מוסיקה במחשב, כמו גם לייצא ולייבא אותם לטלפונים הניידים של Samsung ולנגני ה-MP3 ומהם.

■ **מנהל התמונות:** מנהל התמונות מאפשר למשתמשים לנהל, לאחסן, לשתף, להפעיל ולערוך קובצי תמונות השמורים במחשב, בנוסף לייבוא ולייצוא של קבצים אל הטלפונים הניידים של Samsung ומחוצה להם.

■ **מנהל הווידאו:** מנהל הווידאו מאפשר למשתמשים לנהל, לאחסן, לשתף, להפעיל ולערוך קובצי וידאו השמורים במחשב, בנוסף לייבוא ולייצוא של קבצים אל הטלפונים הניידים של Samsung ומחוצה להם.

#### **יישום מולטימדיה**

באפשרותך לפתוח את יישום המולטימדיה ולהשתמש בו בכל שלב שהוא באמצעות ארגז הכלים.

#### ◄ **יישומים**

■ **מציג התמונות:** באפשרותך להציג תמונות שצולמו באמצעות הטלפון הנייד או המצלמה הדיגיטלית, כמו גם סוגים שונים של תמונות מהמחשב.

■ **נגן מוסיקה:** תומך בהשמעת תבניות שונות של קובצי מוסיקה, כמו גם קובצי מוסיקה הנתמכים על-ידי הטלפונים הניידים ונגני ה-MP3 של Samsung, וקובצי קול מוקלטים.

■ **נגן וידיאו:** מאפשר להפעיל קטעי וידאו שצולמו באמצעות הטלפון הנייד והמצלמה הדיגיטלית, כמו גם סוגים שונים של קטעי וידאו מהמחשב.

■ **ממיר ויד:או:** מאפשר להמיר את מבנה קובצי הווידאו לפי הצורך על-מנת להעביר אותם באמצעות הטלפון הנייד ומייעל את סביבת ההפעלה.

■ **העתקה מדיסק:** מלחילוץ מקורות קול מתקליטורי מוסיקה ולייבוא מידע על מוסיקה מהאינטרנט לצורך החלה מדויקת וקלה יותר.

■ **צריבת דיסק:** מאפשר לצרוב את הקבצים לתקליטורי מוסיקה או תקליטורי נתונים.

#### **יישומים אחרים**

מספק פונקציות נוספות לשימוש בטלפון הנייד.

#### ◄ **יישומים**

■ **גיבוי ושחזור :** באפשרותך לגבות במחשב את הנתונים השמורים בטלפון הנייד שלך או לשחזר את הנתונים המגובים לטלפון הנייד. (זמין רק עבור טלפונים ניידים עם Symbian או Mobile Windows (

■ **התקנה/הסרת התקנה של יישום טלפון נייד :** באפשרותך להתקין תוכניות ולהסיר אותן בטלפון הנייד שברשותך.

(זמין רק עבור טלפונים ניידים עם Symbian או Mobile Windows (

# **03 מדריך להתחלה מהירה**

## **.3.1 מדריך להתחלה מהירה**

סעיף זה מספק סקירה מהירה של הפרטים הבסיסיים ביותר להפעלת Studio PC New Samsung.

- חיבור התקן **[4.4\_חיפוש התקן]** 

- העברת קבצים **[.4.1 ניהול קבצים]** 

- הצגת תיאור של נווט הזירות **[.4.6 מפעיל - נווט זירות]** 

- יצירת זירת משתמש באמצעות ארגז הכלים **[.4.7 מפעיל - זירת משתמש]** 

## **.4.1 ניהול קבצים**

## **סקירה כללית**

באמצעות Studio PC New Samsung באפשרותך לשלוח בחופשיות קבצים אל המחשב שלי או להתקן מחובר בפעולת גרירה ושחרור.

## **העברת קבצים**

באפשרותך להעביר קבצים בין המחשב שלי והתקנים מחוברים, אשר מוצגים בחלק העליון של Samsung New PC Studio? לחץ על סמל המחשב שלי ועל סמל ההתקן המחובר כדי להציג את רשימת הקבצים ולשלוח קבצים בדרכים שונות.

## ■ **שליחה (העתקה) של קבצים**

העברת קבצים בין המחשב שלי להתקן מחובר מבוצעת באופן עקרוני על-ידי העתקת נתונים.

- 1) פתח חלון על-ידי לחיצה על הסמל **המחשב שלי** או על הסמל התקן מחובר.
	- 2) בחר קובץ מרשימת הקבצים.
	- 3) כדי לשלוח את הקובץ שנבחר, בצע אחת מהפעולות הבאות:

◄ באמצעות העכבר, בחר קובץ ולאחר מכן גרור ושחרר אותו במקום שאליו ברצונך להעבירו. (כדי להעתיק את הקובץ מתוך המחשב שלי או

- התקן מחובר, גרור ושחרר כאשר מקש לחוץ.
	- ◄ בחר קובץ ולחץ על לחצן העכבר הימני.

בתפריט לחץ על העתק.

עבור למיקום שאליו ברצונך להעבירו ולחץ על לחצן העכבר הימני.

בתפריט לחץ על הדבק.

◄ העתק את הקובץ שנבחר על-ידי הקשה על מקש הקיצור **Ctrl**+**C**. הקש על מקש הקיצור **Ctrl+V** כדי להדביק אותו במיקום שאליו ברצונך להעבירו.

## ■ **מחיקת קבצים**

1) פתח חלון על-ידי לחיצה על הסמל **המחשב שלי** או על הסמל **התקן מחובר**.

2) בחר קובץ מרשימת הקבצים.

3) בחר קובץ ולחץ עליו באמצעות לחצן העכבר הימני. בתפריט לחץ על מחק.

• לחילופין, בחר את הקובץ והקש על המקש **Delete** בלוח המקשים.

#### ■ **שינוי שם של קבצים**

1) פתח חלון על-ידי לחיצה על הסמל המחשב שלי או על הסמל **התקן מחובר**.

- 2) בחר קובץ מהרשימה ולחץ עליו באמצעות לחצן העכבר הימני.
	- 3) בתפריט לחץ על **שינוי שם.**
- 4) הזן את שם הקובץ החדש במקום ההזנה הריק ולאחר מכן לחץ במקום ריק ברשימת הקבצים.

## ■ **המרת קבצים**

בעת שליחת קובץ מולטימדיה מתוך המחשב שלי אל התקן מחובר, Studio PC New מאפשר להמיר סוג קובץ שאינו נתמך לתבנית קובץ של ההתקן המחובר ולאחר מכן לשלוח אותו.

- 1) אם סוג הקובץ אינו נתמך, בעת ההעברה יופיע חלון מוקפץ שישאל אם ברצונך לבצע המרת קובץ.
	- 2) לחץ על **כן** בחלון המוקפץ. לאחר ההמרה, הקובץ נשלח אוטומטית.

## **טיפול בקבצים**

באפשרותך להשתמש ב- Samsung New PC Studio כדי לטפל בקבצים במגוון דרכים.

## ■ **ייצוא ליישום**

- 1) פתח חלון על-ידי לחיצה על הסמל **המחשב שלי** או על הסמל התקן מחובר.
- 2) אם קובץ שנתמך על-ידי Studio PC New Samsung נגרר אל היישום, הקובץ ייפתח. (לפעולה זו השפעה זהה לאיתור קובץ).

## **(MTP)Media Player חבר**

• אפשרות זו זמינה כאשר ההתקן מחובר למחשב באמצעות Player Media.

## ■ **רענן**

- מעדכן את רשימת ההשמעה ואת רשימת הקבצים ומציג מידע מעודכן באזור הרשימה.

## **שלח קובץ**

■ **שלח רשימות וקבצי מוסיקה שהתווספו למנהל המדיה**

- 1) לחץ על **המחשב שלי** או על סמל **התקן מחובר** כדי לפתוח את החלון.
	- 2) לחץ על הלחצן **שלח** שבתחתית סמל ההתקן.
- 3) קבצי המוסיקה ורשימות ההשמעה שהתווספו למנהל המדיה נשלחים להתקן המחובר.
	- אפשרות זו זמינה רק בזירת מנהל המדיה.
	- הקבצים ורשימות ההשמעה שאוחסנו בהתקן לא שונו או נמחקו.
		- ההעברה תופסק אם לא יהיה מספיק מקום בהתקן.

#### ■ **גרור ושחרר**

- 1) לחץ על **המחשב שלי** או על סמל **התקן מחובר** כדי לפתוח את החלון.
	- 2) בחר בקובץ שברצונך לגרור ושחרר אותו ביעד.
		- 3) קובץ המוסיקה נשלח אל היעד.

#### **רשימת השמעה**

#### ■ **בחר רשימת השמעה**

- 1) לחץ על **המחשב שלי** או על סמל **התקן מחובר** כדי לפתוח את החלון.
- 2) באזור רשימת ההשמעה, בחר ברשימות ברירת המחדל (הכל, התווסף לאחרונה, פודקסט) ואת רשימות ההשמעה שהוספת.
	- 3) קבצי מוסיקה ברשימות ההשמעה שנבחרו מוצגות באזור רשימת הקבצים.

#### ■ **הוסף רשימת השמעה**

- 1) לחץ על **המחשב שלי** או על סמל **התקן מחובר** כדי לפתוח את החלון.
- 2) לחץ על הלחצן הוסף רשימת השמעה שבחלק העליון של אזור רשימת ההשמעה.
	- 3) רשימת השמעה חדשה נוצרה בתחתית האזור.

## ■ **שנה שם של רשימת השמעה**

- 1) לחץ על **המחשב שלי** או על סמל **התקן מחובר** כדי לפתוח את החלון.
	- 2) בחר רשימת השמעה כדי לשנות את שמה.
- 3) לחץ על הלחצן **שנה שם של רשימת השמעה** שבחלק העליון של אזור רשימת ההשמעה.
	- 4) הזן שם חדש בשדה השם ולחץ על האזור הריק ברשימת הקבצים.

#### ■ **מחק רשימת השמעה**

- 1) לחץ על **המחשב שלי** או על סמל **התקן מחובר** כדי לפתוח את החלון.
	- 2) בחר רשימת השמעה למחיקה.
- 3) לחץ על הלחצן **מחק רשימת השמעה** שבחלק העליון של אזור רשימת ההשמעה.
	- 4) רשימת ההשמעה נמחקה.

## **.4.2 המחשב שלי**

## **סקירה כללית**

באפשרותך לנהל תיקיות וקבצים במחשב דרך המחשב שלי. לחץ על הסמל המחשב שלי כדי לפתוח חלון המציג את רשימת התיקיות והקבצים במחשב. לפרטים אודות ניהול קבצים, ראה **[.4.1 ניהול קבצים]**.

## **.4.3 התקן מחובר**

## **סקירה כללית**

באפשרותך לנהל תיקיות וקבצים במחשב דרך התקן מחובר. לחץ על סמל ההתקן המחובר כדי לפתוח חלון המציג את רשימת התיקיות והקבצים במחשב. **[.4.1 ניהול קבצים]** 

## **.4.4 חיפוש התקן**

#### **סקירה כללית**

באפשרותך לאחזר התקן חדש ולחברו, כדי שתוכל להשתמש בו ב- Samsung New PC Studio? אם כבל ה- USB מחובר, Studio PC New Samsung יתחבר אוטומטית להתקן החדש, מבלי לבצע את תהליך האחזור. • פונקציות של תמיכה בחיבור עשויות להשתנות בהתאם להגדרות המדינה או למערכת ההפעלה של הטלפון הנייד שבחרת במהלך ההתקנה.

#### **חיפוש התקן דרך USB / חיפוש התקן סידורי**

1) לחץ על הסמל **חיפוש התקן** בפינה הימנית העליונה של Studio PC New Samsung ?

- 2) מופיע החלון המוקפץ של חיפוש ההתקן, אשר בו מוצגת רשימת ההתקנים שאוחזרו.
	- 3) בחר התקן שאליו ברצונך להתחבר ולחץ על הלחצן התחבר.
- 4) כאשר מופיעה ההודעה מחבר התקן והחיבור מתבצע בהצלחה, יופיע סמל ההתקן המחובר לזירה.

#### **חיפוש התקן דרך Bluetooth**

1) הפעל Bluetooth בהתקן שאליו ברצונך להתחבר וודא שהוא פועל.

2) הפעל את התקן ה- Bluetooth של המחשב.

3) בתפריט **S** חיפוש התקן לחץ על חיפוש.

4) בחר התקן שברצונך לחבר ולחץ על הלחצן התחבר.

5) אם זהו החיבור הראשון של ההתקן:

◄ הזן כל מספר בתיבת הקלט בהתאם להנחיות ולאחר מכן הזן את אותו המספר בהתקן.

◄ לחץ על הלחצן אישור.

◄ כשתופיע מסר קבלת החיבור בהתקן، קבל את החיבור.

6) החיבור הושלם.

## • רשימה של סוגי חיבור התקן

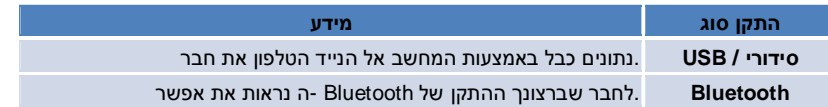

## **.4.5 מפעיל – ארגז כלים**

## **סקירה כללית**

ארגז כלים מאפשר לפתוח ולסגור יישומים שונים בזירה. דרך ארגז הכלים באפשרותך לקבוע את התצורה של זירה, כנדרש. לקבלת מידע אודות זירה, ראה **[.4.6 מפעיל - נווט זירות]**  • תוכניות מסוימות דורשות חיבור התקן כדי לפעול.

• תוכניות הפעלה עשויות להשתנות בהתאם לפונקציות של ההתקן המחובר.

#### ■ **פתיחת יישום בזירה**

1) לחץ על הסמל **Toolbox** במשגר כדי לפתוח את חלון ארגז הכלים.

- 2) כדי לפתוח יישום בזירה, בצע אחת מהפעולות הבאות:
- ◄ גרור ושחרר את סמל היישום מארגז הכלים אל הזירה.
	- ◄ לחץ על סמל היישום.

#### ■ **סגירת יישום בזירה**

כדי לסגור תוכנית בזירה, לחץ על הלחצן 'סגור' בזירה.

## **.4.6 מפעיל – נווט זירות**

#### **סקירה כללית**

זירה יכולה להכיל מספר יישומים, ומאפשרת לשנות שמות ומעטפות. בזירה, הגדרות קודמות – כגון מיקום, תצורה, הפעלה וכדומה של יישום – נשמרות אוטומטית לאחר השימוש. הזירה הבסיסית שניתנת בעת התקנת Studio PC New Samsung מאפשרת להשתמש ביעילות ב- Samsung New PC Studio, מכיוון שהיא כוללת יישומים הקשורים לכותרת הזירה. לחץ על סמל של זירה כדי לעבור לזירה המתאימה. נווט הזירות מהווה קיבוץ של זירות. זהו המקום שבו זירות נאספות בחלק התחתון של המסך.

#### **שינוי מאפייני זירה**

באפשרותך לשנות מאפיינים כגון כותרת הזירה, צבע הטקסט, צבע הרקע ומעטפת הרקע. כדי לשנות את מאפייני הזירה, בצע אחת מהפעולות הבאות:

#### ■ **שימוש באזור התחתון של זירה**

1) בחר את החלק התחתון של זירה ולחץ עליו באמצעות לחצן העכבר הימני

- 2) בתפריט לחץ על (הגדרות זירה.
- 3) לאחר שינוי המאפיין הרצוי בחלון המוקפץ, לחץ על הלחצן אישור כדי לסיים.

#### ■ **שימוש בסמל במפעיל**

1) במפעיל לחץ על הסמל הגדרות.

- 2) לחץ על הכרטיסייה זירה בחלון המוקפץ.
- 3) בחר את הזירה שברצונך להגדיר, שנה את המאפיין הרצוי ולאחר מכן לחץ על הלחצן אישור כדי לסיים.

#### **אתחול זירה שלמה**

באפשרותך לאתחל או למחוק, בהתאם לסוג הזירה. את הזירה הבסיסית ניתן רק לאתחל, ואילו זירה שהתווספה דרך זירת משתמש או עדכון ניתן למחוק.

- 1) בחר את החלק התחתון של הזירה המתאימה ולחץ עליו באמצעות לחצן העכבר הימני.
	- 2) בתפריט לחץ על אתחול זירה שלמה.
	- 3) לחץ על **כן** בחלון המוקפץ כדי לאתחל את הזירה כולה.

## **.4.7 מפעיל - זירת משתמש**

#### **סקירה כללית**

זירת משתמש היא זירה שבה משתמשים יכולים להציב יישומים בהתאם לצורכיהם. בהפעלה, נוצרת זירה ריקה. המשתמשים יכולים ליצור זירה בהתאם לצרכים שלהם, על-ידי פתיחת יישומי ארגז כלים באותה זירה. לקבלת מידע אודות ארגז כלים, ראה **[.4.5 מפעיל – ארגז כלים]** .

## **יצירה של זירת משתמש**

1) במפעיל לחץ על הסמל 'הוספת זירת משתמש'.

2) בחלון המוקפץ של הזירה, הזן את השם של הזירה שברצונך ליצור ולחץ על הלחצן 'אישור'. סמל זירה חדש נוצר בנווט הזירות. 3) לחץ על הסמל זירה חדשה והפעל את ארגז הכלים כדי להגדיר את הזירה בהתאם לצרכיך.

## **מחיקת זירה**

1) לחץ באמצעות לחצן העכבר הימני על החלק התחתון של הזירה.

2) כשהתפריט מופיע, לחץ על מחק זירה.

3) לאחר מכן, בחלון המוקפץ 'אישור מחיקה' לחץ על הלחצן 'אישור' כדי לסיים.

## **.4.8 מפעיל – עדכון**

## **סקירה כללית**

העדכון של Samsung New PC Studio מספק פונקציות משופרות באמצעות עדכוני הגרסה העדכניים ביותר של היישום. נוסף על כך,<br>באפשרותך להתקין זירה שזה עתה התווספה, בתנאי שעדכון של היישום להוספה מבוצע אוטומטית בארגז הכלים.

## **Samsung New PC Studio עדכון**

1) במפעיל לחץ על הסמל (עדכון. 2) לחץ על הלחצן עדכון שליד המידע המפורט על עדכון Samsung New PC Studioþ ו

3) לאחר השלמת העדכון, לחץ על הלחצן אישור כדי לסיים את העדכון.

## **.4.9 מפעיל - עדכון התקן**

#### **סקירה כללית**

עדכון התקן מאפשר למשתמשים לעדכן את תוכנת הטלפון הנייד לגרסה האחרונה כאשר יש שיפורים פונקציונליים, מבלי להגיע למרכז השירות.

קרא את האזהרות שלהלן בקפידה לפני השימוש בעדכון התקן.

#### **אזהרות**

1) הקפד לגבות נתונים חשובים בטלפון הנייד שלך לפני עדכונו.

2) הקפד לא לנתק את הכבל המחובר לטלפון הנייד כאשר מתבצע עדכון ההתקן. ניתוק הכבל עלול לגרום לשגיאה חמורה.

3) השאר את מכסה הטלפון הנייד פתוח והימנע מלחיצה על לחצנים כלשהם כאשר עדכון ההתקן מתבצע.

4) אל תפעיל עדכון התקן כאשר חיבור האינטרנט אינו יציב. אחרת, העדכון עלול להסתיים.

5) דרושים מספיק זיכרון ומשאבי CPU כדי להפעיל את עדכון ההתקן כהלכה. צא מיישומים אחרים הפועלים במחשב כאשר עדכון ההתקן מתבצע.

6) הקפד להפעיל את עדכון ההתקן כאשר הסוללה מלאה. עדכון ההתקן עשוי להימשך בין 10 דקות לשעה, בהתאם לקיבולת הסוללה. אם הסוללה חלשה כאשר עדכון ההתקן מתבצע, עלולה להתרחש שגיאה חמורה.

7) אל תבצע אתחול של המחשב והטלפון הנייד כאשר מתבצע עדכון ההתקן, אחרת עלולה להתרחש שגיאה חמורה.

#### **הפעלת עדכון התקן**

1) לחץ על סמל **עדכון** במשגר.

2) לחץ על הכרטיסיה **עדכון התקן** בחלון העדכון.

3) בחירת דגם שברצונך לעדכן תראה אם הדגם דורש עדכון (יש לחבר את הטלפון הנייד תחילה).

4) כאשר יש צורך בעדכון, לחץ על לחצן **עדכון** כדי להציג את **אשף עדכון ההתקן**'.

#### **אשף עדכון ההתקן**

פעל לפי השלבים שלהלן כדי להשתמש באשף עדכון ההתקן. אם מתעוררות בעיות כלשהן, פעל לפי ההודעות המוצגות על המסך.

#### **שלב 1) אזהרות**

- שלב זה מספק אזהרות אודות עדכון התקן. קרא את האזהרות בקפידה, לחץ על תיבת הסימון 'קראתי את המידע כולו' בחלק התחתון ולחץ על הלחצן **הבא**.

#### **שלב 2) הורדה בינארית**

- בשלב זה, הקבצים הבינאריים הדרושים לעדכון התקן מורדים משרת העדכון. שלב זה מופעל באופן אוטומטי ועובר לשלב הבא.

#### **שלב 3) הפעלת עדכון התקן**

- בשלב זה, הקבצים הבינאריים משמשים לשדרוג הטלפון הנייד. גם שלב זה מופעל באופן אוטומטי. לאחר שלב זה, מתבצע אתחול של הטלפון הנייד והשלב הבא מתחיל.

#### **שלב 4) סיום עדכון ההתקן**

- בשלב זה, עדכון ההתקן מסתיים. לחץ על הלחצן 'סיום' כדי להשלים את עדכון ההתקן.

#### **מצב שחזור**

אם תנתק את הטלפון הנייד או אם תתרחש שגיאה במהלך עדכון ההתקן, ייתכן שהטלפון הנייד לא יפעל כהלכה. במקרה זה, באפשרותך להשתמש במצב שחזור כדי לשחזר את הטלפון הנייד שברשותך. אם לא מתבצע שחזור מלא של הטלפון במצב שחזור, פנה למרכז השירות הקרוב של Electronic sSamsung לקבלת סיוע.

#### **הפעלת מצב שחזור**

1) אם מתרחשת שגיאה במהלך עדכון התקן, המסך משתנה ומופיעה בקשה להפעלת מצב שחזור. בחר 'מצב שחזור' ולחץ על הלחצן **הבא** כדי להפעיל את מצב שחזור.

2) אף שייתכן שתבחר לא להפעיל את מצב השחזור ולסיים את העדכון לאחר שמתרחשת שגיאה, באפשרותך להפעיל מצב שחזור בכל עת על-ידי הפעלת עדכון התקן ב-Studio PC New ולפעול לפי השלבים שלהלן.

- אם הודעה בחלק התחתון של חלון עדכון ההתקן מציינת שיש צורך בשחזור, לחץ על הלחצן **פרטים** כדי להפעיל מצב שחזור.

3) יופיע מסך שבו באפשרותך לבחור דגם טלפון נייד לשחזור. כל דגמי הטלפונים הניידים שלא הצלחת לעדכן מפורטים על המסך. בחר דגם לשחזור ולחץ על הלחצן **שחזור**.

#### **אשף עדכון התקן (מצב שחזור)**

פעל לפי השלבים שלהלן כדי להשתמש באשף עדכון התקן (מצב שחזור). אם מתעוררות בעיות כלשהן, פעל לפי ההודעות המוצגות על המסך.

#### **שלב 1) אזהרות**

- שלב זה מספק אזהרות אודות שחזור. קרא את האזהרות בקפידה, לחץ על תיבת הסימון 'קראתי את המידע כולו' בחלק התחתון ולחץ על הלחצן **הבא**.

#### **שלב 2) שינוי הטלפון הנייד למצב שחזור**

- שלב זה מציין את אופן השינוי של הטלפון הנייד למצב שחזור. פעל לפי ההוראות כדי לשנות את הטלפון למצב שחזור ולחץ על הלחצן **שחזור** כדי לעבור לשלב הבא.

## **שלב 3) הפעלת מצב שחזור**

- בשלב זה, מתבצע שחזור של הטלפון הנייד. שלב זה מופעל באופן אוטומטי. לאחר שלב זה, מתבצע אתחול של הטלפון הנייד והשלב הבא מתחיל.

#### **שלב 4) סיום מצב שחזור**

- בשלב זה, מצב שחזור מסתיים. לחץ על הלחצן 'סיום' כדי להשלים את מצב השחזור.

## **.4.10 מפעיל – הודעות**

#### **סקירה כללית**

יישום ההודעות מספק מידע כגון עדכונים, אירועים, תוספות ליישום וכדומה. בכל פעם שישנו מידע חדש, חלון הודעה מוקפץ מופיע למטה מימין ונעלם אוטומטית לאחר מספר שניות.

#### **הצגת ארכיון ההודעות**

ארכיון ההודעות מציג במהירות מידע שטרם הוצג. אם תלחץ על 'הצג הודעה', הדברים הבאים יבוצעו בהתאם לסוג המידע. במקרה של אירוע או פרסום, יופיע חלון חדש של Explorer Internet עם אתר האינטרנט המתאים. במקרה של עדכון ותוספת ליישום, היישום יעבור לשלב .בהתאמה ,New PC Studio Samsung של ההפעלה

1) במפעיל לחץ על הסמל הודעה. באפשרותך להציג את פרטי המידע בחלון המוקפץ של ארכיון ההודעות.

2) כדי להפעיל את יישום ההודעות, לחץ פעמיים על הפריט המתאים.

3) כדי לסיים, לחץ על הלחצן סגור.

## **.4.11 מפעיל – הגדרות**

## **סקירה כללית**

סעיף זה מכסה את אופן הגדרת הפרמטרים והמאפיינים הכלליים של זירה ב- Studioþ PC New Samsung.

#### **הגדרות כלליות**

## 1) במפעיל לחץ על הסמל הגדרות.

2) לחץ על ההגדרות הרצויות בכרטיסייה כללי, לאחר עיון בתיאור הבא ולאחר מכן לחץ על הלחצן אישור.

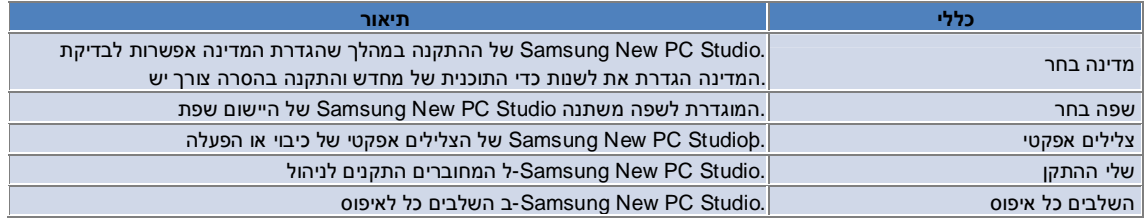

#### **הגדרות זירה**

1) במפעיל לחץ על הסמל הגדרות.

2) לחץ על הכרטיסייה זירה.

3) לחץ על הזירה שהוגדרה בכרטיסיה 'זירה' ובחר בה.

4) שנה את ההגדרה המתאימה למידע להלן ולאחר מכן לחץ על הלחצן אישור.

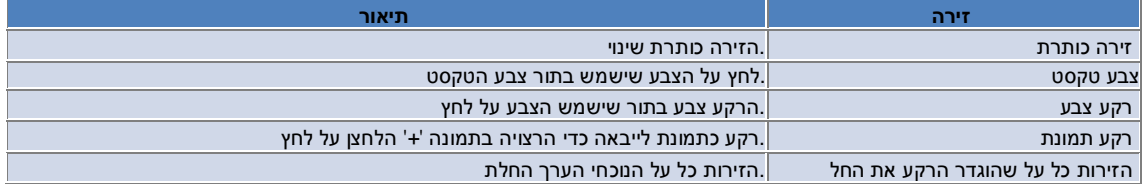

#### **הגדרות אפשרויות**

1) לחץ על הסמל **הגדרות** במשגר.

2) בחר את ההגדרות הרצויות מהכרטיסייה **אפשרויות** לאחר עיון בתיאור הבא ולחץ על לחצן **אישור**.

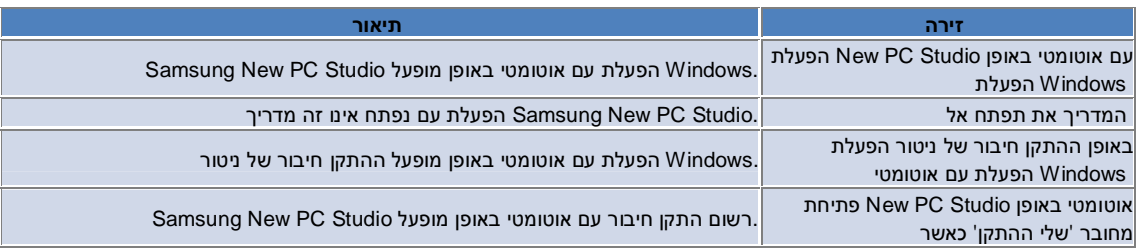

## **.4.12 מפעיל – לאינטרנט**

#### **סקירה כללית**

Studio PC New Samsung מספק את הפונקציה לאינטרנט, המאפשרת למשתמשים לשלוח בקלות תמונות, סרטוני וידיאו וקובצי מולטימדיה אחרים לאתרי אינטרנט.

באפשרותך להשתמש ביישום 'לאינטרנט' במחשב המחובר לאינטרנט על מנת לרשום אתרים התומכים בפרסום וכדי לפרסם באינטרנט קובצי מדיה הזמינים ב- Studio PC New.

#### **הסכם רשיון בהפעלה הראשונה**

• ביישום 'לאינטרנט', הסכם הרשיון נדרש מכיוון שמידע אישי, כולל כתובת ונתוני טלפון, עשוי להיחשף למפעילי שירות אינטרנט בזמן השימוש ביישום.

1) בהפעלה הראשונה של 'לאינטרנט', לחיצה על הסמל **'לאינטרנט'** תציג את הסכם הרשיון.

2) בהפעלה הראשונה של 'לאינטרנט', גם גרירה ושחרור של קובץ אחד או יותר יגרמו להצגת הסכם הרשיון.

3) בהפעלה הראשונה של 'לאינטרנט', אם המשתמש אינו מסכים להסכם הרשיון, תפריט ההקשר של האתר הרשום מנוטרל בעת גרירה ושחרור של קובץ מדיה וחלון הסכם הרשיון יופיע שוב בפעם הבאה. אם משתמש מסכים להסכם הרשיון, החלון לא יופיע עוד.

## **אימות חשבון**

• ביישום 'לאינטרנט', הסכם הרשיון נדרש מכיוון שמידע אישי, כולל כתובת ונתוני טלפון, עשוי להיחשף למפעילי שירות אינטרנט בזמן השימוש ביישום.

• ניתן לאמת את החשבון שלך דרך Studio PC New או באתר אינטרנט.

## **New PC Studio-ב אימות**■

1) לחץ על הסמל לאינטרנט כדי להציג את החלון הגדרות.

2) לחץ על האתר הרצוי ברשימת אתרי האינטרנט.

3) הצג את החלון 'אימות חשבון' של האתר ולאחר מכן לחץ על אישור כדי לעבור לאתר.

4) לאחר מכן, תופיע ההודעה "מבצע כניסה". כאשר החשבון שלך מאומת בחלון הגדרות 'לאינטרנט', תיבת הסימון מוצגת לפני שם האתר.

5) כדי לערוך את החשבון שאומת, לחץ על עריכת חשבון והזן מזהה וסיסמה כדי להיכנס.

6) לאחר מכן, תופיע ההודעה ."מבצע כניסה" כאשר החשבון שלך נבדק, תיבת הסימון שלפני שם האתר שבחלון הגדרות 'לאינטרנט' נותרת מסומנת.

7) כאשר החשבון מאומת, הלחצנים מחיקת חשבון ו- עריכת חשבון מופיעים לצד שם האתר.

כדי לערוך את החשבון, לחץ על הלחצן עריכת חשבון ובצע את הליך האימות ב- Studio PC New.

8) כדי לנטרל את החשבון המאומת, בטל את הבחירה בתיבת הסימון.

#### ■ **אימות באתר אינטרנט**

1) לחץ על הסמל לאינטרנט כדי להציג את החלון הגדרות.

2) לחץ על האתר הרצוי ברשימת אתרי האינטרנט.

3) הצג את החלון 'אימות חשבון' של האתר ולאחר מכן לחץ על אישור כדי לעבור לאתר.

4) היכנס ישירות לאתר.

5) לאחר מכן, תופיע ההודעה "מבצע כניסה כאשר החשבון שלך נבדק, תיבת הסימון שלפני שם האתר שבחלון הגדרות 'לאינטרנט' נותרת מסומנת.

6) כדי לערוך את החשבון, לחץ על הלחצן עריכת חשבון ובצע את הליך האימות באתר.

7) כדי לנטרל את החשבון המאומת, בטל את הבחירה בתיבת הסימון.

#### **פרסום קובץ באינטרנט**

1) גרירה ושחרור של קובץ הנתמך על-ידי האתר על הסמל 'לאינטרנט' יציגו את האתר בתפריט ההקשר. לחץ על תפריט ההקשר כדי להעלות את הקובץ.

2) גודל הקובץ הזמין להעלאה קטן מ- 10 MB ?באפשרותך להעלות מספר קבצים במסגרת מגבלת הגודל.

3) כאשר גרירה ושחרור נכשלים, תוצג הודעה. אם 'גלישה אוטומטית' נבחר בעת פרסום באתר בחלון 'הגדרות', כשל של גרירה ושחרור יגרום להצגת העזרה של האתר.

4) גודל הווידיאו הזמין להעלאה ב- Studio PC New קטן מ- 100 MB ?ברוב האתרים מומלץ להעלות קבצים בזה אחר זה.

## **05 תיאור היישום**

## **.5.1 משימות לביצוע**

#### **סקירה כללית**

משימות לביצוע מאפשר להוסיף, לערוך ולמחוק משימות מתוכננות, כמו גם לסנכרן את המשימות המתוכננות ששמורות ב- New Samsung Studio PC עם הטלפון הנייד ולהיפך. • ייתכן שחלק מהיישומים לא יהיו זמינים, בהתאם להגדרת המדינה.

#### **בחירת דגם שדה**

להפעלת השדות שבהם תומך הטלפון הנייד של המשתמש בלבד.

1) חבר את הטלפון הנייד ל-**Studio PC New**.

2) התיבה המשולבת בראש היישום משתנה למספר הדגם והטלפון של הטלפון הנייד המחובר ב**כל השדות**.

3) לחץ על הלחצן **הוסף משימה** כדי לבדוק שדות מופעלים בחלון העריכה.

• בעת הפעלת **Studio PC New** בפעם הראשונה, השדות של **משימות לביצוע** מוגדרים להציג את כל השדות המופיעים ב- PC New .Studio

עם זאת, למרות הזנת הנתונים בכל השדות, שדות שהטלפון הנייד אינו תומך בסינכרוני לא ייכללו בסינכרון.

• רק השדות שמופיעים בטלפון הנייד מופעלים בעת החיבור שלו ל-**Studio PC New** בפעם הראשונה.

• אם תשנה את דגם השדה ב**משימות לביצוע**, דגמי השדה של היישומים המבוססים על סינכרון (**ספר טלפונים, מתזמן, משימות לביצוע**) ישתנו באותו האופן.

#### **הוספת משימה לביצוע**

1) כדי להוסיף משימה לביצוע, בצע אחת מהפעולות הבאות:

- ◄ לחץ על הסמל הוספה, שבחלק התחתון של היישום do To.
	- ◄ לחץ פעמיים על רשימת המשימות הריקה.
- ◄ לאחר לחיצה באמצעות לחצן העכבר הימני, לחץ על פריט התפריט הוספה.

2) כאשר מופיע החלון הוספת משימה, הזן את הפרטים ולאחר מכן לחץ על הלחצן אישור. המשימה החדשה מתווספת לרשימת המשימות לביצוע.

## **עריכת המשימות לביצוע**

1) לחץ פעמיים על פריט ברשימת המשימות לביצוע כדי לערוך אותו.

• לחילופין, לחץ באמצעות לחצן העכבר הימני על הפריט המתאים ולאחר מכן לחץ על פריט התפריט עריכה.

2) כאשר מופיע החלון עריכת משימה, הזן את הפרטים ולאחר מכן לחץ על הלחצן אישור. עריכת המשימה הושלמה.

#### **מחיקת משימה לביצוע**

1) בחר פריט למחיקה ברשימת המשימות לביצוע ולאחר מכן לחץ על הסמל מחק שבחלק התחתון של היישום do To.

• לחילופין, לחץ באמצעות לחצן העכבר הימני על הפריט המתאים ולאחר מכן לחץ על פריט התפריט מחק.

2) כאשר מופיע חלון אישור המחיקה, לחץ על כן. המשימה נמחקת מהרשימה.

3) כדי למחוק מספר פריטים, בעת בחירתם החזק את המקש Ctrl לחוץ, או הצב את הסמן על רשימה ריקה, גרור את הפריטים שמיועדים למחיקה אל הרשימה ולאחר מכן בחר אותם. לאחר מכן, לחץ על הסמל מחק שבחלק התחתון של הרשימה.

#### **השלמת משימה לביצוע**

1) אם השלמת משימה, בחר בתיבת הסימון שלפני פריט המשימה.

2) בחירת תיבת סימון מציינת שהמשימה המתאימה הושלמה.

## **ייבוא**

1) לחץ על פריט התפריט ייבוא, בתפריט שבחלק העליון של היישום doþ To.

2) כשמופיע החלון ייבוא, לחץ על הלחצן הבא.

3) לחץ על הלחצן חיפוש קובץ, בחר את הקובץ שברצונך לייבא ולאחר מכן לחץ על הלחצן פתח.

4) הקובץ לייבוא נרשם. לחץ על הלחצן הבא.

5) ייבוא קובץ המשימה הרשום יחל לתוך Samsung New PC Studio עם השלמת הייבוא, הלחצן סיום יהפוך לפעיל.

6) לחץ על הלחצן סיום כדי לסגור את החלון ולהוסיף את קובץ המשימות החדש של Studio PC New שיובא לרשימת המשימות לביצוע. • תבנית תמיכה לייבוא: NPF

## **ייצוא**

1) לחץ על פריט התפריט ייצוא, בתפריט שבחלק העליון של היישום doþ To.

2) כשמופיע החלון ייבוא, לחץ על הלחצן הבא.

3) לחץ על הלחצן חיפוש מיקום, בחר את המיקום הרצוי ולאחר מכן לחץ על הלחצן שמור.

4) המיקום המתאים נרשם. לחץ על הלחצן הבא.

5) ייצוא קובץ המשימה יחל אל המחשב שלי. עם השלמת הייבוא, הלחצן סיום יהפוך לפעיל. 6) לחץ על הלחצן סיום כדי לסגור את החלון וליצור את קובץ המשימות במיקום שנבחר. • תבנית תמיכה לייצוא: NPF

## **סנכרון**

נתונים שהתווספו זה עתה מסונכרנים, נערכים ונמחקים על-ידי השוואת נתונים בין היישום do To של Studio PC New Samsung לבין היישום do To של הטלפון הנייד.

#### ■ **ביצוע סינכרון**

1) לחץ על הסמל **סינכרון** בחלק התחתון של **משימות לביצוע**.

2) בדוק את הנתונים שעלולים להיעלם במהלך הסינכרון בחלון השוואת השדות.

3) בדוק אם נתונים כלשהם אבדו. אם אין בעיות, לחץ על לחצן **אישור**.

4) חלון הסינכרון נפתח, הטלפון הנייד מחובר ותהליך הסינכרון מתחיל.

5) לאחר השלמת הסינכרון, חלון הסינכרון נסגר.

#### ■ **פתרון התנגשות בסנכרון**

התנגשות עשויה להתרחש בסנכרון כאשר אותם נתונים ביישום ובטלפון הנייד עברו שינוי. על-ידי בחירת הנתונים שיש להחיל בחלון המוקפץ של התנגשות הסנכרון, ניתן להמשיך בסנכרון.

1) כשהחלון המוקפץ של ההתנגשות בסנכרון מופיע, בדוק את הנתונים שהשתנו בכל התקן ובחר על-ידי לחיצה על הפריט שברצונך לסנכרן. 2) לחץ על הלחצן סנכרן כדי לסנכרן את הנתונים עם הפריט שנבחר.

• כאשר אותם נתונים משתנים כך שבמיקום אחד הם מוגדרים למחיקה ואילו במיקום האחר הם מוגדרים לעדכון, הסנכרון יעבד אותם למחיקה.

## ■ **בדיקת נתוני סינכרון**

השדות שבהם הטלפון הנייד אינו תומך לסינכרון אינם נכללים בסינכרון ורק הנתונים האחרים מסתנכרנים.

#### ■ **הפסקת סנכרון**

לחיצה על הלחצן עצירה במהלך הסנכרון תגרום לעצירתו.

#### ■ **סנכרון עם Outlook**

1) לחץ על פריט התפריט הגדרות סנכרון, בתפריט שבחלק העליון של היישום do To.

2) בחר בתיבת הסימון שלפני הפריט 'סנכרון בין Outlook לבין do To.

3) כאשר סנכרון מבוצע בהתאם להגדרות הסנכרון, גם Outlook מסונכרן.

#### ■ **אם מחוברים מספר טלפונים ניידים**

1) לחץ על פריט התפריט הגדרות סנכרון, בתפריט שבחלק העליון של היישום do To.

2) לאחר בחירת הטלפונים הניידים לסנכרון מרשימת הטלפונים המחוברים, לחץ על אישור.

## **05 תיאור היישום**

## **.5.2 ספר טלפונים**

#### **סקירה כללית**

ספר הטלפונים מאפשר להוסיף, לערוך ולמחוק אנשי קשר וקבוצות, וגם לסנכרן אנשי קשר השמורים ב- Samsung New PC Studio עם הטלפון הנייד ולהיפך.

• ייתכן שחלק מהיישומים לא יהיו זמינים, בהתאם להגדרת המדינה.

#### **בחירת דגם שדה**

להפעלת השדות שבהם תומך הטלפון הנייד של המשתמש בלבד.

1) חבר את הטלפון הנייד ל-**Studio PC New**.

2) התיבה המשולבת בראש היישום משתנה למספר הדגם והטלפון של הטלפון הנייד המחובר ב**כל השדות**.

3) לחץ על הלחצן **הוסף איש קשר** כדי לבדוק שדות מופעלים בחלון העריכה.

• בעת הפעלת **Studio PC New** בפעם הראשונה, השדות של **ספר הטלפונים** מוגדרים להציג את כל השדות המופיעים ב- PC New .Studio

עם זאת, למרות הזנת הנתונים בכל השדות, שדות שהטלפון הנייד אינו תומך בסינכרוני לא ייכללו בסינכרון.

• רק השדות שמופיעים בטלפון הנייד מופעלים בעת החיבור שלו ל-**Studio PC New** בפעם הראשונה.

• אם תשנה את דגם השדה ב**ספר הטלפונים**, דגמי השדה של היישומים המבוססים על סינכרון (**ספר טלפונים, מתזמן, משימות לביצוע**) ישתנו באותו האופן.

## **הוספת איש קשר**

1) לחץ על הסמל הוספה, שבחלק התחתון של יישום ספר הטלפונים. • לחילופין, לחץ פעמיים על רשימת אנשי קשר ריקה או לחץ באמצעות לחצן העכבר הימני ולאחר מכן לחץ על פריט התפריט הוספה. 2) כאשר מופיע החלון הוספת איש קשר, הזן את הפרטים ולאחר מכן לחץ על הלחצן אישור. אנשי קשר חדשים יתווספו לרשימה.

#### **רישום תצלום**

1) לחץ באמצעות לחצן העכבר הימני על רישום התצלום בחלון הוספת איש קשר. 2) בחר את המיקום שבו יש לחפש את התצלום. (המיקום יציג את המחשב שלי וכן טלפון נייד מחובר). 3) אתר את התמונה, בחר בה ולאחר מכן לחץ על הלחצן פתח כדי לרשום אותה. • לחילופין, גרור ושחרר את התמונה שברצונך לרשום בחלון הוספת איש קשר כדי לרשום אותה.

TIF.\* ,WBMP.\* ,GIF.\* ,PNG.\* ,JPEG.\* ,JPG.\* ,BMP.\* ;DUP.\* (לרישום טלפון: \*.TIF.\*

#### **עריכת איש קשר**

1) לחץ פעמיים על פריט ברשימת אנשי הקשר כדי לערוך אותו. • לחילופין, לחץ באמצעות לחצן העכבר הימני על הפריט המתאים ולאחר מכן לחץ על פריט התפריט עריכה. 2) כאשר מופיע החלון עריכת משימה), הזן את הפרטים ולאחר מכן לחץ על הלחצן אישור. עריכת איש קשר הושלמה.

#### **מחיקת איש קשר**

1) בחר פריט למחיקה ברשימת אנשי הקשר ולאחר מכן לחץ על הסמל מחק שבחלק התחתון של יישום ספר הטלפונים. • לחילופין, לחץ באמצעות לחצן העכבר הימני על הפריט המתאים ולאחר מכן לחץ על פריט התפריט עריכה. 2) כאשר מופיע חלון אישור המחיקה, לחץ על כן. לאחר מכן, איש הקשר נמחק מהרשימה. 3) כדי למחוק מספר פריטים, בעת בחירתם החזק את המקש **Ctrl** לחוץ, או הצב את הסמן על רשימה ריקה, גרור את הפריטים שמיועדים

למחיקה אל הרשימה ולאחר מכן בחר אותם. לאחר מכן, לחץ על הסמל מחק שבחלק התחתון של הרשימה.

#### **הוספת קבוצה**

1) לחץ על הסמל הוספת קבוצה, שבחלק התחתון של יישום ספר הטלפונים. • לחילופין, לחץ באמצעות לחצן העכבר הימני על פריט הקבוצה ברשימת אנשי הקשר ולאחר מכן לחץ על פריט התפריט הוספת קבוצה. 2) כאשר מופיע החלון ' הוספת קבוצה', הזן את התוכן כנדרש ולאחר מכן לחץ על הלחצן אישור כדי להוסיף את הקבוצה לרשימה. 3) לאחר מכן, לחץ על רשימת אנשי הקשר או על רשימה ריקה כדי להשלים את הוספת הקבוצה.

#### **שינוי שם של קבוצה**

1) לאחר לחיצה באמצעות לחצן העכבר הימני על הקבוצה שאת שמה ברצונך לשנות, לחץ על פריט התפריט שינוי שם קבוצה. 2) כאשר מופיע החלון עריכת קבוצה, ערוך את התוכן כנדרש ולאחר מכן לחץ על הלחצן אישור כדי לערוך את הקבוצה. 3) לאחר מכן, לחץ על רשימת אנשי הקשר או על רשימה ריקה כדי להשלים את שינוי שם הקבוצה.

## **מחיקת קבוצה**

1) בחר הקבוצה שברצונך למחוק ולאחר מכן לחץ על הסמל מחק שבחלק התחתון של יישום ספר הטלפונים.

• לחילופין, לחץ באמצעות לחצן העכבר הימני על הקבוצה שברצונך למחוק ולאחר מכן לחץ על פריט התפריט מחק קבוצה. 2) כאשר מופיע חלון אישור המחיקה, לחץ על כן. כל אנשי הקשר בקבוצה משתנים למצב קבוצה לא מוגדרת והקבוצה נמחקת.

#### **ייבוא**

#### ■ **ייבוא קובץ vCard**

- 1) לחץ על פריט התפריט ייבוא, בתפריט שבחלק העליון של יישום ספר הטלפונים.
- 2) כשמופיע החלון ייבוא, בחר את הפריט 'ייבא קובץ vCard סטנדרטי לתיקיית ספר הטלפונים**'** ולאחר מכן לחץ על הלחצן הבא.
	- 3) לחץ על הלחצן חיפוש קובץ, בחר את הקובץ שברצונך לייבא ולאחר מכן לחץ על הלחצן פתח.
		- 4) הקובץ לייבוא נרשם. לחץ על הלחצן הבא.
	- 5) מתחיל ייבוא קובץ ה- vCard הרשום לספר הטלפונים. עם השלמת הייבוא, הלחצן סיום יהפוך לפעיל.
	- 6) לחץ על הלחצן סיום כדי לסגור את החלון ולהוסיף את קובץ ה- vCard המיובא לרשימת אנשי הקשר. • תבנית תמיכה לייבוא קובץ vCard:\* .VCF

## ■ **ייבוא קובץ אנשי קשר של ספר טלפונים**

- 1) לחץ על פריט התפריט ייבוא, בתפריט שבחלק העליון של יישום ספר הטלפונים.
- 2) כשמופיע החלון ייבוא, בחר את הפריט 'ייבא קובץ vCard סטנדרטי לתיקיית ספר הטלפונים' ולאחר מכן לחץ על הלחצן הבא.
	- 3) לחץ על הלחצן חיפוש קובץ, בחר את הקובץ שברצונך לייבא ולאחר מכן לחץ על הלחצן פתח.
		- 4) הקובץ לייבוא נרשם. לחץ על הלחצן הבא.
	- 5) מתחיל ייבוא קובץ אנשי הקשר הרשום לספר הטלפונים. עם השלמת הייבוא, הלחצן סיום יהפוך לפעיל.
	- 6) לחץ על הלחצן סיום כדי לסגור את החלון ולהוסיף את קובץ אנשי הקשר המיובא לרשימת אנשי הקשר.
		- תבנית תמיכה לייבוא קובץ איש קשר: \*.npf,\* .lef,\* .wab,\* .mdb

#### ■ **יבא קובץ CSV**

- 1) לחץ על **יבא בתפריט** בראש **ספר הטלפונים**.
- 2) כאשר החלון **יבא** מופיע, לחץ על '**ייבא קובץ איש קשר לתיקיית ספר הטלפונים**'. לחץ על הלחצן **הבא**.
	- 3) לחץ על הלחצן **עיון** כדי לבחור קובץ CSV ולאחר מכן לחץ על הלחצן **פתח**.
		- 4) הקובץ לייבוא נוסף. לחץ על הלחצן **הגדרות CSV** כאשר מופיע.
			- 5) בחר **שיטת קידוד ומפריד** לשימוש ולאחר מכן לחץ על **אישור**.
- 6) כאשר מופיע החלון **מיפוי שדות**, התאם את שדות הקובץ שברצונך לייבא לספר הטלפונים. לחץ על הלחצן **אישור**.

#### • אינך צורך במיפוי שדות עבור קבצי CSV שיוצאו מ-**Studio PC New**.

• עבור קבצי CSV שלא יוצאו מ-**Studio PC New**, עליך לבחור סוג מספר טלפון הנתמך על-ידי **Studio PC New**) לדוגמה, **סוג: טלפון נייד**) מהרשימה. כל הקבצים שעבורם לא הגדרת סוג מספר טלפון נשמרים כ"אחר".

7) כשמיפוי השדות מסתיים, לחץ על הלחצן 'אישור'.

- 8) יתחיל ייבוא קובץ ה-CSV למחשב. כאשר המשימה מסתיימת, הלחצן **סיום** מופעל.
- 9) לחץ על הלחצן **סיום** כדי לסגור את החלון וקובץ ה-CSV יתווסף לרשימת אנשי הקשר.

• תבניות קובץ שנתמכות בייבוא קובץ CSV:\* . csv

#### **ייצוא**

## ■ **ייצוא לקובץ vCard**

- 1) לחץ על פריט התפריט ייבוא, בתפריט שבחלק העליון של יישום ספר הטלפונים.
- 2) כשמופיע החלון ייצוא, בחר את לחצן האפשרות של הפריט **'**ייצא איש קשר מספר הטלפונים לקובץ vCard סטנדרטי**'** ולאחר מכן לחץ על הלחצן הבא.
	- 3) לחץ על הלחצן חיפוש תיקייה כדי לבחור תיקייה לייצוא ולאחר מכן לחץ על הלחצן שמור.
		- 4) התיקייה לייצוא נרשמת. לחץ על הלחצן הבא.
	- 5) ייצוא קובץ ה- vCard מתחיל אל המחשב שלי. עם השלמת הייבוא, הלחצן סיום יהפוך לפעיל.
		- 6) לחץ על הלחצן סיום כדי לסגור את החלון וליצור את קובץ ה- vCard בתיקייה הייעודית.
			- תבנית תמיכה לייצוא קובץ vCard:\* .VCF

## ■ **ייצוא לקובץ אנשי קשר של ספר טלפונים**

- 1) לחץ על פריט התפריט ייבוא, בתפריט שבחלק העליון של יישום ספר הטלפונים.
- 2) כשמופיע החלון ייצוא, בחר את לחצן האפשרות של הפריט 'ייצא איש קשר של Studio PC New לקובץ' ולאחר מכן לחץ על הלחצן הבא.
	- 3) לחץ על הלחצן חיפוש מיקום, בחר את המיקום הרצוי ולאחר מכן לחץ על הלחצן שמור.
		- 4) המיקום המתאים נרשם. לחץ על הלחצן הבא.
	- 5) ייצוא קובץ איש הקשר מתחיל אל המחשב שלי. עם השלמת הייבוא, הלחצן סיום יהפוך לפעיל.
		- 6) לחץ על הלחצן סיום כדי לסגור את החלון וליצור את קובץ איש הקשר במיקום המיועד.
			- תבנית תמיכה לייצוא קובץ איש קשר: \*.NPF

## ■ **יצא קובץ CSV**

- 1) לחץ על **יצא בתפריט** בראש **ספר הטלפונים**.
- 2) כאשר החלון **יצא** מופיע, לחץ על '**יצא איש קשר לקובץ ספר הטלפונים**'. לחץ על הלחצן **הבא**.
	- 3) לחץ על הלחצן **עיון** כדי לבחור קובץ VCS ולאחר מכן לחץ על הלחצן **פתח**.
		- 4) נתיב היעד נוסף. לחץ על הלחצן **הגדרות CSV** כאשר מופיע.

5) בחר **שיטת קידוד** ומפריד לשימוש ולאחר מכן לחץ על **אישור**.

6) יתחיל ייצוא קובץ ה-CSV מהמחשב. כאשר המשימה מסתיימת, הלחצן **סיום** מופעל.

7) לחץ על הלחצן **סיום** כדי לסגור את החלון וקובץ ה-CSV ייווצר בנתיב שצוין.

• תבניות קובץ שנתמכות בייצוא קובץ CSV:\* .csv

#### **סנכרון**

נתונים חדשים, נתונים ששונו או נתונים שנמחקו מסונכרנים על-ידי השוואת הנתונים שבספר הטלפונים של Studio PC New Samsung והטלפון הנייד שברשותך.

#### ■ **ביצוע סינכרון**

1) לחץ על הסמל **סינכרון** בחלק התחתון של **ספר הטלפונים**.

2) בדוק את הנתונים שעלולים להיעלם במהלך הסינכרון בחלון השוואת השדות.

3) בדוק אם נתונים כלשהם אבדו. אם אין בעיות, לחץ על לחצן **אישור**.

4) חלון הסינכרון נפתח, הטלפון הנייד מחובר ותהליך הסינכרון מתחיל.

5) לאחר השלמת הסינכרון, חלון הסינכרון נסגר.

## ■ **פתרון התנגשות בסנכרון**

התנגשות עשויה להתרחש בסנכרון כאשר אותם נתונים ביישום ובטלפון הנייד עברו שינוי. על-ידי בחירת הנתונים שיש להחיל בחלון המוקפץ של התנגשות הסנכרון, ניתן להמשיך בסנכרון.

1) כשהחלון המוקפץ של ההתנגשות בסנכרון מופיע, בדוק את הנתונים שהשתנו בכל התקן ובחר על-ידי לחיצה על הפריט שברצונך לסנכרן. 2)לחץ על הלחצן סנכרן כדי לסנכרן את הנתונים עם הפריט שנבחר.

• כאשר אותם נתונים משתנים כך שבמיקום אחד הם מוגדרים למחיקה ואילו במיקום האחר הם מוגדרים לעדכון, הסנכרון יעבד אותם למחיקה.

### **■ בדיקת נתוני סינכרון**

השדות שבהם הטלפון הנייד אינו תומך לסינכרון לא ייכללו בסינכרון ורק נתונים אחרים מסונכרנים.

## ■ **הפסקת סנכרון**

לחיצה על הלחצן עצירה במהלך הסנכרון תגרום לעצירתו.

#### ■ **סנכרון עם Outlook**

1) לחץ על פריט התפריט הגדרות סנכרון, בתפריט שבחלק העליון של יישום ספר הטלפונים. 2) בחר בטופס האישור הריק עבור הפריט 'סנכרון בין Outlook לבין ספר הטלפונים'.

3) כאשר סנכרון מבוצע בהתאם להגדרות הסנכרון, גם Outlook מסונכרן.

### ■ **אם מחוברים מספר טלפונים ניידים**

בחר את הטלפון הנייד שיש לסנכרן מהטלפונים הניידים המחוברים בחלון המוקפץ אפשרויות סנכרון. 1) לחץ על פריט התפריט הגדרות סנכרון, בתפריט שבחלק העליון של יישום ספר הטלפונים. 2) לאחר בחירת הטלפונים הניידים לסנכרון מרשימת הטלפונים המחוברים, לחץ על אישור.

## **05 תיאור היישום**

## **.5.3 תזכיר**

#### **סקירה כללית**

יישום התזכירים מאפשר להוסיף, לערוך ולמחוק תזכירים, כמו גם לסנכרן תזכירים השמורים ב- Studio PC New Samsung עם הטלפון הנייד ולהיפך.

• ייתכן שחלק מהיישומים לא יהיו זמינים, בהתאם להגדרת המדינה.

#### **הוספת תזכיר**

- 1) כדי להוסיף תזכיר, בצע אחת מהפעולות הבאות:
- ◄ לחץ על הסמל הוספה, שבחלק התחתון של יישום התזכירים.
	- ◄ לחץ פעמיים על רשימת התזכירים הריקה.
- ◄ לאחר לחיצה באמצעות לחצן העכבר הימני, לחץ על פריט התפריט הוספה.

2) כאשר מופיע החלון הוספת תזכיר, הזן את הפרטים ולאחר מכן לחץ על הלחצן אישור. התזכיר החדש מתווסף לרשימת התזכירים.

#### **עריכת תזכיר**

1) לחץ פעמיים על פריט ברשימת התזכירים כדי לערוך אותו.

• לחילופין, לחץ באמצעות לחצן העכבר הימני על הפריט המתאים ולאחר מכן לחץ על פריט התפריט עריכה.

2) כאשר מופיע החלון עריכת תזכיר, ערוך את הפרטים ולאחר מכן לחץ על הלחצן אישור. עריכת התזכיר הושלמה.

#### **מחיקת תזכיר**

1) בחר פריט למחיקה ברשימת התזכירים ולאחר מכן לחץ על הסמל מחק שבחלק התחתון של הרשימה.

• לחילופין, לחץ באמצעות לחצן העכבר הימני על הפריט המתאים ולאחר מכן לחץ על פריט התפריט עריכה.

2) כאשר מופיע חלון אישור המחיקה, לחץ על כן. התזכיר נמחק מהרשימה.

3) כדי למחוק מספר פריטים, בעת בחירתם החזק את המקש **Ctrl** לחוץ ולאחר מכן לחץ על הסמל מחק שבחלק התחתון של הרשימה.

#### **ייבוא**

1) לחץ על פריט התפריט ייבוא, בתפריט שבחלק העליון של יישום התזכירים.

2) כשמופיע החלון ייבוא, לחץ על הלחצן הבא.

3) לחץ על הלחצן חיפוש קובץ, בחר את הקובץ שברצונך לייבא ולאחר מכן לחץ על הלחצן פתח.

4) לחץ על הלחצן הבא.

5) ייבוא קובץ התזכיר הרשום של Studio PC New Samsung יחל לתזכיר של Studio PC New ?עם השלמת הייבוא, הלחצן סיום יהפוך לפעיל.

6) לחץ על הלחצן סיום כדי לסגור את החלון ולהוסיף את קובץ התזכיר המיובא לרשימת התזכירים.

• תבנית תמיכה לייבוא קובץ תזכיר: \*.NMF,\* .DIF

## **ייצוא**

1) לחץ על פריט התפריט ייצוא, בתפריט שבחלק העליון של יישום התזכירים.

2) כשמופיע החלון ייצוא, לחץ על הלחצן הבא.

3) לחץ על הלחצן חיפוש מיקום, בחר את המיקום הרצוי ולאחר מכן לחץ על הלחצן שמור.

4) המיקום המתאים נרשם. לחץ על הלחצן הבא.

5) ייצוא קובץ התזכיר של Studio PC New Samsung מתחיל אל המחשב שלי. עם השלמת הייבוא, הלחצן סיום יהפוך לפעיל.

6) לחץ על הלחצן סיום כדי לסגור את החלון וליצור את קובץ התזכיר המיוצא במיקום המיועד.

• תבנית תמיכה לייצוא קובץ תזכיר: \*.NMF

## **סנכרון**

נתונים שהתווספו זה עתה מסונכרנים, נערכים ו/או נמחקים על-ידי השוואת נתונים בין יישום התזכירים של Studio PC New Samsung לבין יישום התזכירים של הטלפון הנייד.

## **■ סנכרון**

1) לחץ על הסמל סנכרון, שבחלק התחתון של יישום התזכירים.

2) מופיע חלון הסנכרון והסנכרון מתחיל עם הטלפון הנייד שמחובר.

3) עם השלמת הסנכרון, החלון **Synchronisation** נסגר אוטומטית לאחר שתי שניות.

## **■ פתרון התנגשות בסנכרון**

התנגשות עשויה להתרחש בסנכרון כאשר אותם נתונים ביישום ובטלפון הנייד עברו שינוי. על-ידי בחירת הנתונים שיש להחיל בחלון המוקפץ של התנגשות הסנכרון, ניתן להמשיך בסנכרון.

1) כשהחלון המוקפץ של ההתנגשות בסנכרון מופיע, בדוק את הנתונים שהשתנו בכל התקן ובחר על-ידי לחיצה על הפריט שברצונך לסנכרן. לחץ על הלחצן סנכרן כדי לסנכרן את הנתונים עם הפריט שנבחר. • כאשר אותם נתונים משתנים כך שבמיקום אחד הם מוגדרים למחיקה ואילו במיקום האחר הם מוגדרים לעדכון, הסנכרון יעבד אותם למחיקה.

## **■ הפסקת סנכרון**

לחיצה על הלחצן עצירה במהלך הסנכרון תגרום לעצירתו.

## **■ סנכרון עם Outlook**

- 1) לחץ על פריט התפריט הגדרות סנכרון, בתפריט שבחלק העליון של יישום התזכירים.
	- 2) בחר בטופס האישור הריק עבור הפריט סנכרון בין Outlook לבין תזכיר.
	- 3) כאשר סנכרון מבוצע בהתאם להגדרות הסנכרון, גם Outlook מסונכרן.

### **■ אם מחוברים מספר טלפונים ניידים**

1) לחץ על פריט התפריט הגדרות סנכרון, בתפריט שבחלק העליון של יישום התזכירים. 2) בחר את הטלפונים הניידים לסנכרון מרשימת הטלפונים המחוברים.

## **05 תיאור היישום**

## **.5.4 מתזמן**

#### **סקירה כללית**

בעזרת 'לוח זמנים', באפשרותך להוסיף, לערוך או למחוק לוח זמנים ולסנכרן את לוחות הזמנים המאוחסנים בטלפון הנייד עם Samsung .New PC Studio

• ייתכן שחלק מהיישומים לא יהיו זמינים, בהתאם להגדרת המדינה.

## **בחירת דגם שדה**

להפעלת השדות שבהם תומך הטלפון הנייד של המשתמש בלבד.

1) חבר את הטלפון הנייד ל-**Studio PC New**.

2) התיבה המשולבת בראש המתזמן משתנה למספר הדגם והטלפון של הטלפון הנייד המחובר ב**כל השדות**.

3) לחץ על הלחצן **הוסף לוח זמנים** כדי לבדוק שדות מופעלים בחלון העריכה.

• בעת הפעלת **Studio PC New** בפעם הראשונה, השדות של ה**מתזמן** מוגדרים להציג את כל השדות המופיעים ב-Studio PC New. עם זאת, למרות הזנת הנתונים בכל השדות, שדות שהטלפון הנייד אינו תומך בסינכרוני לא ייכללו בסינכרון.

• רק השדות שמופיעים בטלפון הנייד מופעלים בעת החיבור שלו ל-**Studio PC New** בפעם הראשונה.

• אם תשנה את דגם השדה ב**מתזמן**, דגמי השדה של היישומים המבוססים על סינכרון (**ספר טלפונים, מתזמן, משימות לביצוע**) ישתנו באותו האופן.

## **הוספת לוח זמנים**

#### ■ **תצוגה חודשית**

1) כדי להוסיף לוח זמנים, בצע אחת מהפעולות הבאות:

- ◄ לאחר בחירת התאריך שבו ברצונך להוסיף לוח זמנים, לחץ על הסמל **הוספה** שבחלק התחתון של יישום לוח הזמנים.
	- ◄ לחץ פעמיים על התאריך שבו ברצונך להוסיף את לוח הזמנים.
	- ◄ לאחר לחיצה באמצעות לחצן העכבר הימני, לחץ על פריט התפריט **הוספה**.
- 2) כאשר מופיע החלון הוספת לוח זמנים, הזן את הפרטים ולאחר מכן לחץ על הלחצן **אישור** כדי להוסיף את לוח הזמנים.

#### ■ **תצוגה שבועית**

- 1) כדי להוסיף לוח זמנים, בצע אחת מהפעולות הבאות:
- ◄ לאחר בחירת השעה או התאריך שבהם ברצונך להוסיף לוח זמנים, לחץ על הסמל **הוספה** שבחלק התחתון של יישום לוח הזמנים.
	- ◄ לחץ פעמיים על השעה או התאריך שבהם ברצונך להוסיף את לוח הזמנים.
		- ◄ לאחר לחיצה באמצעות לחצן העכבר הימני, לחץ על פריט התפריט **הוספה**.
	- 2) כאשר מופיע החלון הוספת לוח זמנים, הזן את הפרטים ולאחר מכן לחץ על הלחצן **אישור** כדי להוסיף את לוח הזמנים.

#### ■ **תצוגה כללית**

- 1) כדי להוסיף לוח זמנים, בצע אחת מהפעולות הבאות:
- ◄ לחץ על הסמל **הוספה**, שבחלק התחתון של יישום התזכירים.
	- ◄ לחץ פעמיים על רשימת לוח זמנים ריקה.
- ◄ לאחר לחיצה באמצעות לחצן העכבר הימני, לחץ על פריט התפריט **הוספה**.
- 2) כאשר מופיע החלון הוספת לוח זמנים, הזן את הפרטים ולאחר מכן לחץ על הלחצן **אישור** כדי להוסיף את לוח הזמנים.

#### **עריכת לוח זמנים**

1) לחץ פעמיים על פריט ברשימת לוח הזמנים כדי לערוך אותו.

• לחילופין, לחץ באמצעות לחצן העכבר הימני על הפריט המתאים ולאחר מכן לחץ על פריט התפריט עריכה.

2) כאשר מופיע החלון עריכת משימה, הזן את הפרטים ולאחר מכן לחץ על הלחצן אישור. עריכת לוח הזמנים הושלמה.

#### **מחיקת לוח זמנים**

1) בחר פריט למחיקה ברשימת לוח הזמנים ולאחר מכן לחץ על הסמל מחק שבחלק התחתון של הרשימה.

• לחילופין, לחץ באמצעות לחצן העכבר הימני על הפריט המתאים ולאחר מכן לחץ על פריט התפריט עריכה.

2) כאשר מופיע חלון אישור המחיקה, לחץ על כן. לוח הזמנים נמחק מהרשימה.

3) כדי למחוק מספר פריטים, בעת בחירתם החזק את המקש Ctrl לחוץ ולאחר מכן לחץ על הסמל מחק שבחלק התחתון של הרשימה

## **עדכון תאריך/שעה של לוח זמנים**

## ■ **תצוגה חודשית**

כדי לעדכן לוח זמנים, בחר בפריט שברצונך לשנות מרשימת לוח הזמנים וגרור ושחרר אותו על התאריך המתאים.

#### ■ **תצוגה שבועית**

כדי לעדכן לוח זמנים, בחר בפריט שברצונך לשנות מרשימת לוח הזמנים וגרור ושחרר אותו על התאריך והשעה המתאימים.

#### **רשימת לוח זמנים שפג תוקפה**

אם תלחץ על הסמל המציג את רשימת לוחות <mark>ניייו</mark> הזמנים שפג תוקפם מתוך רשימת לוחות הזמנים, רשימת לוח זמנים שפג תוקפה תופיע

#### ■ **עריכת לוח זמנים שפג תוקפו**

1) לחץ פעמיים על פריט ברשימת לוחות הזמנים שפג תוקפם כדי לערוך אותו.

2) כאשר מופיע החלון עריכת לוח זמנים, ערוך את הפרטים ולאחר מכן לחץ על הלחצן **אישור** כדי להשלים את עריכת לוח הזמנים.

#### ■ **מחיקת לוח זמנים שפג תוקפו**

1) בחר פריט למחיקה ברשימת לוח הזמנים ולאחר מכן לחץ על הסמל מחק שבחלק התחתון של הרשימה.

2) לוח הזמנים נמחק.

#### ■ **עדכון תאריך/שעה של לוח זמנים שפג תוקפו**

1) כדי לעדכן לוח זמנים, גרור את הפריט שברצונך לשנות מרשימת לוחות הזמנים שפג תוקפם בתצוגה חודשית לתאריך המתאים. 2) כדי לעדכן לוח זמנים, גרור את הפריט שברצונך לשנות מרשימת לוחות הזמנים שפג תוקפם בתצוגה שבועית לתאריך ושעה המתאימים.

#### **ייבוא**

#### ■ **ייבוא קובץ vCalendar**

1) לחץ על פריט התפריט **ייבוא**, בתפריט שבחלק העליון של יישום התזכירים.

2) כשמופיע החלון ייבוא, בחר את הפריט **'**ייבא קובץ vCalendar סטנדרטי לתיקיית לוח הזמנים**'** ולאחר מכן לחץ על הלחצן הבא.

3) לחץ על הלחצן חיפוש קובץ, בחר את הקובץ שברצונך לייבא ולאחר מכן לחץ על הלחצן פתח.

4) הקובץ לייבוא נרשם. לחץ על הלחצן הבא.

5) מתחיל ייבוא קובץ ה- vCalendar הרשום ללוח השנה. עם השלמת הייבוא, הלחצן **סיום** יהפוך לפעיל.

6) לחץ על הלחצן סיום כדי לסגור את החלון ולהוסיף את קובץ ה- vCalendar המיובא לרשימת לוחות הזמנים.

• תבנית תמיכה לייבוא קובץ vCalendar:\* .VCS

#### ■ **ייבוא קובץ לוח זמנים**

1) לחץ על פריט התפריט **ייבוא**, בתפריט שבחלק העליון של יישום התזכירים.

2) כשמופיע החלון ייבוא, בחר את הפריט ' ייבא קובץ vCard סטנדרטי לתיקיית ספר הטלפונים' ולאחר מכן לחץ על הלחצן הבא.

3) לחץ על הלחצן חיפוש קובץ, בחר את הקובץ שברצונך לייבא ולאחר מכן לחץ על הלחצן פתח.

4) הקובץ לייבוא נרשם. לחץ על הלחצן הבא.

5) מתחיל ייבוא קובץ לוח הזמנים הרשום. עם השלמת הייבוא, הלחצן **סיום** יהפוך לפעיל.

6) לחץ על הלחצן **סיום** כדי לסגור את החלון ולהוסיף את קובץ לוח הזמנים המיובא לרשימת לוחות הזמנים.

• תבנית תמיכה לייבוא קובץ לוח זמנים: \*.NSF,\* .DIF

#### **ייצוא**

#### ■ **ייצוא לקובץ lendarvCa**

1) לחץ על פריט התפריט **ייצוא**, בתפריט שבחלק העליון של יישום לוח הזמנים.

2) כשמופיע החלון ייצוא, בחר את הפריט ייצא לוח זמנים לקובץ vCalendar סטנדרטי ולאחר מכן לחץ על הלחצן הבא.

3) לחץ על הלחצן חיפוש תיקייה כדי לבחור תיקייה לייצוא ולאחר מכן לחץ על הלחצן שמור.

4) התיקייה לייצוא נרשמת. לחץ על הלחצן הבא.

5) ייצוא קובץ לוח הזמנים מתחיל אל המחשב שלי. עם השלמת הייבוא, הלחצן **סיום** יהפוך לפעיל.

6) לחץ על הלחצן Finish) סיום) כדי לסגור את החלון וליצור את קובץ ה- vCalendar בתיקייה הייעודית.

• תבנית תמיכה לייצוא קובץ vCalendar:\* .VCS

#### ■ **ייצוא לקובץ לוח זמנים**

1) לחץ על פריט התפריט **ייצוא**, בתפריט שבחלק העליון של יישום לוח הזמנים.

2) כשמופיע החלון **ייצוא**, בחר את לחצן האפשרות של הפריט יצא מידע לוח זמנים לתבנית קובץ לוח זמנים ולאחר מכן לחץ על הלחצן הבא.

3) לחץ על הלחצן חיפוש מיקום, בחר את המיקום הרצוי ולאחר מכן לחץ על הלחצן שמור.

4) המיקום המתאים נרשם. לחץ על הלחצן הבא.

5) ייצוא קובץ לוח הזמנים מתחיל אל המחשב שלי. עם השלמת הייבוא, הלחצן **סיום** יהפוך לפעיל.

6) לחץ על הלחצן Finish) סיום) כדי לסגור את החלון וליצור את קובץ לוח הזמנים במיקום הייעודי.

• תבנית תמיכה לייצוא קובץ לוח זמנים: \*.NSF

#### **סנכרון**

נתונים שהתווספו זה עתה מסונכרנים, נערכים ו/או נמחקים על-ידי השוואת נתונים בין לוחות הזמנים של PC New Samsung Studio לבין לוחות הזמנים של הטלפון הנייד.

#### ■ **ביצוע סינכרון**

- 1) לחץ על הסמל **סינכרון** בחלק התחתון של ה**מתזמן**.
- 2) בדוק את הנתונים שעלולים להיעלם במהלך הסינכרון בחלון השוואת השדות.
	- 3) בדוק אם נתונים כלשהם אבדו. אם אין בעיות, לחץ על לחצן **אישור**.
	- 4) חלון הסינכרון נפתח, הטלפון הנייד מחובר ותהליך הסינכרון מתחיל.
		- 5) לאחר השלמת הסינכרון, חלון הסינכרון נסגר.

#### ■ **פתרון התנגשות בסנכרון**

התנגשות עשויה להתרחש בסנכרון כאשר אותם נתונים ביישום ובטלפון הנייד עברו שינוי. על-ידי בחירת הנתונים שיש להחיל בחלון המוקפץ של התנגשות הסנכרון, ניתן להמשיך בסנכרון.

1) כשהחלון המוקפץ של ההתנגשות בסנכרון מופיע, בדוק את הנתונים שהשתנו בכל התקן ובחר על-ידי לחיצה על הפריט שברצונך לסנכרן. 2) לחץ על הלחצן סנכרן כדי לסנכרן את הנתונים עם הפריט שנבחר.

• כאשר אותם נתונים משתנים כך שבמיקום אחד הם מוגדרים למחיקה ואילו במיקום האחר הם מוגדרים לעדכון, הסנכרון יעבד אותם למחיקה.

#### ■ **בדיקת נתוני סינכרון**

השדות שבהם הטלפון הנייד אינו תומך לסינכרון אינם נכללים בסינכרון ורק הנתונים האחרים מסתנכרנים.

## ■ **הפסקת סנכרון**

לחיצה על הלחצן עצירה במהלך הסנכרון תגרום לעצירתו.

#### ■ **סנכרון עם Outlook**

- 1) לחץ על פריט התפריט הגדרות סנכרון, בתפריט שבחלק העליון של יישום לוח הזמנים.
	- 2) בחר בטופס האישור הריק עבור הפריט ' סנכרון בין Outlook לבין לוח הזמנים**'**.
		- 3) כאשר סנכרון מבוצע בהתאם להגדרות הסנכרון, גם Outlook מסונכרן.

#### ■ **אם מחוברים מספר טלפונים ניידים**

- 1) לחץ על פריט התפריט הגדרות סנכרון, בתפריט שבחלק העליון של יישום לוח הזמנים.
- 2) לאחר בחירת הטלפונים הניידים לסנכרון מרשימת הטלפונים המחוברים, לחץ על אישור.

## **05 תיאור היישום**

## **Day -D .5.5**

#### **סקירה כללית**

בעזרת Day-D, באפשרותך להוסיף, לערוך או למחוק לוח זמנים ולסנכרן את לוחות הזמנים המאוחסנים בטלפון הנייד עם Samsung New .PC Studio

• ייתכן שחלק מהיישומים לא יהיו זמינים, בהתאם להגדרת המדינה.

## **בחירת דגם שדה**

להפעלת השדות שבהם תומך הטלפון הנייד של המשתמש בלבד.

1) חבר את הטלפון הנייד ל-**Studio PC New**.

2) התיבה המשולבת בראש **D-Day** משתנה למספר הדגם והטלפון של הטלפון הנייד המחובר ב**כל השדות**.

3) לחץ על הלחצן **הוסף D-Day** כדי לבדוק את השדות המופעלים בחלון העריכה.

• בעת הפעלת **Studio PC New** בפעם הראשונה, השדות של **D-Day** מוגדרים להציג את כל השדות המופיעים ב-Studio PC New. עם זאת, למרות הזנת הנתונים בכל השדות, שדות שהטלפון הנייד אינו תומך בסינכרוני לא ייכללו בסינכרון. • רק השדות שמופיעים בטלפון הנייד מופעלים בעת החיבור שלו ל-**StudioN PC ew** בפעם הראשונה.

• אם תשנה את דגם השדה ב-**D-Day**, דגמי השדה בכל היישומים המבוססים על סינכרון (**ספר טלפונים, מתזמן, משימות לביצוע**), פרט ל**תזכיר**, ישתנו באותו האופן.

#### **Day-D הוספת**

1) כדי להוסיף D-Day, בצע אחת מהפעולות הבאות:

- ◄ לחץ על הסמל הוספה, שבחלק התחתון של היישום D-Day.
	- ◄ לחץ פעמיים על רשימת ה- D-Day הריקה.
- ◄ לאחר לחיצה באמצעות לחצן העכבר הימני, לחץ על פריט התפריט הוספה.

2) כאשר מופיע החלון הוספת D-Day, הזן את הפרטים ולאחר מכן לחץ על הלחצן אישור. ה- D-Day החדש מתווסף לרשימת ה- D-Dayþ.

#### **Day-D עריכת**

1) לחץ פעמיים על פריט ברשימת ה- D-Day כדי לערוך אותו.

• לחילופין, לחץ באמצעות לחצן העכבר הימני על הפריט המתאים ולאחר מכן לחץ על פריט התפריט עריכה.

2) כאשר מופיע החלון עריכת D-Day, ערוך את הפרטים ולאחר מכן לחץ על הלחצן אישור. עריכת ה- D-Day הושלמה.

#### **Day-D מחיקת**

1) בחר פריט למחיקה ברשימת ה- D-Day ולאחר מכן לחץ על הסמל מחק שבחלק התחתון של הרשימה.

• לחילופין, לחץ באמצעות לחצן העכבר הימני על הפריט המתאים ולאחר מכן לחץ על פריט התפריט עריכה.

2) כאשר מופיע חלון אישור המחיקה, לחץ על כן. ה- D-Day נמחק מהרשימה.

3) כדי למחוק מספר פריטים, בעת בחירתם החזק את המקש **Ctrl** לחוץ, או הצב את הסמן על רשימה ריקה, גרור את הפריטים שמיועדים למחיקה אל הרשימה ולאחר מכן בחר אותם. לאחר מכן, לחץ על הסמל 'מחק' שבחלק התחתון של הרשימה.

#### **יבא**

1) לחץ על 'יבא' בתפריט בראש D-DAY. 2) כאשר מופיע החלון 'ייבוא', לחץ על 'הבא'. 3) לחץ על 'חיפוש קובץ', בחר את הקובץ לייבוא ולחץ על 'פתח'. 4) לחץ על 'הבא'. 5) יתבצע ייבוא של קובץ התזכיר שנרשם אל D Studio PC New Samsung- 6) לחץ על 'סיום' כדי לסגור את החלון. קובץ התזכיר שיובא יתווסף •קבצי D-DAY נתמכים שניתן לייבא: \*.NAF,\* .DIF

**יצא**

1) לחץ על 'יצא' בתפריט בראש D-DAY. 2) כשמופיע החלון 'ייצוא', לחץ על 'הבא'. 3) לחץ על 'חיפוש מיקום', בחר את המיקום המתאים ולאחר מכן לחץ על 'שמור'. 4)הנתיב לייצוא נרשם. לחץ על 'הבא'. 5) יתבצע ייצוא של קובץ DAY-Samsung New PC Studio D מתוך 'המחשב שלי'. עם השלמת הייבוא, הלחצן 'סיום' יהפוך לפעיל. 6) לחץ על 'סיום' כדי לסגור את החלון. קובץ ה-D-DAY ייווצר במיקום שצוין.

• קבצי D-DAY נתמכים שניתן לייצא: \*.NAF

## **05 תיאור היישום**

## **.5.6 נגן מוסיקה**

#### **סקירה כללית**

נגן המוסיקה תומך במגוון תבניות של קובצי מוסיקה, כולל קובצי מוסיקה ושמע מוקלטים הנתמכים על-ידי הטלפונים הניידים של Samsung וכן קובצי þ3MP. • תבנית נתמכות: OGGþ ,þ3MP, (שמע בלבד), GP3 (שמע בלבד), MIDþ ,MMFþ ,Aþ4M ,AACþ ,AMRþ ,WAVþ ,(לשמע בלבד) ו-MMDþ

(בלבד שמע (4MP ,PMDþ ,QCPþ ,(MIDIþ)

• ייתכן שחלק מהיישומים לא יהיו זמינים, בהתאם להגדרת המדינה.

## **קביעת תצורה של היישום**

1) **לחצן תפריט** < הפעלה מהירה: F10 <

◄ הצגת פתיחה, הגדרות נגן ומידע על גרסה.

2) **חלון פרטי מוסיקה** 

- ◄ הצגת הכותר, אמן, תמונת אלבום ודירוג של קובץ המוסיקה המתנגן.
- ◄ לחיצה על חלון פרטי המוסיקה תגרום להגדלתו ולהצגת מידע מפורט (פרטי אלבום, פרטי קובץ).
	- ◄ ניתן להגדיר מיד את תמונת האלבום שמתנגן, על-ידי גרירת קובץ התמונה על הנגן.

3) **הגדרות חזרה** 

- ◄ בחירת תבנית ההפעלה החוזרת.
- ◄ ללא חזרה, חזרה על כל הרצועות, חזרה על רצועה נבחרת

4) **הגדרות סדר אקראי** 

- ◄ הפעלת רצועות ברשימת ההשמעה בצורה אקראית והגדרת סוג סדר השמעה אקראי.
	- ◄ סדר אקראי, ללא סדר אקראי
		- 5) **מצב ההפעלה הנוכחי**
- ◄ הצגת מצב ההפעלה הנוכחי (זמן הפעלה נוכחי/זמן הפעלה כולל) בלחצן ההפעלה.
- ◄ באפשרותך לחפש מוסיקה על-ידי גרירת העכבר על העיגול, תוך כדי החזקת לחצן העכבר השמאלי לחוץ.
	- 6) **לחצן תפריט** < הפעלה מהירה: [שמאל], [z <[
		- ◄ הפעלת הפריט הקודם ברשימת ההשמעה.
	- 7) **לחצן הפעלה/השהייה** > הפעלה מהירה: [רווח], [x <[
		- ◄ הפעלה או השהייה של המוסיקה.
		- 8) **לחצן תפריט** < הפעלה מהירה: [c <[
			- ◄ עצירת ההפעלה.
		- 9) **לחצן תפריט** < הפעלה מהירה: [ימין], [v <[
		- ◄ הפעלת הפריט הבא ברשימת ההשמעה.
	- 10) לחצן תפריט < הפעלה מהירה: [למטה], [s[,] גלגל למטה] / [למעלה], [d[,] גלגל למעלה]>
	- ◄ כיוון עוצמת הקול על-ידי גרירת העכבר על העיגול, תוך כדי החזקת לחצן העכבר השמאלי.
		- 11) **לחצן פתיחה/סגירה של רשימת השמעה** < הפעלה מהירה: [Alt[+]L <[
			- ◄ פתיחה או סגירה של חלון רשימת ההשמעה.

## **פתיחת קובץ**

בחר קובץ מוסיקה להשמעה מהמחשב או מהתקן מחובר.

1) לחץ על תפריט או לחץ באמצעות לחצן העכבר הימני באזור הכותרת שבחלק העליון של היישום.

- 2) לחץ על פתיחת קובץ.
- 3) בחר קובץ מרשימת הקבצים ולאחר מכן לחץ על הלחצן אישור.

• לחילופין, גרור ושחרר את הקובץ על הנגן.

4) הקובץ הנפתח דרך פתיחת קובץ מתווסף לתיקייה האלבום שלי של רשימת ההשמעה.

 ,(MIDI)MID ,MMK ,A4M ,AAC ,AMR ,WAV ,(Sound Only)GP3 ,(Sound Only)ASF ,WMA ,OGG ,3MP :תמיכה תבנית• (Sound Only)4MP ,PMD ,QCP

#### **שינוי מידע קובץ**

מאפשר לשנות ולנהל באופן ישיר את מידע המוסיקה של קבצים. 1) פתח את תפריט על-ידי לחיצה באמצעות לחצן העכבר הימני בחלון מידע המוסיקה של הנגן. • רשימת ההשמעה מספקת את אותה פעולה. 2) בתפריט, לחץ על שינוי מידע קובץ. • באפשרותך לקבוע את התצורה של הגדרות הדירוג על-ידי לחיצה באמצעות לחצן העכבר הימני על תפריטþ < **הגדרות דירוג** , מבלי לפתוח את החלון 'שינוי מידע קובץ'.

3) המשתמשים יכולים להזין, לשנות ולשמור ישירות את כל הפריטים.

## **הגדרות נגן**

הגדרת מידע בקבצים המופעלים בנגן. 1) הצג מידע משתמש: הצגת מידע מוסיקה השמור בקבצים. 2) הצג מידע באופן אוטומטי.

◄ אם אין מידע מתאים, מוצג המידע השמור בקובץ.

◄ במהלך ההפעלה, המידע מוצג בלבד ואינו נשמר בקובץ.
## **.5.7 נגן מוסיקה > רשימת השמעה של מוסיקה**

#### **סקירה כללית**

רשימת השמעה של מוסיקה מאפשרת לקבוע את הרצועות שינוגנו בנגן המוסיקה. <קיצור דרך: [Alt[+]L <[

• באפשרותך להכפיף אותה לנגן המוסיקה (מצב ברירת מחדל) או להפרידה בצורה עצמאית. (באפשרותך לגרור ולהזיז את אזור הכותרת של רשימת השמעה למקום אחר).

• ייתכן שחלק מהיישומים לא יהיו זמינים, בהתאם להגדרת המדינה.

#### **בחירת אלבום**

1) לחץ על הלחצן הצג רשימת אלבומים הנמצא בין שם האלבום (הגדרת ברירת מחדל: album My (לבין רשימת ההשמעה. 2) רשימת האלבומים מוגדלת.

• אם תלחץ עליה במצב המוגדל, היא תוקטן.

3) לחץ על תיקיית האלבום.

4) רשימת ההשמעה של תיקיית האלבום שנבחרה מוצגת בחלון הרשימה ושם האלבום מוצג באזור הכותרת.

5) כדי לסגור רשימת אלבומים, לחץ על לחצן הקטנת התצוגה ברשימת ההשמעה. שם האלבום שנבחר באותו רגע יוצג ושאר השדה יוסתר.

#### **הוספת אלבום חדש**

יצירת תיקיית אלבום (רשימת השמעה) חדשה על-ידי הזנת משתמש. 1) פתח את התפריט על-ידי לחיצה באמצעות לחצן העכבר הימני ברשימת האלבומים. 2) לחץ על הוספת אלבום חדש. 3) נוצרת תיקיית אלבום חדשה. כדי לשנות את השם, ראה **]שינוי שם של אלבום[**.

#### **מחיקת אלבום נבחר**

מחיקת תיקיית אלבום שהתווספה על-ידי המשתמש.

• לא ניתן להסיר את התיקייה הבסיסית הניתנת (האלבום שלי) וכונן הדיסק.

1) בחר את תיקיית האלבום ולחץ באמצעות לחצן העכבר הימני כדי לפתוח את התפריט.

2) לחץ על מחק את האלבום הנבחר.

3) האלבום הנבחר נמחק מרשימת האלבומים.

#### **שינוי שם של אלבום**

שינוי שם של תיקיית אלבום שהתווספה על-ידי המשתמש. • לא ניתן לשנות את השמות של התיקייה הבסיסית הניתנת (האלבום שלי) ושל כונן הדיסק. 1) בחר את תיקיית האלבום ולחץ באמצעות לחצן העכבר הימני כדי לפתוח את התפריט. 2) לחץ על שינוי שם. 3) תיבת קלט השם של האלבום הנבחר מופעלת. 4) הזן את השם והקש **Enter** .

## **איסוף פריטים אוטומטי**

חיפוש אוטומטי של קובצי מוסיקה במחשב והוספתם לרשימה.

1) לחץ על הלחצן איסוף פריטים אוטומטי, שבחלק התחתון משמאל ביישום רשימת ההשמעה.

2) לחץ על מיקום הכונן שבו ברצונך לחפש קובצי מוסיקה.

3) מוצג מצב החיפוש האוטומטי.

• אם תלחץ על הלחצן Stop) עצירה) במהלך חיפוש אוטומטי, רק קובצי מוסיקה שנמצאו עד לאותה נקודה יתווספו לרשימת ההשמעה.

## **הוספת פריט**

1) לחץ על הלחצן הוספת פריט.

2) בחר קובץ להוספה מרשימת הקבצים ולאחר מכן לחץ על הלחצן אישור.

• לחילופין, גרור ושחרר את הקובץ על רשימת ההשמעה.

3) הקובץ הנבחר מתווסף לרשימה.

## **מחיקת פריט**

1) לחץ ובחר פריט למחיקה מרשימת ההשמעה. • באפשרותך למחוק פריט גם כאשר הרשימה מושמעת.

2) לחץ על הלחצן מחק פריט.

3) הפריט שנבחר ברשימה נמחק.

#### **העתקת פריט**

העתקת פריטי רשימת השמעה לתיקיות של אלבומים אחרים או להתקנים מחוברים (טלפונים ניידים, נגני MP3 וכדומה). לאחר לחיצה על הפריט שברצונך להעתיק, לחץ והחזק את לחצן העכבר השמאלי וגרור ושחרר את הפריט בתיקיית האלבום או ההתקן .<br>המתאימה (טלפון נייד, נגן 3MP וכדומה).

## **הגדרת סידור רשימה**

הגדרת שיטת המיון של פריטי השמעה ברשימת ההשמעה. 1) בחר תפריט > סידור רשימה. 2) בחר אחת משיטות המיון הבאות: שם קובץ, כותר, אמן, זמן נגינה, גודל קובץ, תאריך הנפקה, דירוג. • שיטת ברירת המחדל היא סדר הוספת הפריטים. 3) פריטים מסודרים אוטומטית בהתאם לשיטת המיון. 4) לאחר הסידור, באפשרותך לשנות בחופשיות את סדר הפריטים על-ידי גרירתם.

#### **הגדרה של הצגת רשימה**

הגדרת הפרטים להצגה של פריטי השמעה ברשימת ההשמעה.

■**שם קובץ סוג: מציין את המספר, שמות הקבצים וסוגי הקבצים של סדר הרשימה.**  3mp.(k192)Opening\_01 .1 :דוגמה בחר **תפריט > הצגת רשימה > שם קובץ. סוג** .

> ■ **Title--Artist**) כותר-אמן): מציין את סדר הרשימה, כותרי שירים ואמנים. ELLEGARDEN-Opening .1 :דוגמה בחר תפריט > הצגת רשימה > אומן.

## **שליחה אל פודקסט בהתקן**

לייבוא קובצי מוסיקה אל **מנהל המדיה** ולשליחה שלהם לפודקסט בטלפון הנייד.

1) חבר את הטלפון הנייד למחשב במצב MTP.

2) פתח את **המחשב שלי** וגרור ושחרר קובץ מוסיקה אל **רשימת השמעה של נגן מוסיקה**.

3) הזז את הסמן אל הקובץ, לחץ עליו באמצעות לחצן העכבר הימני ובחר 'התקן' מהתפריט **שליחה אל פודקסט בהתקן**. 4) הקובץ נשלח אל הטלפון הנייד.

• באפשרותך לבחור קובצי מוסיקה מרובים ולשלוח את כולם בבת אחת.

## **.5.8 נגן וידיאו**

#### **סקירה כללית**

נגן הווידיאו מאפשר להקרין סרטוני וידיאו שצולמו בטלפון הנייד, במצלמה דיגיטלית וכדומה, וכן מגוון של תבניות וידיאו. • ייתכן שחלק מהיישומים לא יהיו זמינים, בהתאם להגדרת המדינה.

#### **קביעת תצורה של היישום**

## 1)1) **לחצן תפריט**

◄ פונקציות לפתיחת קבצים, כתוביות, הגדרות נגן ואישור מידע גרסה.

• צלילים: ניתנת רשימת קובצי הווידיאו עם צליל מולטיפלקס שנתמכים על-ידי קובץ הווידיאו. הצגת הכותר, סוג הקובץ וגודל הקובץ של סרטון הווידיאו המוקרן.

### 2) **הצגת שם קובץ. סוג קובץ-גודל קובץ**

- ◄ הצגת הכותר, סוג הקובץ וגודל הקובץ של סרטון הווידיאו המוקרן.
	- 3) **מסך ההקרנה**
	- ◄ הצגת סרטון הווידיאו שמוקרן.
		- 4) **מצב ההפעלה הנוכחי**
- ◄ הצגת מצב ההפעלה הנוכחי (זמן הפעלה נוכחי/זמן הפעלה כולל).
- ◄ באפשרותך לחפש סרטון וידיאו על-ידי גרירת העכבר ימינה ושמאלה, תוך כדי החזקת לחצן העכבר השמאלי לחוץ. (זמן ההקרנה מוצג על
	- המסך).
	- 5) **לחצן תפריט**
	- ◄ הפעלת הפריט הקודם ברשימת ההשמעה.
	- 6) **לחצן הפעלה/השהייה <**קיצור דרך: [רווח], [x <[
		- ◄ הפעלה או השהייה של הווידיאו.
			- 7) **לחצן תפריט**
			- ◄ עצירת ההפעלה.
			- 8) **לחצן תפריט**
		- ◄ הפעלת הפריט הבא ברשימת ההשמעה.
			- 9) **לחצן תפריט**
			- ◄ השתקה או הפעלה מחדש של הקול.
	- 10) **פס עוצמת קול** <קיצור דרך: [למטה], [s[,] גלגל למטה] / [למעלה], [d[,] גלגל למעלה] >
	- ◄ קביעת עוצמת הקול על-ידי גרירה ימינה ושמאלה, תוך כדי החזקת לחצן העכבר השמאלי לחוץ.
		- 11) **לחצן פתיחה/סגירה של רשימת וידיאו**
			- ◄ פתיחה או סגירה של חלון רשימת וידיאו.

## **פתיחת קובץ > קיצור דרך: [Ctrl[+]O <[**

בחר קובץ וידיאו להקרנה מהמחשב או מהתקן מחובר.

1) לחץ על תפריט או לחץ באמצעות לחצן העכבר הימני באזור הכותרת שבחלק העליון של היישום.

- 2) לחץ על פתיחת קובץ.
- 3) בחר קובץ מרשימת הקבצים ולאחר מכן לחץ על הלחצן אישור.
	- לחילופין, גרור ושחרר את הקובץ על הנגן.
- WMV ,ASF ,DIVX ,(MPEG)MPG ,4MP ,AVI ,GP3 :תמיכה תבנית•

## **הגדרות כתוביות**

הגדרת כתוביות לסרט וידיאו.

- 1) לחץ עלתפריט או לחץ באמצעות לחצן העכבר הימני באזור הכותרת שבחלק העליון של היישום.
	- 2) לחיצה על כתוביות פותחת את תפריטי הכתוביות.

◄ **הצג כתוביות** > קיצור דרך: [Ctrl[+]I<[: אם תחפש קובצי כתוביות ותבחר אחד, הקובץ שנבחר יוחל על סרטון הווידיאו הנוכחי. • קובץ הכתוביות שהשם שלו זהה לשם קובץ הווידיאו נפתח אוטומטית.

- ◄ **סנכרון כתוביות +** 0.5 > קיצור דרך: [Ctrl[+[> **]**] **:** הגדרת הכתוביות כך שיוצגו 0.5 שניות מאוחר יותר.
- ◄ **סנכרון כתוביות 0.5-+** > קיצור דרך: [Ctrl[+[> **]**] **:** הגדרת הכתוביות כך שיוצגו 0.5 שניות מוקדם יותר.
	- ◄ **הקטן כתוביות** > קיצור דרך: [Ctrl[+[> **]**] **:** הקטנת גודל הכתוביות בשלב אחד.
	- ◄ **הגדל כתוביות**> קיצור דרך: [Ctrl[+[> **]**] **:** הגדלת גודל הכתוביות בשלב אחד.
		- ◄ **הסתר כתוביות** > קיצור דרך: [Ctrl[+]h <[**: הכתוביות אינן מוצגות.**
			- כשהכתוביות מוסתרות, האפשרות משתנה להצגת כתוביות.

## **מסך מלא**

1) לחץ באמצעות לחצן העכבר הימני באזור מסך ההקרנה.

2) כשהתפריט מופיע, לחץ על מסך מלא.

- בזמן הקרנה במסך מלא, שורת הבקרה מופיעה רק בעת הצבת מצביע העכבר בחלק העליון או התחתון של המסך.
	- כדי לחזור לגודל המסך הקודם, הקש ESC או לחץ על הלחצן מצב כללי מימין למעלה.

## **הגדרות נגן**

לחץ על הגדרות נגן בתפריט.

- ◄ **התאמה לחלון ולגודל מסך/גודל מסך קבוע:** בחירת שיטת הצפייה המועדפת
- ◄ **הקרנה רציפה:** כדי להקרין פריט רשימה באופן רציף, לחץ על הקרנה רציפה.
- קבצים עם אותו שם קובץ מנוגנים ברציפות, גם אם לא בוחרים באפשרות של הקרנה רציפה.

aviþ ….02\_ABC ,aviþ.01\_ABC :דוגמה

## **.5.9 נגן וידיאו > רשימת השמעה של וידיאו**

## **סקירה כללית**

רשימת הקרנה של וידיאו מאפשרת לקבוע את רשימת ההקרנה שתוקרן בנגן הווידיאו. • ייתכן שחלק מהיישומים לא יהיו זמינים, בהתאם להגדרת המדינה.

#### **הוספת פריט**

1) לחץ על הלחצן הוספת פריט בחלק התחתון של רשימת ההקרנה. 2) בחר קובץ להוספה מרשימת הקבצים ולאחר מכן לחץ על הלחצן אישור. • לחילופין, גרור ושחרר את הקובץ על רשימת הקרנה. 3) הקובץ הנבחר מתווסף לרשימה.<br>• תבנית תמיכה: \*.GP3, \*.SKM.\* ,SKM.\* ,GP3, \*.MPC , \*.MPEG,\* ,MPG, \*.SKM.\* ,MM. \*.

## **מחיקת פריט**

1) בחר פריט למחיקה. • באפשרותך למחוק פריט גם כאשר הרשימה מושמעת. 2) לחץ על הלחצן מחק פריט.

3) הפריט שנבחר ברשימה נמחק.

## **.5.10 מציג התמונות**

## **סקירה כללית**

- מציג התמונות מאפשר להציג תמונות שצולמו בטלפון הנייד, במצלמה דיגיטלית וכדומה, וכן מגוון של תבניות. TIF -ו WBMP ,PNGþ ,GIFþ ,(JPEGþ)JPGþ ,BMPþ :נתמכות תבנית•
	- ייתכן שחלק מהיישומים לא יהיו זמינים, בהתאם להגדרת המדינה.

### **קביעת תצורה של היישום**

## 1)1) **לחצן תפריט**

- ◄ פונקציות לפתיחת קבצים ומידע גרסה.
- 2) **הצגת שם קובץ. סוג קובץ (סדר נוכחי/מספר כולל)**
- ◄ הצגת הכותרת וסוג הקובץ של התמונה שמוצגת והצגת מספר התמונות בתיקייה המתאימה והסדר של התמונה הנוכחית.
	- 3) **חלון תמונה**
	- ◄ הצגת התמונה שנבחרה.
	- 4) **חלון הצגת פרטי קובץ**
	- ◄ מאפשר לבדוק את גודל התמונה, גודל הקובץ ותאריך שינוי אחרון.
		- ◄ בזמן התאמת גודל, מידע על הגודל מוצג באחוזים.
		- 5) **לחצן תפריט** < קיצור דרך: [שמאל], [zþ[,] Up Page <[
			- ◄ פתיחת התמונה שלפני התמונה הנוכחית.
		- 6) **לחצן תפריט** < קיצור דרך: [ימין], [xþ[,] Down Page <[
			- ◄ פתיחת התמונה שאחרי התמונה הנוכחית.
			- 7) **לחצן סיבוב שמאלה/ימינה >** קיצור דרך: [c[/]v <[
				- ◄ סיבוב התמונה ב- 90 מעלות.
					- 8) **לחצן התאמה לגודל החלון**
				- ◄ התאמת גודל התמונה לגודל החלון.
		- 9) **לחצן הקטנת תצוגה** > קיצור דרך: [למטה], [גלילה מטה], [s <[
			- ◄ הקטנת גודל התמונה בשלבים.
	- ◄ 15 שלבים: 5/10/15/20/30/50/70/100/150/200/300/500/700/1000/1500%
		- 10) **לחצן הקטנת תצוגה** > קיצור דרך: [למעלה], [גלילה מעלה], [d <[
			- ◄ הגדלת גודל התמונה בשלבים.
	- ◄ 15 שלבים: 5/10/15/20/30/50/70/100/150/200/300/500/700/1000/1500%

## **פתיחת קובץ > קיצור דרך: [Ctrl[+]O <[**

- בחירה ופתיחה של קובץ תמונה המאוחסן במחשב.
- 1) לחץ על תפריט או לחץ באמצעות לחצן העכבר הימני באזור הכותרת שבחלק העליון של היישום.
	- 2) לחץ על פתיחת קובץ.
	- 3) בחר קובץ מרשימת הקבצים ולחץ על **פתח**.
	- לחילופין, גרור ושחרר את הקובץ על המציג.
	- TIFF.\* ,TIF.\* ,WBMP.\* ,PNG.\* ,GIF.\* ,JPEG.\* ,JPG.\* ,BMP.\* :תמיכה תבנית•

## **מסך מלא < קיצור דרך: [Ctrl[+]F <[**

- 1) לחץ באמצעות לחצן העכבר הימני באזור התמונה.
	- 2) כשהתפריט מופיע, לחץ על מסך מלא.
- בזמן הצגה במסך מלא, שורת הבקרה מופיעה רק בעת הצבת מצביע העכבר בחלק העליון או התחתון של המסך.
	- כדי לחזור לגודל המסך הקודם, הקש ESC או לחץ על לגודל הקודם מימין למעלה.

## **.5.11 העתקה מדיסק**

#### **סקירה כללית**

לחילוץ מקורות קול מתקליטורי מוסיקה ולייבוא מידע על מוסיקה מהאינטרנט לצורך החלה מדויקת וקלה יותר. • ייתכן שחלק מהיישומים לא יהיו זמינים, בהתאם להגדרת המדינה.

#### **בחירת תקליטור**

1) הכנס תקליטור מוסיקה לכונן התקליטורים.

- ◄ אם יש כונן אחד בלבד, התקליטור מזוהה מייד והרשימה מוצגת.
- 2) אם ישנם שני כוננים או יותר, לחץ על תיבת הבחירה של הכונן.
	- 3) סמן את כותר התקליטור בתיבת הבחירה המורחבת.
	- 4) לחץ על הכונן המכיל את התקליטור שברצונך לחלץ.
		- 5) רשימת הכונן המתאימה מוצגת.

#### **בחירת תבנית שמירה**

בחר את סוג הקובץ ואת איכות הקול של מקור השמע שברצונך לחלץ.

- 1) הרחב את תיבת הבחירה ובחר את תבנית הקובץ לשמירה.
	- 2) בחר את איכות הקול שנתמכת על-ידי תבנית הקובץ.
- ◄ שמע באיכות גבוהה מספק איכות קול נקייה, אך קיבולת השירים מופחתת.
	- ◄ שמע באיכות נמוכה מאפשר לשמור קובצי מוסיקה רבים יותר.
		- לחילופין, גרור ושחרר את הקובץ על המציג.

#### **שינוי מידע אלבום**

מאפשר לבדוק ולשנות את ערך המאפיין (תג ID:3 מידע מקור שמע מאפשר שליטה קלה במקורות השמע כגון שמות אלבומים, סגנונות וכדומה) של מקור הקול שברצונך לחלץ.

- 1) לחץ על תפריט > שינוי מידע אלבום.
- 2) כדי לשנות את המידע, הזן אותו ישירות או לחץ על הלחצן **יבא מידע אלבום** כדי לייבא אותו מהאינטרנט
	- 3) לאחר מכן, לחץ על הלחצן **אישור**.

## **Disk ripping settings**

מאפשר למשתמשים לשנות הגדרות מפורטות לחילוץ שמע מתקליטורים.

- 1) בחר **תפריט > הגדרות העתקה מדיסק.** 
	- 2) הגדר כל אחד מהפריטים הבאים.
		- ◄ **כלל שם קובץ**
- בחר את המאפיינים שייצרו את שם הקובץ המחולץ. (אמן/אלבום/מספר רצועה/כותר מוסיקה/סגנון/קצב העברת נתונים)  $\mathbb D$ 
	- 2 בחר סמלים להפרדה בין מאפיינים ((ללא)/(רווח)-/(מקף)./(נקודה)/\_(קו תחתון))
		- 3 באפשרותך לבדוק את כללי ההגדרה בחלון התצוגה המקדימה.
- ◄ **הוצא תקליטור לאחר השלמת ההעתקה**: לחץ על אפשרות זו כדי להוציא אוטומטית את התקליטור לאחר השלמת ההעתקה.

#### **העתקה מדיסק**

חילוץ כל הפריטים בתקליטור או חילוץ כל פריט בנפרד.

#### ■ **העתקת כל הפריטים מתקליטור**

- 1) הכנס תקליטור מוסיקה לכונן התקליטורים.
- 2) לחץ על הכונן המכיל את התקליטור שברצונך לחלץ.
- 3) לחץ על הלחצן העתק את כל הפריטים מהתקליטור.
	- 4) מוצג החלון של תהליך חילוץ מקור השמע.
- אם תלחץ על הלחצן עצירה בזמן תהליך החילוץ, רק מקורות השמע שחולצו עד לאותה נקודת זמן יישמרו.
- 5) אם התהליך הושלם או הופסק, באפשרותך לבדוק את מצב תהליך החילוץ על-ידי לחיצה על הלחצן הצגת יומן.

### ■ **העתקת פריטים נבחרים מתקליטור**

- 1) הכנס תקליטור מוסיקה לכונן התקליטורים.
- 2) לחץ על הכונן המכיל את התקליטור שברצונך לחלץ.
	- 3) בחר ולחץ על הפריטים שברצונך לחלץ.
- 4) לחץ על הלחצן העתק את הפריטים הנבחרים מהתקליטור.
- 5) החלון של תהליך חילוץ מקור השמע זהה לזה של העתקת כל הפריטים מהתקליטור.

• הפריטים שחולצו מוצגים באפור ברשימה ואינם נכללים ברשימת החילוץ בעת שימוש באפשרות העתק את כל הפריטים מהתקליטור.

## **.5.12 צריבת דיסק**

#### **סקירה כללית**

יישום צריבת הדיסק צורב את קובצי המשתמש לתקליטורי מוסיקה או נתונים. • ייתכן שחלק מהיישומים לא יהיו זמינים, בהתאם להגדרת המדינה.

#### **בחירת תבנית צריבה**

בחירת צריבה של תקליטור שמע או נתונים.

1) לחץ על תיבת הבחירה תבנית צריבת נתונים.

◄ הגדרת ברירת המחדל היא נתונים.

◄ שיטת סידור הרשימה משתנה בהתאם לתבנית הצריבה.

◄ גם מידע הקובץ המוצג ברשימה משתנה בהתאם לשיטת הסידור.

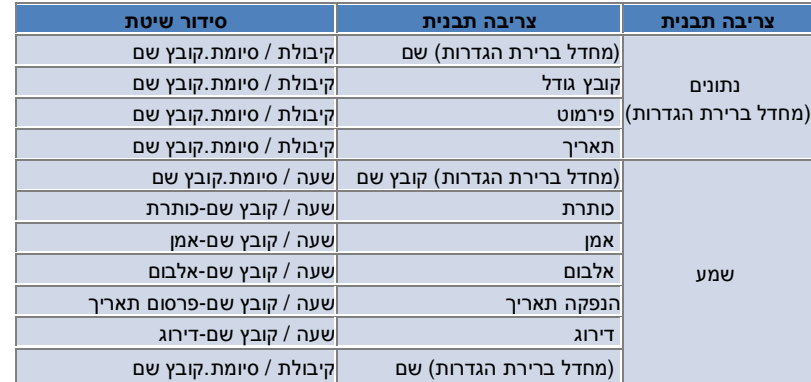

#### **בחירת כונן**

1) אם אין צורב, תוצג ההודעה ' לא מחובר צורב'.

2) אם מחובר צורב או זה עתה חובר, הוא מוצג אוטומטית.

3) אם ישנם שני כוננים צריבה או יותר, לחץ על תיבת הבחירה של הכונן.

4) לחץ על הכונן לצריבה.

5) רשימת הכונן המתאימה מוצגת.

#### **הגדרות שם דיסק**

1) אם אין תקליטור ריק בכונן הנבחר, תוצג ההודעה ' אין דיסק'. 2) אם מוכנס תקליטור ריק, הוא יוצג עם 'התאריך של היום'.

#### **הוספת פריט**

הוספת קובץ לשמירה בדיסק. 1) לחץ על הלחצן הוספת פריט. 2) בחר קובץ להוספה מרשימת הקבצים ולחץ על פתח. • לחילופין, גרור ושחרר את הקובץ על צריבת דיסק. 3) הקובץ הנבחר מתווסף לרשימת הצריבה.

#### **מחיקת פריט**

מחיקת הפריט הנבחר מרשימת הצריבה. 1) בחר פריט למחיקה. 2) לחץ על הלחצן מחק פריט. 3) הפריט שנבחר ברשימה נמחק.

#### **הגדרות צריבת דיסק**

ייעוד ההגדרות המפורטות לצריבה. 1) לחץ על תפריט > הגדרות צריבה. 2) הגדר כל אחד מהפריטים הבאים: ◄ מהירות צריבה: בחר מהירות צריבה.

• הצריבה יציבה יחסית בעת שימוש במהירות נמוכה.

◄ שמור רשימה: הרשימה שנוצרה נשמרת, גם לאחר הפעלה מחדש של היישום.

### **צריבה**

התחלת הצריבה (כתיבה) של הרשימה המתאימה לתקליטור.

• הלחצן מופעל רק כאשר תקליטור ריק מוכנס ויש פריט אחד לפחות ברשימת הצריבה.

1) כאשר הצריבה מוכנה, הלחצן צריבה מופעל לשימוש.

2) לחץ על הלחצן צריבה.

3) תהליך הצריבה מתחיל. באפשרותך לבדוק את התהליך.<br>• אם התהליך הושלם או הופסק, באפשרותך לבדוק את ההתקדמות על-ידי לחיצה על הלחצן הצגת יומן.

## **.5.13 מחבר אינטרנט**

#### **סקירה כללית**

מחבר האינטרנט מאפשר להתחבר לאינטרנט או לרשת תקשורת של חברה דרך מודם של טלפון נייד וכדומה. • ייתכן שחלק מהיישומים לא יהיו זמינים, בהתאם להגדרת המדינה.

### **בחירת התקן מודם**

1) לחץ על תיבת הבחירה שבה מוצג שם ההתקן.

דוגמה: SPH3500-

- 2) ברשימה שבתיבת הבחירה המורחבת, לחץ על הפריט שישמש כהתקן מודם.
	- אם רק התקן אחד מחובר, תיבת הבחירה אינה מורחבת.
	- אם לא מחובר התקן, תוצג ההודעה 'לא נמצא התקן מודם'.
- ◄ אם מחובר התקן, הוא מזוהה אוטומטית. המיקום וההתקן המחובר יוצגו. (ראה ירה) > **[.4.4 חיפוש התקן]** )
	- ◄ אם היישום אינו מזהה את ההתקן המחובר, בדוק את הפרטים הבאים:
		- .1 האם ההתקן מופעל?
		- .2 האם הכבל מחובר היטב?

## **הגדרת מאפייני חיבור**

- 1) אם התקן מחובר בפעם הראשונה, לחץ על הוסף חיבור למטה מימין.
- ◄ במקרה של התקן שחובר בעבר, ההגדרות הקודמות מוחלות אוטומטית.
	- 2) הזן שם עבור מאפייני החיבור.
	- ◄ אם לא הוזן שם, הוא יוגדר באופן אוטומטי ל'שם התקן'.
- 3) **הגדרות מנהל ההתקן של המודם** נקבעות אוטומטית לפי מידע ההתקן.
- ◄ אם אין מנהל התקן של המודם, יש להתקין מנהל התקן של יצרן ההתקן.
	- 4) בחר במדינה שבה נעשה שימוש בהתקן.
	- 5) בחר את **ספק הרשת** המתאים של ההתקן.
- 6) הגדרות רשת מתקדמות של המודם נקבעות אוטומטית לפי מידע ההתקן.
- ◄ אם מופיעה ההודעה שגיאת מאפיין חיבור, פנה לחברת השירות המתאימה.

#### **הוספת מאפייני חיבור**

מאפשר ליצור ולהשתמש במספר מאפייני חיבור לכל התקן.

1) לחץ על הלחצן הוספת חיבור למטה מימין.

2) נפתח חלון מאפייני החיבור. (ראה **[הגדרת מאפייני חיבור])** 

3) בלחיצה על הלחצן אישור, הגדרות מאפייני החיבור נשמרות ונבחרות אוטומטית.

4) כדי לשנות את מאפייני החיבור, לחץ על תפריט > בחר חיבור ולאחר מכן בחר מתוך רשימת מאפייני החיבורים שהוגדרה על-ידי המשתמש.

## **מחיקת מאפייני חיבור**

לחיצה על הלחצן 'מחק' מימין למטה תמחק את מאפייני החיבור שנבחרו.

#### **בחירת חיבור**

1) לחץ על תפריט > בחירת חיבור.

- 2) בחר מאפייני חיבור מרשימת מאפייני החיבורים שמוצגת.
- 3) באפשרותך לבדוק את הפרטים של מאפייני החיבור שנבחרו באזור התצוגה של מידע החיבור.

#### **חיבור לאינטרנט**

1) בחר התקן מודם.

- 2) לחץ על הלחצן התחבר, בחלק השמאלי התחתון של היישום.
	- 3) מצב התקדמות יציג את נסיון ההתחברות.
- 4) אם החיבור מצליח, מצב החיבור מוצג והלחצן התחבר משתנה ל- התנתק.
- במקרה של התקן המחובר לאינטרנט, Samsung New PC Studio מספק פונקציות מוגבלות.
- אם ההתקן שנבחר נמצא בתהליך ביצוע של פונקציות אחרות, כגון העברת קובץ וכדומה, לא ניתן להתחבר לאינטרנט.
	- בטל את התהליך, או התחבר לאינטרנט לאחר השלמת התהליך.

(למטרות בטיחות, התחבר לאינטרנט לאחר השלמת התהליך).

## **קביעת תצורה/שינוי של מאפייני חיבור**

אם ישנה בעיה בחיבור לאינטרנט, באפשרות המשתמש להגדיר ערכי חיבור.

1) לחץ על תפריט > הגדרות חיבור.

2) כאשר מופיע חלון הגדרות החיבור, שנה את המידע המוצג בהודעת השגיאה.

3) לחץ על הלחצן אישור כדי לשמור את המידע ששונה.

## **.5.14 ספר טלפונים של ה- SIM**

#### **סקירה כללית**

בספר הטלפונים ב- SIM, ניתן להוסיף, לערוך או למחוק אנשי קשר בכרטיס ה- SIM בזמן אמת. אם הטלפון המשתמש בכרטיס ה- SIM אינו מחובר, לא ניתן להשתמש בתכונות של ספר הטלפונים ב- SIM. • ייתכן שחלק מהיישומים לא יהיו זמינים, בהתאם להגדרת המדינה.

#### **בחירת טלפון נייד.**

1) לחץ על התיבה המציינת את מיקום החיבור ושם ההתקן של הטלפון שברצונך לבחור. 3500-SPH (1Port) :דוגמה

2) ברשימת הבחירה המורחבת, לחץ על פריטים לניהול ספר הטלפונים ב- SIM.

◄ כאשר טלפון המשתמש בכרטיס ה- SIM מחובר, הוא מזוהה אוטומטית ומוצג ברשימת הבחירה של הטלפונים. (ראה **[.4.4 חיפוש התקן].** )

◄ אם היישום אינו מזוהה כאשר הטלפון המשתמש בכרטיס ה- SIM מחובר, בדוק את הפרטים הבאים:

.1 האם ההתקן מופעל?

.2 האם הכבל מחובר?

## **הוספת איש קשר**

1) לחץ על הסמל Add) הוספה), שבחלק התחתון של ספר הטלפונים ב- SIM.

• לחילופין, לחץ פעמיים או לחץ באמצעות לחצן העכבר הימני על מקום ריק ברשימת אנשי הקשר ולאחר מכן לחץ על פריט התפריט הוספה. 2) כאשר נפתח החלון הוספת איש קשר, הזן את המידע הדרוש ולאחר מכן לחץ על הלחצן אישור. לאחר מכן, איש הקשר מתווסף לרשימה. • באפשרותך לייבא אנשי קשר מספר הטלפונים ולהוסיף אותם לספר הטלפונים של ה-SIM.

#### **עריכת איש קשר**

1) לחץ פעמיים על פריט ברשימת אנשי הקשר כדי לערוך אותו.

• לחילופין, לחץ באמצעות לחצן העכבר הימני על הפריט המתאים ולאחר מכן לחץ על פריט התפריט עריכה.

2) כאשר נפתח החלון עריכת איש קשר, ערוך את המידע ולאחר מכן לחץ על הלחצן אישור כדי להשלים את העריכה. • שים לב שמידע אמיתי ב- SIM נערך.

#### **מחיקת איש קשר**

1) בחר פריט למחיקה ברשימת אנשי הקשר ולאחר מכן לחץ על הסמל מחק שבחלק התחתון של ספר הטלפונים ב- SIM. • לחילופין, לחץ באמצעות לחצן העכבר הימני על הפריט המתאים ולאחר מכן לחץ על פריט התפריט מחק. 2) כאשר מופיע חלון אישור המחיקה, לחץ על כן. לאחר מכן, איש הקשר נמחק מהרשימה.

• שים לב שמידע אמיתי ב- SIM נערך.

כשברצונך למחוק מספר פריטים, בעת בחירתם החזק את המקש Ctrl לחוץ, או בחר פריטים על-ידי גרירת הסמן על פניהם, ולאחר מכן לחץ על הסמל מחק שבחלק התחתון של הרשימה.

#### **רענון**

1) לחץ על הסמל רענון, שבחלק התחתון של ספר הטלפונים ב- SIM. 2) אחזר את המידע שנבחר מכרטיס ה- IMS.

## **.5.15 ממיר וידיאו**

#### **סקירה כללית**

ממיר הווידיאו מאפשר להמיר בקלות תבניות קבצים, בהתאם לצרכיך. • ייתכן שחלק מהיישומים לא יהיו זמינים, בהתאם להגדרת המדינה.

#### **המרת וידיאו**

1) בחר קובץ וידיאו מתוך 'המחשב שלי' או מסייר ההתקנים המחוברים ולאחר מכן גרור ושחרר את הפריט באזור רשימת הקבצים. • לחילופין, לחץ על **הוספת פריטים** בחלק התחתון או לחץ על תפריט > פתיחת קובץ.

בחלון פתיחה בחר קובץ וידיאו ולחץ על פתח.

2) לחץ על מחיקת פריטים בחלק התחתון, כדי למחוק את הקובץ שהתווסף.

3) לחץ על תיבת הבחירה מוגדר מראש ולאחר מכן על ההגדרה הרצויה מתוך הרשימה 'מוגדר מראש'.

4) לחץ על בחר מיקום לשמירה וציין מיקום שבו יש לשמור את הקובץ.

5) לחץ על הלחצן המר בחלק התחתון, כדי להתחיל להמיר את כל הקבצים ברשימה.

6) בחלון תהליך ההמרה, בחר כבה את המחשב בסיום כדי לכבות את המערכת לאחר השלמת ההמרה.

• בעת כיבוי המערכת, כל המידע שלא נשמר ביישומים האחרים פרט ל- Studio PC New עשוי לאבד. הקפד לשמור את כל העבודות המבוצעות בשאר היישומים ולסגור אותם, לפני שתמשיך.

7) לחץ על הלחצן סגור לאחר השלמת ההמרה, כדי לחזור למסך הראשי.

• פריטים שהומרו בהצלחה מוצגים בירוק. פריטים שההמרה שלהם נכשלה מוצגים באדום.

 DIVX.\* ,WMV.\* ,AVI.\* ,ASF.\* ,MPG.\* ,MPEG.\* ,G3K.\* ,SKM.\* ,4MP.\* ,GP3.\* :נוספים וידאו לקבצי תמיכה תבנית• SKM.\* ,G3K.\* ,4MP.\* :לשיחה תמיכה תבנית•

#### **הגדרות כתוביות**

לחץ על תיבת הבחירה שלצד שם הקובץ ברשימת הקבצים כדי להפעיל או לבטל כתוביות ולבחור את ההגדרות הרצויות עבור הכתוביות.

◄ **O**: הכללת כתוביות בעת ההמרה. (מוגדר אוטומטית אם יש קובץ כתוביות בשם זהה לשם של קובץ הווידיאו בתיקייה המתאימה).

◄ **X**: אי הכללת כתוביות בעת ההמרה. (מוגדר אוטומטית אם אין קובצי כתוביות בשם זהה לשם של קובץ הווידיאו בתיקייה המתאימה).

◄ חיפוש: ציון ידני של קובץ כתוביות לשימוש, אם אין כתוביות או אם נדרשות כתוביות שונות.

#### **ניהול הגדרות מוגדרות מראש**

עריכת הגדרות ברירת המחדל שמוגדרות מראש או כאלה שנוצרו אוטומטית בעת חיבור התקן. באפשרותך להתאים אישית גם את ההגדרות המוגדרות מראש שלך.

## ■ **פתיחת החלון 'ניהול הגדרות מוגדרות מראש'**

1) לחץ על התפריט למעלה ובחר ניהול הגדרות מוגדרות מראש.

2) בחר ונהל הגדרות מוגדרות מראש מההגדרות הנוכחיות שמוצגות בחלון ניהול ההגדרות המוגדרות מראש.

### ■ **עריכת הגדרות מוגדרות מראש**

1) בחר פריט בחלון ניהול ההגדרות המוגדרות מראש ולחץ על הלחצן עריכה.

2) כאשר מופיע החלון עריכת הגדרות מוגדרות מראש, שנה את גודל המסך, הגדרות התמונה, הגדרות השמע וגודל הכתוביות כנדרש ולאחר מכן לחץ על אישור כדי לאשר את השינויים.

• ניתן להציג בתצוגה מקדימה את היחסים של גודל המסך וגודל הכתובות באזור התצוגה המקדימה למעלה.

3) עבור הגדרות ברירת מחדל מוגדרות מראש, לחץ על הלחצן הפוך לברירת מחדל כדי לשחזר את ההגדרות המקוריות.

## ■ **מחיקת הגדרות מוגדרות מראש**

1) בחר פריט בחלון ניהול ההגדרות המוגדרות מראש ולחץ על הלחצן עריכה. 2) בחלון אישור המחיקה שמוצג, לחץ על כן כדי לאשר את המחיקה.

• לא ניתן למחוק הגדרות ברירת מחדל מוגדרות מראש.

## ■ **הוספת הגדרות מוגדרות מראש**

1) לחץ על הלחצן הוספה.

2) הזן את שם ההגדרות המוגדרות מראש וקבע את גודל המסך, הגדרות הווידיאו, הגדרות השמע וגודל הכתוביות כנדרש ולאחר מכן לחץ על אישור.

3) ניתן לאשר את ההגדרות החדשות שהתווספו בתיבת הבחירה מוגדר מראש במסך הראשי.

• ניתן להוסיף לכל היותר 20 הגדרות מוגדרות מראש על-ידי המשתמש.

## **.5.16 מנהל ההודעות**

#### **סקירה כללית**

מנהל ההודעות מאפשר לייבא הודעות SMS ו- MMS מהטלפון הנייד ולנהל אותן במחשב. • ייתכן שחלק מהיישומים לא יהיו זמינים, בהתאם להגדרת המדינה.

#### **ייבוא הודעות**

1) לחץ על הלחצן ייבוא הודעה למטה. • אם מספר התקנים מחוברים בו-זמנית, בחר את הטלפון הנייד שממנו ברצונך לייבא את ההודעות. בחר כל הטלפונים הניידים המחוברים כדי לייבא את כל ההודעות. • הפונקציה ייבוא זמינה רק בטלפונים ניידים התומכים בייבוא הודעות**.**  2) לחץ על אישור לאחר ייבוא ה- SMS מהטלפון הנייד.

## **הצגת הודעות SMS**

1) לחץ על הכרטיסייה **SMS** במנהל ההודעות.

2) תיבות ההודעות שהתקבלו, ההודעות שנשלחו, ההודעות היוצאות, טיוטות וההודעות שלי מוצגות בחלק העליון. לחץ על תיבת הודעות כדי להציג את תוכנה.

3) לחץ פעמיים או לחץ באמצעות לחצן העכבר הימני על פריט ברשימת ההודעות ובחר פתח.

4) סוג, תוכן ומידע של הודעה ניתן לאשר בחלון המוקפץ הצגת הודעה שמופיע.

◄ **עבור הודעות שהתקבלו**, הלחצנים הבאים יופיעו. (זמין רק בטלפונים ניידים התומכים בהודעות יוצאות).

השב: מסונכרן עם שליחת הודעה, עם מספרי טלפון שהוזנו אוטומטית.

העברה: מסונכרן עם שליחת הודעה, עם תוכן שהוזן אוטומטית.

אישור: סגירת חלון הצגת ההודעה.

◄ **עבור הודעות שהתקבלו**, הלחצנים הבאים יופיעו. (זמין רק בטלפונים ניידים התומכים בהודעות יוצאות). שלח שוב: מסונכרן עם שליחת הודעה, עם מספרי טלפון שהוזנו אוטומטית. אישור: סגירת חלון הצגת ההודעה.

• פונקציות המענה, ההעברה והשליחה החוזרת חלות גם על הצגת הודעות MMSþ.

## **הצגת הודעות MMS**

1) לחץ על הכרטיסייה **MMS** במנהל ההודעות.

2) תיבות ההודעות שהתקבלו, ההודעות שנשלחו, ההודעות היוצאות, טיוטות וההודעות שלי מוצגות בחלק העליון. לחץ על תיבת הודעות כדי להציג את תוכנה.

3) לחץ פעמיים או לחץ באמצעות לחצן העכבר הימני על פריט ברשימת ההודעות ובחר פתח.

4) סוג, כותרת,, קבצים מצורפים, תוכן ומידע של הודעה ניתן לאשר בחלון המוקפץ הצגת הודעה שמופיע. הלחצנים להלן יופיעו.

הפעלה: הפעלה של הודעת ה- MMS.

קובץ מצורף: הצגת חלון רשימת הקבצים המצורפים.

## **תצוגה מקדימה**

העבר את סמן העכבר על פני רשימת ההודעות כדי להציג תוכן, שם ומספר טלפון.

## **מחיקת הודעה**

1) בחר את ההודעה שברצונך למחוק מרשימת ההודעות. 2) לחץ על הלחצן מחק פריט נבחר למטה. • לחילופין, הקש על המקש Delete בלוח המקשים. • לחילופין, לחץ באמצעות לחצן העכבר הימני ובחר מחק רשימה. 3) בחלון אישור המחיקה שמוצג, לחץ על כן כדי לאשר את המחיקה.

#### **ייבוא קובץ הודעות**

1) לחץ על תפריט > ייבוא. 2) לחץ על הלחצן איתור קובץ בחלון המוקפץ Import ולאחר מכן בחר את קובץ ההודעות שברצונך לייבא. 3) לחץ על הבא כדי להתחיל לייבא את ההודעה. 4) לחץ על הלחצן הושלם עם סיום הייבוא. • תבנית תמיכה: \*.NEF,\* .SMF

## **ייצוא קובץ הודעות**

1) לחץ על תפריט > ייצוא. 2) בחלון המוקפץ ייצוא, בחר את תיבת ההודעות שממנה ברצונך לייצא ולאחר מכן לחץ על הבא. 3) לחץ על הלחצן איתור תיקייה ובחר את התיקייה לייצוא. 4) לחץ על הבא כדי להתחיל לייצא את ההודעה. 5) לחץ על הלחצן הושלם עם סיום הייצוא. • תבנית תמיכה: \*.NEF

## **ניהול תיבת ההודעות שלי**

### ■ **הוספת תיבת הודעה**

1) לחץ על תיבת ההודעות שלי למעלה. 2) לחץ על אזור פריטי תיבת ההודעות או על אזור רשימת התיקיות מימין ולאחר מכן לחץ על הוספת תיבת הודעות. 3) תיבת ההודעות החדשה שהתווספה תופיע ברשימת התיקיות משמאל. להשלמת התהליך, הזן את שם תיבת ההודעות בתיבת הקלט שמתחת לתיבת ההודעות החדשה.

## ■ **שינוי שם של תיבת הודעות**

1) לחץ באמצעות לחצן העכבר הימני על תיבת ההודעות שהוסיף המשתמש ולחץ על שינוי שם תיבת הודעות. 2) הזן שם חדש בתיבת הקלט.

#### ■ **מחיקת תיבת הודעות**

1) לחץ על תיבת ההודעות שלי למעלה.

2) באזור רשימת התיקיות משמאל בתיבת ההודעות שלי, בחר את התיקייה שברצונך למחוק ולאחר מכן לחץ באמצעות לחצן העכבר הימני ולחץ על מחק תיבת הודעות.

3) בחלון המוקפץ מחיקת תיבת הודעות, לחץ על כן כדי לאשר את המחיקה.

## **.5.17 שולח SMS**

#### **סקירה כללית**

- יישום זה שולח הודעת SMS שנכתבה במחשב אל הטלפון הנייד המחובר.
- פונקציה זו אינה זמינה אם הטלפון הנייד אינו מחובר למחשב או אינו תומך בהעברת הודעות.
	- ייתכן שחלק מהיישומים לא יהיו זמינים, בהתאם להגדרת המדינה.

#### **שליחת SMS**

1) חבר טלפון נייד התומך ב- SMS ?השמות של הטלפונים הניידים התומכים ב- SMS יופיעו בחלק העליון של רשימת ההתקנים המחוברים, לאחר ההתחברות.

- אם מספר התקנים מחוברים בו-זמנית, בחר את הטלפון הנייד שבו ברצונך להשתמש.
	- שליחת SMS אינה זמינה אם הטלפון הנייד אינו מחובר למחשב.
		- 2) הזן את ההודעה בחלון הזנת תוכן ה- SMSþ.

• ניתן להוסיף להודעה גם פריטי ספר טלפונים, לוח זמנים, תזכיר, משימה לביצוע ו- D-Day על-ידי גרירה ושחרור של פריטים לתוך חלון הקלט.

- 3) הזן את מספר הטלפון בתיבת הקלט של הנמען.
- לחילופין, גרור ושחרר פריטי ספר טלפונים לתוך תיבת הקלט.
	- 4) לחץ על הלחצן שלח הודעה. יופיע פס התקדמות.
- 5) לחץ על הלחצן אישור, לאחר השלמת ההעברה של ההודעה.

## **הוספת נמען**

הזנת נמען בתיבת הקלט נמען תיצור אוטומטית תיבת קלט חדשה. בדרך זו, באפשרותך להוסיף בקלות כמה נמענים חדשים שתרצה בתיבת הקלט החדשה שנוצרת.

## **מחיקת נמען**

כדי למחוק, לחץ על הלחצן סגור שלצד תיבת קלט הנמען. הנמען יימחק.

### **שמירה לטיוטות**

1) לחץ על הלחצן שמור ב'טיוטות' למטה, תוך כדי כתיבת ההודעה.

2) הודעות לא גמורות בטיוטות נשמרות בטיוטות מנהל ההודעות כדי להציג הודעת טיוטה, עבור אל **טיוטות מנהל ההודעות**þ.

## **.5.18 שולח MMS**

#### **סקירה כללית**

- יישום זה שולח הודעת MMS שנכתבה במחשב אל הטלפון הנייד המחובר.
- פונקציה זו אינה זמינה אם הטלפון הנייד אינו מחובר למחשב או אינו תומך בהעברת הודעות.
	- ייתכן שחלק מהיישומים לא יהיו זמינים, בהתאם להגדרת המדינה.

#### **שליחת MMS**

1) חבר טלפון נייד התומך ב- MMS ?השמות של הטלפונים הניידים התומכים ב- MMS יופיעו בחלק העליון של רשימת ההתקנים המחוברים, לאחר ההתחברות.

• אם מספר התקנים מחוברים בו-זמנית, בחר את הטלפון הנייד שבו ברצונך להשתמש.

• שליחת MMS אינה זמינה אם הטלפון הנייד אינו מחובר למחשב.

2) הזן את ההודעה בחלון הזנת תוכן ה- MMSþ.

• האפשרויות הזמינות עשויות להשתנות, בהתאם לטלפון הנייד המחובר.

◄ **אפקט טקסט**:**:** לחץ על הלחצן אפקט טקסט למטה. קבע את צבע הגופן, גודל הגופן, סגנון וצבע רקע בחלון המוקפץ 'אפקט טקסט' ולאחר מכן לחץ על הלחצן אישור.

◄ **תצוגה מקדימה**: לחץ על הלחצן 'תצוגה מקדימה' למטה. לחצן זה מציג את מראה ההודעה שתישלח בחלון הנוכחי.

**◄ הוספת תמונה** 

לחץ על הלחצן הוספה למטה.  $\mathbb D$ 

2 בחלון פתיחה בחר קובץ להוספה ולאחר מכן לחץ על הלחצן פתח. הקובץ שנבחר יתווסף. WBMP.\* ,GIF.\* ,PNG.\* ,JPEG.\* ,JPG.\* ,BMP.\* :תמיכה תבנית•

◄ **הוספת וידיאו** 

לחץ על הלחצן הוספה למטה.  $\mathbb D$ 

2 בחלון פתיחה בחר קובץ להוספה ולאחר מכן לחץ על הלחצן פתח. הקובץ שנבחר יתווסף.

WMV.\* ,ASF.\* ,MPG.\* ,MPEG.\* ,G3K.\* ,SKM.\* ,4MP.\* ,GP3.\* :תמיכה תבנית•

◄ **הוספת צליל** 

לחץ על הלחצן הוספה למטה.  $\mathbb D$ 

2 בחלון פתיחה בחר קובץ להוספה ולאחר מכן לחץ על הלחצן פתח. הקובץ שנבחר יתווסף.

QCP.\* ,AMR.\* ,MIDI.\* ,MID.\* ,MMF.\* ,A4M.\* ,WAV.\* ,AAC.\* ,3MP.\* :תמיכה תבנית•

◄ **הוספה/מחיקה של דף**: לחץ על הלחצן הוספת דף למטה. בחר את הדף שברצונך למחוק באמצעות המחוון האופקי ולאחר מכן לחץ על הלחצן מחק דף.

## ◄ **הוספה/מחיקה של קובץ מצורף**

לחץ על הלחצן 'קובץ מצורף' למעלה.  $\mathbb O$ 

2 בחלון המוקפץ 'קובץ מצורף' מימין, לחץ על הלחצן הוספה כדי להוסיף קובץ מצורף. כדי למחוק קבצים מצורפים, בחר את הקובץ המצורף ולחץ על הלחצן מחק.

• ניתן להוסיף להודעה גם פריטי ספר טלפונים, לוח זמנים, תזכיר, משימה לביצוע ו- D-Day על-ידי גרירה ושחרור של פריטים לתוך חלון הקלט.

3) הזן את מספר הטלפון בתיבת הקלט של הנמען.

• לחילופין, גרור ושחרר פריטי ספר טלפונים לתוך תיבת הקלט.

4) לחץ על הלחצן שלח הודעה. יופיע פס התקדמות.

5) לחץ על הלחצן אישור, לאחר השלמת ההעברה של ההודעה.

• תבנית נתמכות: \*.\* (כל התבניות הנתמכות)

#### **הוספת נמען**

הזנת נמען בתיבת הקלט 'נמען' תיצור אוטומטית תיבת קלט חדשה. כך, באפשרותך להוסיף בקלות כמה נמענים חדשים שתרצה בתיבת הקלט החדשה שנוצרת. • הנמענים מסווגים: כללי, עותק ועותק מוסתר.

## **מחיקת נמען**

כדי למחוק, לחץ על הלחצן סגור שלצד תיבת קלט הנמען. הנמען יימחק.

#### **שמירה לטיוטות**

1) לחץ על הלחצן שמור ב'טיוטות' למטה, תוך כדי כתיבת הודעת MMS. 2) הודעות לא גמורות בטיוטות נשמרות בטיוטות מנהל ההודעות. כדי להציג הודעת טיוטה, עבור אל **טיוטות מנהל ההודעות**.

## **.5.19 סנכרון דואר אלקטרוני**

#### **סקירה כללית**

Samsung New PC Studio מספק את פונקציית סנכרון הדואר האלקטרוני, אשר מסנכרנת את תיבת ההודעות של הדואר האלקטרוני של טלפון נייד המחובר למחשב ול- Outlook.

Samsung New PC Studio תומר בסנכרון של מספר תיבות הודעות בטלפון נייד אחד ובסנכרון בו-זמני של מספר טלפונים. עם זאת, טלפון נייד במצב MTP או UMS אינו יכול להשתמש בפונקציית הסנכרון ביישום סנכרון הדואר האלקטרוני.

באפשרותך להשתמש בפונקציית הסנכרון עבור כל הטלפונים בבת אחת או לפי טלפון נייד, על-ידי שילוב מסד הנתונים של טלפונים ניידים הזמין לפונקציית הסנכרון ומסד הנתונים של Outlookþ.

• ייתכן שחלק מהיישומים לא יהיו זמינים, בהתאם להגדרת המדינה.

### **כיצד לסנכרן**

• השתמש ב- Outlook עבור תיבת דואר היעד של יישום סנכרון הדואר האלקטרוני.

1) חבר טלפון נייד במצב Studio PC New.

2) הצג את יישום סנכרון הדואר האלקטרוני בארגז הכלים בזירה.

3) אם כל הטלפונים הניידים המחוברים ל- MTP נמצאים במצב UMS, תוצג ההודעה הבאה: "אין טלפונים ניידים מחוברים הזמינים לסנכרון דואר אלקטרוני. בדוק את המצב של הטלפונים הניידים המחוברים."

4) בעת חיבור טלפון נייד שנמצא במצב הנתמך על-ידי פונקציית הסנכרון (Obex(, ההודעה נעלמת ומוצגת רשימת תיבות ההודעות של טלפון נייד זה.

5) רשומים עד שלושה טלפונים ניידים במצבים הנתמכים על-ידי פונקציית הסנכרון וניתן לבחור את תיבות ההודעות של טלפונים ניידים לסנכרון על-ידי סימון התיבות משמאל.

6) אם תבחר טלפון נייד ברשימה, גם תיבות ההודעות שלו ייבחרו. באפשרותך לבטל בחירה של תיבות הודעות שאינך מעוניין לסנכרן.

7) לחיצה על הסמל עריכה של טלפון נייד לסנכרון תציג את החלון סנכרון. באפשרותך לבחור תיקייה שבה תיבות ההודעות של הטלפון הנייד ו- Outlook יסונכרנו.

8) החלונות המוקפצים של הלחצן 'תיקיית סנכרון' והלחצן 'ערוך תיקיית סנכרון' זהים. מכיוון שתיקיית הסנכרון קיימת בטלפון נייד, תיקיות באותה הרמה נבחרות באזור רשימת התיקיות של Outlookþ.

9) כדי להפעיל את הסנכרון, בחר תיקייה לסנכרון בחלון 'תיקיית סנכרון' ולאחר מכן לחץ על **אישור**.

## **מחיקה/עריכה של תיקייה לסנכרון**

1) 五בור טלפון נייד ב-Studio PC New.

2) בחר תיבת הודעות למחיקה ולאחר מכן לחץ על הלחצן **אישור** כדי למחוק את התיבה מהרשימה.

3) כדי לבחור שוב בתיקיית סנכרון מטלפון נייד הנתמך על-ידי פונקציית סנכרון הדואר האלקטרוני, לחץ על הסמל עריכת תיקיית סנכרון שלצד רשימת תיבות ההודעות.

4) בחר תיבת הודעות לעריכה ולאחר מכן לחץ על הלחצן **אישור** כדי להציג את התיבה ברשימה.

## **ביצוע/עצירה/השלמה של סנכרון**

1) לחץ על הסמל סנכרון בצד השמאלי התחתון של היישום 'סנכרון דואר אלקטרוני' כדי לסנכרן את פריטי הרשימה שנבחרה ביישום. 2) לחיצה על הסמל **סנכרון** תציג את החלון 'סנכרון', יחד עם Outlook ורשימת הטלפונים הניידים. נוסף על כך, באפשרותך להציג בטבלה את מצב ההוספה, העריכה והמחיקה של הסנכרון המתבצע.

• הסנכרון יתבצע לאחר בדיקת אבטחה אוטומטית, וסדר הסנכרון יתבסס על סדר ההתקנים הניידים המסומנים וסדרי הרשימות של ההתקנים.

3) עם השלמת הסנכרון, תוצג ההודעה סנכרון הושלם. לחץ על הלחצן **סגור** כדי לסגור את חלון הסנכרון.

4) לחיצה על הלחצן עצירה בחלון הסנכרון תשקף רק את מה שסונכרן לפני הלחיצה והעצירה של תהליך הסנכרון.

#### **חריגים בסנכרון**

1) לעתים, יישום סנכרון הדואר האלקטרוני אינו מזהה שתיקיית Outlook הוסרה מ- Outlook בזמן הסנכרון. במקרה זה, בעת לחיצה על הלחצן סנכרון מוצגת הודעת השגיאה הבאה: "התיקייה האישית 'שם תיבת דואר שנמחקה' אינה תקפה עוד. תיקיית הדואר נמחקה." 2) כאשר שגיאה לא מוכרת מתרחשת וייבוא מידע תיקייה מ- Outlook נכשל, מוצגת הודעת השגיאה הבאה: " ייבוא מידע תיקייה מ- Outlook נכשל עקב שגיאה לא מוכרת"

#### **הגדרות סנכרון דואר אלקטרוני**

1) לחץ על הלחצן תפריט בחלק העליון של היישום 'סנכרון דואר אלקטרוני' כדי להציג את התפריט הנפתח הקשר.

2) לחץ על הגדרות דואר אלקטרוני כדי להציג את החלון הגדרות.

3) לרוב, אין הגבלה על גודל הדואר האלקטרוני, אך מומלץ להגדיר 500 kB כברירת מחדל, משום שיש להתבסס על גודל הדואר של הטלפון הנייד.

4) יש להגדיר 30 כיום האחרון הזמין לסנכרון כברירת מחדל.

5) לרוב, אין הגבלה על גודל קובץ מצורף לדואר האלקטרוני, אך מומלץ להגדיר 500 kB כברירת מחדל, משום שיש להתבסס על גודל הדואר

של הטלפון הנייד. 6) כדי להחזיר את ההגדרות לערכי ברירת המחדל, לחץ על הלחצן איפוס ולאחר מכן לחץ על **אישור** כדי לסגור את החלון הגדרות.

## **יציאה מיישום**

1) לחץ על הלחצן ציאה כדי לצאת מהיישום 'סנכרון דואר אלקטרוני'.

## **.5.20 מנהל המדיה**

#### **סקירה**

**מנהל המדיה** מאפשר למשתמשים לנהל ולערוך קובצי מולטימדיה (קובצי מוסיקה, תמונות ווידאו) ולשלוח קובצי מוסיקה להתקנים אחרים בקלות. כמו כן, הוא מאפשר להגדיר אותם בתור צלצולים. **מנהל המדיה** מורכב מ**מוסיקה/תמונות/וידאו** ובאפשרותך לבחור את היישום הרצוי על-ידי לחיצה על הסמל שלו. • ייתכן שחלק מהיישומים לא יהיו זמינים, בהתאם להגדרת המדינה. • מנהל המדיה הוא זירה נפרדת לניהול מדיה ולא תומך בארגז כלים.

#### **מבנה היישום**

1) מנהל המוסיקה

- 2) מנהל התמונות
- 3) מנהל הווידאו

### **תיקיות קבצים של NPS**

1) התקנת **מנהל המדיה** תיצור תיקיות **מוסיקת NPS**, **וידאו NPS** ו**תמונות NPS** בתיקיית NPS' תחת המסמכים שלי' במחשב. קובצי מולטימדיה מהמחשב או קבצים מהתקנים אחרים מאוחסנים ומנוהלים בתיקיות אלה. מנהל המדיה סורק את הקבצים בתיקיות ויוצר ספריות למציגים.

2) באפשרותך לציין תיקיות אחרות פרט לתיקיות ברירת המחדל ולאחר מכן לסרוק ולייבא מהן קבצים.

(באפשרותך לציין נתיב קובץ בתפריט כללי **>** הגדרות.)

3) קבצים המיובאים מההתקן המחובר ליישום יתווספו באופן אוטומטי לתיקיות ברירת המחדל.

4) לאחר הוספת הקבצים לתיקיות ברירת המחדל, היציאה מ**מנהל המדיה** והפעלתו מחדש יעדכנו את הקבצים במציגים באופן אוטומטי. אם תצא ממנהל המדיה ותפעיל אותו מחדש, המסך האחרון לפני ההפעלה מחדש יישמר.

## **העברה ושמירה של קבצים בין סיירים**

1) באפשרותך לגרור ולשחרר קבצים בין 'המחשב שלי' וסייר ההתקנים.

2) בעת גרירה ושחרור של קובץ בהתקן, הקובץ נשמר באופן אוטומטי באחסון של סייר ההתקנים.

3) בעת שליחת קובץ להתקן, אם גודל הקובץ או הסיומת שלו שונים, הקובץ מומר באופן אוטומטי.

## **שינוי גודל של מנהל המדיה**

**לא ניתן לשנות את הגודל של אזור הסמלים של תפריט 'כותר'**, כמו גם את האורך האנכי של אזור המיון של התפריט.

• הגובה והרוחב משתנים בהתאם לגודל של אזור התוכן.

• לא ניתן לשנות את הגובה של אזורי התפריט, הסל וסרגל הכלים.

#### **רענון**

שיקוף אוטומטי של קבצים שנוספו ונמחקו בתיקייה **המחשב שלי > המסמכים שלי > NPS < מוסיקת NPS**.

1) לחץ על לחצן **התפריט כללי** שמשמאל לסרגל תפריט המשנה מתחת לתפריט היישום.

2) בחר **רענון** מה**תפריט כללי**.

3) הפריטים ברשימה מרועננים.

#### **ייבוא קובץ ממחשב**

1) לחץ על לחצן **התפריט כללי** שמשמאל לסרגל תפריט המשנה מתחת לתפריט היישום.

2) בחר **ייבוא קובץ ממחשב** מה**תפריט**.

3) כאשר **המחשב שלי** נפתח, בחר קובץ אחד או יותר (Ctrl + לחיצה) ולחץ על הלחצן **פתח**.

• באפשרותך לסנן סוגי קבצים על-ידי לחיצה על התיבות המשולבות.

4) כשהחלון המוקפץ מופיע, לחץ על **אישור**.

• אם אינך מעוניין להציג שוב את החלון המוקפץ, לחץ על תיבת הסימון **אל תציג הודעה זו שוב** ולאחר מכן לחץ על **אישור**.

5) הקבצים נוספו לרשימת **מנהל המוסיקה**.

• כדי לבדוק את הקבצים שנוספו:

לחץ על **רשימת השמעה** ב**מוסיקה – תפריט כללי** ולאחר מכן לחץ על **התווספו לאחרונה** בתפריט המשנה.

כדי לבדוק את הקבצים שנוספו: לחץ על **אלבום** ב**תמונות/וידאו – תפריט כללי** ולאחר מכן לחץ על **התווספו לאחרונה** בתפריט המשנה.

• באפשרותך להוסיף קבצים בקלות על-ידי לחיצה על **המחשב שלי** וגרירה ושחרור של תיקייה ברשימת **מנהל המדיה**.

• כדי לבטל ייבוא, לחץ על הסמל **X** בלוח התצוגה של **פס עוצמת השמעה**.

#### **ייבוא תיקייה ממחשב**

1) לחץ על לחצן **התפריט כללי** שמשמאל לסרגל תפריט המשנה מתחת לתפריט היישום.

2) בחר **ייבוא תיקייה ממחשב** מה**תפריט**.

3) כאשר **המחשב שלי** נפתח, בחר תיקייה אחת או יותר (Ctrl + לחיצה) ולחץ על הלחצן **פתח**.

4) כשהחלון המוקפץ מופיע, לחץ על **אישור**.

• אם אינך מעוניין להציג שוב את החלון המוקפץ, לחץ על תיבת הסימון **אל תציג הודעה זו שוב** ולאחר מכן לחץ על **אישור**.

5) הקבצים נוספו לרשימת **מנהל המדיה**.

• כדי לבדוק את הקבצים שנוספו:

לחץ על **רשימת השמעה** ב**מוסיקה – תפריט כללי** ולאחר מכן לחץ על **התווספו לאחרונה** בתפריט המשנה.

כדי לבדוק את הקבצים שנוספו, לחץ על **אלבום** ב**תפריט כללי של תמונות/וידאו** ולאחר מכן לחץ על **התווספו לאחרונה** בתפריט המשנה.

• באפשרותך להוסיף תיקיות בקלות על-ידי לחיצה על **המחשב שלי** וגרירה ושחרור של תיקיות ברשימת **מנהל המדיה**.

• כדי לבטל ייבוא, לחץ על הסמל **X** בלוח התצוגה של פס עוצמת ההשמעה.

## **שליחת קובץ להתקן**

שליחת קובץ מוסיקה מכונן המחשב המקומי להתקן.

• בעת השימוש בטלפון הנייד בקוריאה, לא ניתן לשלוח קובצי מוסיקה אם **קוד האימות שלהם אינו תואם לקוד האימות של מנהל המדיה** ו**ההתקן**.

1) בחר קובץ מוסיקה אחד או יותר (Ctrl + לחיצה) ברשימה.

2) לחץ על לחצן **התפריט כללי** שמשמאל לסרגל תפריט המשנה מתחת לתפריט היישום.

3) לחץ על **שליחה להתקן** מה**תפריט** ולאחר מכן בחר התקן שאליו יישלחו קובצי המוסיקה.

• כאשר אין התקנים מחוברים, פריט התפריט מושבת.

4) קובצי המוסיקה שנבחרו נשלחו לתיקיית המוסיקה שצוינה בהתקן.

• לא ניתן לשלוח קובצי מוסיקה כאשר קובצי המקור שלהם נמחקו או שהקישורים לקובצי המקור שלהם אינם זמינים.

• באפשרותך לשלוח קובצי מוסיקה על-ידי גרירה ושחרור שלהם בסייר **ההתקנים** ב**מנהל המדיה**.

#### **ייבוא קובץ של התקן**

ייבוא קובץ מהתקן לכונן המקומי במחשב.

• אם תשתמש בטלפון הנייד בקוריאה, לא תוכל לייבא קובצי מוסיקה מהתקנים למחשב.

1) לחץ על לחצן **התפריט כללי** שמשמאל לסרגל תפריט המשנה מתחת לתפריט היישום.

2) לחץ על **ייבוא קובץ של התקן** ב**תפריט** ובחר התקן שממנו יש לייבא קובצי מוסיקה.

• כאשר אין התקנים מחוברים, פריט התפריט מושבת.

3) כאשר סייר ההתקנים נפתח, בחר קובץ אחד או יותר (Ctrl + לחיצה) ולחץ על הלחצן 'אישור'.

4) כשמופיע החלון המוקפץ, לחץ על הלחצן 'אישור'.

• אם אינך מעוניין להציג שוב את החלון המוקפץ, לחץ על תיבת הסימון **אל תציג הודעה זו שוב** ולאחר מכן לחץ על **אישור**.

5) הקבצים נוספו לרשימת **מנהל המדיה**.

• באפשרותך להוסיף קבצים בקלות על-ידי לחיצה סמל ה**התקן** וגרירה ושחרור של הקבצים ברשימה ב**מנהל המדיה**.

## **הגדרות**

מתן הגדרות שונות עבור פריטי התוכן (מוסיקה/תמונות/וידאו) במנהל המדיה. • לקבלת מידע נוסף, עיין בעזרה של **ההגדרות** עבור כל פריט תוכן.

## **שיתוף קבצים עם התקן שרת מחובר ביתי**

מאפשר לך לעיין או להפעיל קובצי מוסיקה, תמונות או וידאו המנוהלים על-ידי **מנהל המדיה**, בהתקן מאושר על-ידי DLNA. • הגדרת ברירת המחדל של שיתוף הקבצים היא 'מופעל'.

1) בחר קובץ שברצונך לשתף מתוך **הכל** וגרור ושחרר אותו **ברשימת השיתוף של Home Connected ברשימת השמעה/אלבום**. • לחלופין, בחר קובץ אחד או כמה קבצים (Ctrl + לחיצה), לחץ באמצעות לחצן העכבר הימני ובחר **הוסף לרשימת השמעה** (עבור מנהל התמונות או הווידאו, **הוסף לאלבום) > רשימת השיתוף של Home Connected**.

2) לחץ על **רשימת השמעה/אלבום** ולאחר מכן לחץ על רשימת **השיתוף של HomeConne cted**.

3) באפשרותך לסמן את הפריטים שנוספו לרשימה.

4) הגדרת ברירת המחדל של שיתוף הקבצים היא 'מופעל'. אם היא מוגדרת כ'מבוטל', ניתן להפעיל אותה בתפריט **כללי > הגדרות**. • ניתן להגדיר את שיתוף הקבצים באופן שונה בהתאם לסוג המדיה (מוסיקה, תמונות, וידאו).

• אם שיתוף הקבצים מוגדר כמופעל, הסמל 'מופעל' מוצג משמאל לכותרת **רשימת השיתוף של Home Connected**.

**.5.20.01 מנהל המוסיקה** 

### **סקירה**

**מנהל המוסיקה** מאפשר למשתמשים לנהל, לאחסן, לשתף ולנגן קובצי מוסיקה במחשב, וכן לייצא ולייבא קבצים אל טלפונים ניידים של Samsung ונגני MP3 ומהם. • תבניות נתמכות: ASF ,WMA ,OGG ,3MP ,(שמע בלבד), GP3 (שמע בלבד), AMR ,MAC ,AMR ,WAV, ,AAC ,AMR ,UVAV , GR3 , PMD, MP4) שמע בלבד) • תבניות נתמכות להעברת קבצים בטלפון נייד בקוריאה: MP,3 SMP, SAP

#### **מבנה היישום**

1) **לחצן תפריט עליון**

- תפריט כללי

- כל המוסיקה: פירוט והצגה של כל הקבצים במנהל המוסיקה.

- סוג רשימת השמעה: היא מורכבת מתפריט הקובץ האחרון שהושמע או נוסף, הרשימה 'הצלצול שלי', הרשימה 'שלח להתקן', 'רשימת השיתוף של Home Connected 'שבה קבצים משותפים עם התקן

• רשימות ההשמעה המוגדרות כברירת מחדל עשויות להשתנות בהתאם להגדרת המדינה.

- מיון לפי תאריך פרסום: מיון קבצים לפי תאריך הפרסום בתג IID.3

- מיון לפי סגנון: מיון קבצים לפי הסגנון בתג ID.3

- מיון לפי אמן: מיון קבצים לפי האמן בתג IID.3

- תקליטור שמע: השמעת תקליטור שהוכנס.

#### 2) **לחצן תפריט כללי**

- רענון - ייבוא קובץ ממחשב - ייבוא תיקייה ממחשב - שליחה להתקן - ייבוא קובץ של התקן - ייבוא רשימת השמעה - ייצוא רשימת השמעה - מחיקת קבצים חסרים - הגדרות - עזרה - מידע גרסה 3) **תפריט משנה** - תפריט משנה של רשימת השמעה

- תפריט משנה של תאריך פרסום

- תפריט משנה של סגנון

- תפריט משנה של אמן

4) **חלון מידע קובץ**

- חלון זה מציג את הכותר, אמן, תמונת אלבום, העדפה, מספר תקליטור, מספר רצועה, שם אלבום, תאריך פרסום, סגנון ותיאור של קובץ המוסיקה שמתנגן.

- כדי לשנות את המידע, הזן אותו ישירות או לחץ על לחצן **יבא מידע אלבום** כדי לייבא אותו מהאינטרנט.

#### 5) **פס עוצמת השמעה**

◄ הגדרות חזרה

- בחירת סוגים של חזרה על השמעה.

- ללא חזרה, חזרה על הכל, חזרה על שיר אחד.

◄ הגדרות סדר אקראי

- השמעת שירים ברשימת ההשמעה בסדר אקראי. אפשרות זו בוחרת את סוגי הסדר האקראי.

- סדר אקראי, ללא סדר אקראי.

◄ מצב הפעלה

- הצגת מצב ההפעלה הנוכחי (זמן הפעלה נוכחי/זמן הפעלה כולל) בלחצן ההפעלה.

- באפשרותך לחפש מוסיקה על-ידי החזקה וגרירה של העכבר.

 $\le$ לחצן הקודם > קיצור דרך: [שמאל],  $\le$ 

- הפעלת הפריט הקודם ברשימת ההשמעה.

◄ לחצן הפעלה/השהייה > קיצור דרך: [רווח], [x <[

- הפעלה או השהייה של קובץ מוסיקה.

 $<$  לחצן עצירה > קיצור דרך:  $\leq$ 

- הפסקת השמעה של קובץ מוסיקה.

◄ לחצן הבא > קיצור דרך: [ימין], [v <[

- הפעלת הפריט הבא ברשימת ההשמעה.

◄ פס עוצמת הקול > קיצור דרך: החלשת עוצמת הקול [למטה], [s[,] גלגל למטה] / הגברת עוצמת הקול [למעלה], [d[,] גלגל למעלה]>

- באפשרותך לשלוט בעוצמת הקול על-ידי החזקה וגרירה של העכבר ימינה ושמאלה.

◄ לחצן פתיחה/סגירה של רשימת השמעה > קיצור דרך: [Alt[+]L <[

- פתיחה או סגירה של חלון רשימת ההשמעה.

◄ מילים

- הצגת המילים של השיר שמתנגן.

## **שליחת קובץ להתקן באופן אוטומטי**

אם תבחר לשלוח קובץ באופן אוטומטי, הפריטים ברשימה 'שליחה להתקן' יישלחו באופן אוטומטי להתקן ברגע שיחובר. • באפשרותך לבחור התקן שאליו יש לשלוח קבצים ב**הגדרות > התקן מחובר > הגדר התקן שאליו יישלחו הקבצים**.

1) לחץ על 'רשימת השמעה' ולחץ על הרשימה **שליחה להתקן** בתפריט המשנה.

2) גרור ושחרר פריט שברצונך לשלוח להתקן בתפריט המשנה.

3) לחץ על תיבת הסימון 'שלח באופן אוטומטי'.

4) חבר את ההתקן.

5) כאשר ההודעה המוקפצת **האם ברצונך לשלוח את הרשימה 'שליחה להתקן' באופן אוטומטי כאשר ההתקן מחובר?** מופיעה, לחץ על לחצן **כן**.

6) פריטים ברשימה **שליחה להתקן** נשלחים להתקן באופן אוטומטי.

#### **שליחת הצלצולים שלי**

באפשרותך לייבא קובץ צלצול למנהל המדיה ולשלוח אותו לתיקיית הצלצולים בטלפון הנייד.

1) חבר את הטלפון הנייד למחשב במצב manager PC.

2) פתח את 'המחשב שלי' וגרור ושחרר קובץ צלצול למנהל המדיה.

3) העבר את הסמן לקובץ, לחץ עליו באמצעות לחצן העכבר הימני ובחר 'התקן' מתפריט 'שלח לתיקיית הצלצולים של ההתקן'. 4) הקובץ נשלח לתיקייה שצוינה.

• באפשרותך לבחור ולשלוח קובצי צלצולים מרובים. בנוסף, באפשרותך לבחור את רשימת ההשמעה מהתפריט העליון ולגרור ולשחרר אותה לתיקייה 'הצלצולים שלי' כדי לנהל את קובצי הצלצולים בלבד. • קבצי רינגטון לא תומכים בגרירה ושחרור אל סמל ההתקן. עליך להשתמש בתפריט **שלח לתיקיית הצלצולים של ההתקן** כדי לשלוח אותם לטלפון הנייד.

#### **שליחה אל פודקסט בהתקן**

לייבוא קובצי מוסיקה אל **מנהל המדיה** ולשליחה שלהם אל פודקסט בטלפון הנייד.

1) חבר את הטלפון הנייד למחשב במצב MTP.

2) פתח את **המחשב שלי** וגרור ושחרר קובצי מוסיקה אל **מנהל המדיה**.

3) הזז את הסמן אל הקובץ, לחץ עליו באמצעות לחצן העכבר הימני ובחר 'התקן' מהתפריט **שליחה אל פודקסט בהתקן**. 4) הקובץ נשלח אל הטלפון הנייד.

• באפשרותך לבחור קובצי מוסיקה מרובים ולשלוח את כולם בבת אחת.

#### **מחיקת קבצים חסרים**

אם קובצי המוסיקה נמחקים או מועברים לתיקייה אחרת לאחר הוספתם, הקישורים לקובצי המקור לא יהיו זמינים, דבר שימנע ממך לנגנם. האפשרות **מחק קבצים חסרים** מוחקת קבצים שכאלה מהרשימה.

1) לחץ על לחצן **התפריט כללי** שמשמאל לסרגל תפריט המשנה מתחת לתפריט היישום.

2) לחץ על **מחק שירים חסרים** מה**תפריט**.

3) חלון התהליך מופיע ומוחק פריטים חסרים מהרשימה.

4) שירים חסרים נמחקים מהרשימה.

#### **סוג תצוגה**

ניתן להציג קבצים בתצוגת רשימה.

**- הצג כרשימה**: הצגת פריטים בתבנית טקסט.

**- הצג כרשימת אלבומים**: קיבוץ פריטים באלבום והצגתם כטקסט עם תמונת האלבום.

**- הצג כאלבום מוצלב**: קיבוץ פריטים באלבום המאפשר למשתמשים לחפש אותן לפי תאריך פרסום, אמן וסגנון, והצגת הפריטים באלבום כטקסט.

#### **חיפוש**

חיפוש קובצי מוסיקה בהתבסס על **אמן/סגנון/אלבום/תאריך פרסום**.

**-** חיפוש קובצי מוסיקה בסדר יורד של אותיות אלפבית/ספרות ערביות.

- אם לא מוצגת בחירה ב**תפריט המשנה**, מוצגת תוצאת החיפוש בלבד.

- כדי לחזור למסך הקודם, יש ללחוץ על התפריט או **תפריט המשנה** הרצוי לאחר החיפוש.

- הפריט נעלם לאחר לחיצה על תפריט 'תוכן' או **תפריט המשנה**, ותוצאת החיפוש אינה נשמרת.

1) **חיפוש אמן/סגנון/אלבום** למשל) לחץ על לחצן 'חיפוש' לאחר הזנת הטקסט.

2) **חיפוש תאריך פרסום** למשל) לחץ על הרשימה הנפתחת, בחר את תאריך הפרסום ולאחר מכן לחץ על לחצן 'חיפוש' כדי לחפש משנת 2008 עד .2009

#### **הגדרת פריטי מיון**

#### ■ **התקן מחובר**

שליחת קובצי מוסיקה ב**רשימת שליחה להתקן** להתקן באופן אוטומטי כאשר הוא מחובר.

1) לחץ על לחצן **התפריט כללי** שמשמאל לסרגל תפריט המשנה מתחת לתפריט היישום.

2) לחץ על **התקן מחובר** מה**תפריט**.

3) הגדר **הגדרת מצב, התקן לשליחה ומיקום התקן**.

• **Studio PC New** זוכר ומציג התקנים שחוברו יותר מפעם אחת ברשימה. בחר התקן שאליו יישלחו קובצי מוסיקה. 4) לחץ על **אישור** לשמירת ההגדרות.

#### ■ **הגדרת מיון**

בחירת פריטים שברצונך להציג בפס המיון.

1) לחץ על לחצן **התפריט כללי** שמשמאל לסרגל תפריט המשנה מתחת לתפריט היישום.

2) לחץ על **הגדרת מיון** מה**תפריט**.

3) בחר פריטים שברצונך להציג בפס המיון ולאחר מכן לחץ על **אישור**.

4) רק הפריטים שנבחרו מוצגים בפס המיון.

• לחלופין, העבר את הסמן אל פס המיון, לחץ באמצעות לחצן העכבר הימני והוסף/מחק פריט מיון ברשימה.

#### ■ **סריקה אוטומטית**

לחיצה על לחצן 'רענון' בתפריט 'כללי' תייבא קבצים שנוספו אל מנהל המוסיקה ותסיר קבצים שנמחקו מרשימת מנהל המדיה. 1) לחץ על לחצן התפריט 'כללי' שמשמאל לסרגל תפריט המשנה מתחת לתפריט היישום.

2) לחץ על **סריקה אוטומטית** מה**תפריט**.

3) בחר תבנית קובץ לסריקה וציין את תיקיית היעד.

• המסמכים שלי **>** תיקיית NPS מוגדרת כתיקיית היעד כברירת מחדל, אך ניתן לשנות אותה לפי בחירתך.

4) לחץ על **אישור** לשמירת ההגדרות.

#### **רשימת השמעה**

■ **ייבוא רשימת השמעה**

1) לחץ על לחצן **התפריט כללי** שמשמאל לסרגל תפריט המשנה מתחת לתפריט היישום.

2) לחץ על **ייבוא רשימת השמעה** מה**תפריט**.

• לחלופין, בחר **רשימת השמעה** בתפריט העליון, העבר את הסמן על תפריט המשנה משמאל, לחץ באמצעות לחצן העכבר הימני ולאחר מכן

לחץ על **ייבוא רשימת השמעה** ב**תפריט**.

3) כאשר **המחשב שלי** נפתח, בחר קובץ נתונים אחד או יותר של רשימת השמעה (Ctrl + לחיצה) ולחץ על הלחצן **פתח**.

• אם אותה רשימת השמעה כבר קיימת ב**מנהל המוסיקה**, עשוי להופיע חלון מוקפץ.

4) החלון **ייבוא רשימת השמעה** נפתח ותהליך הייבוא מתחיל.

5) לאחר השלמת **ייבוא רשימת השמעה**, לחץ על הלחצן **סיום**.

6) **רשימת ההשמעה** נוספת לתפריט המשנה **רשימת השמעה**.

#### ■ **ייצוא רשימת השמעה**

1) בחר **רשימת השמעה**.

2) לחץ על לחצן **התפריט כללי** שמשמאל לסרגל תפריט המשנה מתחת לתפריט היישום.

• לחלופין, בחר **רשימת השמעה** בתפריט העליון, העבר את הסמן על **רשימת ההשמעה** הרצויה כאשר תפריט המשנה מופיע משמאל, לחץ באמצעות לחצן העכבר הימני ולאחר מכן לחץ על **ייצוא רשימת השמעה** מה**תפריט**.

3) בתפריט, לחץ על **ייצוא רשימת השמעה** מה**תפריט**.

4) כאשר הסייר נפתח, בחר תיקייה לאחסון הקבצים ולאחר מכן לחץ על **אישור**.

5) החלון **ייצוא רשימת השמעה** נפתח ותהליך הייצוא מתחיל.

6) לאחר השלמת **ייצוא רשימת ההשמעה**, לחץ על הלחצן **סיום**.

7) קובצי הנתונים של **רשימת ההשמעה** מאוחסנים בתיקייה שצוינה.

#### ■ **יצירת רשימת השמעה**

1) לחץ על **רשימת השמעה** בתפריט העליון.

2) בתפריט המשנה משמאל, לחץ על **הוספה**.

• לחלופין, העבר את הסמן על תפריט המשנה, לחץ באמצעות לחצן העכבר הימני ולאחר מכן לחץ על **צור רשימת השמעה** מה**תפריט**. 3) כאשר חלון הקלט מופיע בתפריט המשנה, הזן שם רשימת השמעה משלך ולאחר מכן הקש **Enter**.

• לחלופין, העבר את הסמן מחוץ לחלון הקלט ולחץ פעם אחת.

4) **רשימת ההשמעה** נוספת.

#### ■ **מחיקת רשימת השמעה**

1) בחר **רשימת השמעה** שברצונך למחוק בתפריט המשנה.

2) העבר את הסמן אל **רשימת ההשמעה** שנבחרה, לחץ באמצעות לחצן העכבר הימני ולאחר מכן לחץ על **מחק רשימת השמעה** מה**תפריט**.

3) כשהחלון המוקפץ מופיע, לחץ על **אישור**.

4) רשימת ההשמעה נמחקת.

## ■ **שינוי שם של רשימת השמעה**

1) בחר **רשימת השמעה** שברצונך לשנות את שמה בתפריט המשנה.

2) העבר את הסמן אל **רשימת ההשמעה** שנבחרה, לחץ באמצעות לחצן העכבר הימני ולאחר מכן לחץ על **שנה שם של רשימת השמעה** מה**תפריט**.

3) כש**רשימת ההשמעה** שנבחרה מופיעה בחלון הקלט, הזן שם חדש והקש **Enter.**

• לחלופין, העבר את הסמן מחוץ לחלון הקלט ולחץ פעם אחת.

4) שמה של **רשימת ההשמעה** השתנה.

• בעת שינוי שם של רשימות השמעה, סדר התפריט משתנה בסדר יורד של אותיות אלפבית או ספרות ערביות.

#### ■ **יצירה מהירה של רשימת השמעה**

סינון שמות של רשימות השמעה והוספת קובצי מוסיקה לרשימות השמעה באופן אוטומטי.

באפשרותך להוסיף קובצי מוסיקה לתפריט של רשימת השמעה חדשה על-ידי סריקה של קובצי המוסיקה ובחירת התכונות הספציפיות. 1) בחר **רשימת השמעה** לאחסון מתפריט המשנה של התפריט העליון – **רשימת השמעה**.

2) העבר את הסמן אל **רשימת ההשמעה** שנבחרה, לחץ באמצעות לחצן העכבר הימני ולאחר מכן לחץ על **צור רשימת השמעה במהירות** מה**תפריט**.

3) כאשר החלון **יצירה מהירה של רשימת השמעה** נפתח, הזן שם רשימת השמעה והשתמש בתגים לבחירת תכונות של **רשימת ההשמעה**. 4) לחץ על הלחצן **אישור**.

5) רשימת ההשמעה החדשה נוצרת.

• באפשרותך לבדוק את רשימת ההשמעה החדשה בתפריט המשנה של **רשימת השמעה**.

#### ■ **הוספת פריט לרשימת השמעה**

1) בחר פריט להוספה לרשימת ההשמעה מהרשימה.

• ניתן לבחור מספר פריטים.

2) העבר את הסמן על הפריט שנבחר, לחץ באמצעות לחצן העכבר הימני ולאחר מכן בחר **הוסף לרשימת השמעה** מה**תפריט**.

3) בחר את **רשימת ההשמעה** הרצויה מתפריט רשימת ההשמעה שכבר קיים.

• אם לא נוצרו **רשימות השמעה**, באפשרותך ללחוץ על **רשימת השמעה חדשה** בתפריט כדי ליצור רשימת השמעה חדשה ולהוסיף את הפריט שנבחר באופן אוטומטי.

4) הפריט נוסף ל**רשימת ההשמעה**.

### **שינוי העדפה**

באפשרותך למיין פריטים לפי בחירתך על-ידי הגדרת העדפה. 1) העבר את הסמן על פריט, לחץ באמצעות לחצן העכבר הימני ולחץ על 'שנה העדפה' מהתפריט. 2) בחר העדפה מ5- עד 1 (אם אין ברצונך להגדיר העדפה, בחר 'מחק העדפה'). • לחלופין, העבר את הסמל על העדפה ברשימה וגרור אותה.

3) ההעדפה מוגדרת.

#### **קבל מידע מצב רוח**

מספק מידע מצב רוח של קובץ מוסיקה שנוסף לרשימה. 1) בחר פריט מהרשימה עבור מידע מצב רוח. • כדי לבחור כמה פריטים, לחץ לחיצה ממושכת על Ctrl+Shift או על Ctrl+Alt ולחץ על הפריטים. 2) העבר את הסמן אל הפריט, לחץ עליו לחיצה ימנית ולחץ על **קבל מידע מצב רוח**. 3) כותרת מצב הרוח מתווספת לטבלת הרשימה ומידע מצב הרוח של הפריט מוצג.

#### **שירות מידע מוסיקה AMG**

מידע מפורט (סקירת מומחה, אמן (או להקה), אלבומים דומים וכו') אודות המוסיקה המושמעת ניתן משמאל לרשימת המוסיקה ב'מנהל המדיה'.

• כדי להשתמש בשירות זה, דרוש חיבור לרשת.

1) בחר פריט מהרשימה והפעל אותו. 2) מידע מוסיקה מוצג משמאל. • ייתכן שהוא מוצג לאט, בהתאם למצב הרשת.

#### **מידע קובץ מוסיקה**

■ **עריכת מידע מוסיקה (תג ID3 (של קובץ**

האפשרות מאפשרת לך לערוך ולנהל מידע מוסיקה של קובץ. 1) העבר את הסמן על פריט הרצוי, לחץ באמצעות לחצן העכבר הימני ולאחר מכן לחץ על **מידע קובץ** מהתפריט. • להגדרת העדפה מבלי לפתוח את החלון 'עריכת מידע קובץ', לחץ באמצעות לחצן העכבר הימני ובחר **העדפה**.

2) כדי להוסיף תמונת אלבום, העבר את הסמן על אזור תמונת האלבום, לחץ באמצעות לחצן העכבר הימני ולחץ על **הוסף תמונת אלבום**.

3) בחר קובץ תמונה מהסייר ולחץ על **אישור**.

4) ערוך פריטים שברצונך לשנות.

5) לחץ על הלחצן **אישור**.

6) **מידע הקובץ** נערך.

## ■ **עדכון אוטומטי של מידע מוסיקה (תג ID3 (של קובץ**

עדכון אוטומטי של קובצי מוסיקה ברשימה כדי לספק תמונות אלבום ונתונים מדויקים יותר.

1) בחר פריט מהרשימה עבור עדכון **מידע מוסיקה**.

• כדי לבחור כמה פריטים, לחץ לחיצה ממושכת על Shift+Ctrl או על Alt+Ctrl ולחץ על הפריטים.

2) העבר את הסמן אל הפריט, לחץ עליו באמצעות לחצן העכבר הימני ולחץ על **עדכן מידע מוסיקה**.

3) החלון **עדכן מידע מוסיקה** מופיע ותהליך העדכון מתחיל.

4) לחץ על הלחצן **אישור** לאחר שתהליך העדכון מסתיים.

5) באפשרותך לבדוק מידע מעודכן **ממידע קובץ**.

• באפשרותך לעדכן באופן אוטומטי מידע מוסיקה של כל הפריטים ברשימה על-ידי לחיצה על הלחצן 'עדכן את כל מידע המוסיקה' בראש מנהל המוסיקה.

• שים לב שברגע שפריט מתעדכן, אין באפשרותך לשחזר את המידע הקודם שלו.

#### **קבל מידע תקליטור**

קבלת מידע על שם האלבום, האמן והרצועה של תקליטור שמע.

1) הכנס תקליטור שמע.

2) לחץ על הלחצן **תקליטור** בצדו הימני של התפריט העליון.

3) בדוק את רשימת הרצועות של תקליטור השמע (רצועה 1, רצועה 2... מוצגות כברירת מחדל).

4) לחץ על הלחצן **קבל מידע תקליטור**.

5) הכותרות של שם האלבום האמן והרצועה של תקליטור השמע מתעדכנות ומוצגות.

• ם **מסד נתונים של AMG** אינו מכיל את מידע התקליטור, באפשרותך לערוך את מידע התקליטור ולשלוח אותו ל-**AMG**. הנתונים שנשלחו מסייעים ל-**AMG** לאסוף מידע אודות התקליטור.

#### **הגדרת מיון רשימה**

בחירת סוג מיון של פריטי השמעה ברשימת ההשמעה.

1) בחר קריטריוני מיון ב**פס המיון** שבחלק העליון של הרשימה.

2) הפריטים ממוינים אוטומטית בהתאם לקריטריוני המיון.

• אם המשולש פונה מטה, הפריטים ממוינים בסדר יורד. אם המשולש פונה מעלה, הפריטים ממוינים בסדר עולה.

• לאחר המיון, לא ניתן לגרור ולשחרר פריט כדי לשנות את הסדר.

## **.5.20.02 מנהל התמונות**

## **סקירה**

מנהל התמונות מאפשר למשתמשים לנהל, לאחסן ולשתף קובצי תמונות במחשב, כמו גם להציג ולערוך קבצים בטלפונים ניידים של Samsung, מצלמות וידאו ומצלמות דיגיטליות. TIF ,WBMP ,PNG ,GIF-A ,GIF ,(JPEG)JPG ,BMP :נתמכות תבניות•

TIF ,WBMP ,PNG ,GIF-A ,GIF, (JPEG)JPG ,BMP ,BMP וייד בקוריאה: TIF ,WBMP ,PNG ,GIF-A ,GIF,

## **מבנה היישום**

1) **לחצן תפריט עליון** - תפריט כללי - כל הקבצים - אלחח - זמן - מילת מפתח

- העדפות

## 2) **לחצן תפריט כללי**

- רענון

- ייבוא קובץ ממחשב

- ייבוא תיקייה ממחשב

- שליחה להתקן

- ייבוא קובץ של התקן

- מחיקת שירים חסרים

- עורך תמונות
- יוצר שקופיות
- הצגת שקופיות
- הוספה לצריבת תקליטור
	- הדפסה - הגדרות

#### 3) **לחצן תפריט משנה**

- כל הקבצים
- תפריט משנה של אלבום
- תפריט משנה של זמן
- תפריט משנה של מילת מפתח
	- תפריט משנה של העדפות

#### **סוג תצוגה**

- מתן תצוגה מקדימה, הצגת פרטים ופונקציות של סיבוב שקופיות בתצוגה עבור קובצי תמונה.
- **תצוגה מקדימה**: הצגת קבצים כתמונות ממוזערות. מספר הקבצים המוצגים על המסך משתנה בהתאם לגודל התמונות הממוזערות.
	- **הצג פרטים**: הצגת תמונות ממוזערות כמו גם מידע מפורט על קבצים.
	- **הצג שקופית מסתובבת**: הצגת קבצים המסתובבים סביב נקודה מרכזית.

#### **חיפוש**

- חיפוש קובצי תמונות בהתבסס על **שם קובץ/זמן/מילת מפתח**.
- **-** חיפוש קובצי תמונות בסדר יורד של אותיות אלפבית/ספרות ערביות.
- אם לא מוצגות קבוצות ב**תפריט המשנה**, מוצגת תוצאת החיפוש בלבד.
- כדי לחזור למסך הקודם, יש ללחוץ על התפריט או **תפריט המשנה** הרצוי לאחר החיפוש.
	- תוצאת החיפוש אינה נשמרת.
	- 1) **חיפוש שם קובץ** למשל) לחץ על לחצן 'חיפוש' לאחר הזנת טקסט
- 2) **חיפוש זמן** למשל) לחץ על לוח השנה, בחר תאריכים ולחץ על לחצן 'חיפוש' כדי לחפש מ25- באוגוסט 2008 עד 19 בספטמבר 2008
	- 3) **חיפוש מילת מפתח** למשל) לחץ על לחצן 'חיפוש' לאחר הזנת טקסט

#### **מיון**

- בחירת סוג מיון של פריטים המוצגים ברשימה.
- 1) בחר את קריטריוני המיון הרצויים מבין **שם קובץ/זמן/גודל** ב**רשימת המיון** בראש הרשימה.
	- 2) הפריטים ממוינים באופן אוטומטי בהתאם לקריטריוני המיון.

#### **אזור הסל/סרגל הכלים של הפונקציות**

**הסל** הוא שטח המשמש לאחסון זמני של קבצים ברשימה.

- במסך הראשוני, קובץ אחד בלבד כלול ב**סל** כברירת מחדל.
	- 1) השתמש בלחצן **פתח סל** כדי לפתוח את אזור הסל.
	- 2) בחר קבצים במציג וגרור ושחרר אותם באזור ה**סל**.
- אפשרויות קבצים באזור1) הצג שקופית: ה**סל**1) **הצג שקופית:** הצגת קבצים בסל בתור שקופיות.

## **עורך התמונות**

- **הפעלת עורך התמונות מהתפריט הכללי**
	- 1) בחר **עורך התמונות** מ**התפריט הכללי.**
		- 2) עורך התמונות נטען.

## ■ **הפעלת עורך התמונות מקובץ**

1) העבר את הסמן אל קובץ כלשהו, לחץ באמצעות לחצן העכבר הימני ובחר **עורך התמונות** מהתפריט. 2) עורך התמונות נטען.

## ■ **הפעלת עורך התמונות מהסל**

1) בחר **עורך התמונות** מ**סרגל הכלים של הפונקציות**. 2) עורך התמונות נטען.

## **יוצר השקופיות**

#### ■ **הפעלת יוצר השקופיות מהתפריט הכללי**

- 1) בחר **יוצר השקופיות** מ**התפריט הכללי**.
	- 2) יוצר השקופיות נטען.

## ■ **הפעלת יוצר השקופיות מהסל**

1) בחר **יוצר השקופיות** מ**סרגל הכלים של הפונקציות**. 2) יוצר השקופיות נטען.

#### **יוצר השקופיות**

#### ■ **הפעלת יוצר השקופיות מהתפריט הכללי**

- 1) בחר **יוצר השקופיות** מ**התפריט הכללי.**
- 2) באפשרותך להציג את השקופית במסך מלא בסדר המיון.

#### ■ **הצגת שקופיות בקבוצה**

- 1) הפעל את **הצג שקופיות** ב**תפריט קבוצה**.
- 2) באפשרותך להציג את השקופית במסך מלא בסדר מיון הקבוצה.

#### ■ **הצגת שקופיות בסל**

- 1) הפעל את **הצג שקופיות** באזור **סרגל הכלים של הפונקציות**.
- 2) באפשרותך להציג את השקופית במסך מלא בסדר המיון הנתון.

## **אלבום**

## ■ **יצירת אלבום**

- 1) לחץ על **אלבום** בתפריט העליון.
- 2) בתפריט המשנה, לחץ על **הוסף**.
- לחלופין, העבר את הסמן על תפריט המשנה, לחץ באמצעות לחצן העכבר הימני ולאחר מכן לחץ על **צור אלבום** מה**תפריט**. 3) כאשר חלון הקלט מופיע בתפריט המשנה, הזן שם **אלבום** משלך ולאחר מכן לחץ על **אישור**?
	- 4) האלבום נוסף.

#### ■ **מחיקת אלבום**

- 1) בחר **אלבום** שברצונך למחוק בתפריט המשנה.
- 2) העבר את הסמן אל **האלבום** שנבחר, לחץ באמצעות לחצן העכבר הימני ולאחר מכן לחץ על **מחק אלבום** מה**תפריט**.
	- 3) כשהחלון המוקפץ מופיע, לחץ על **אישור**.
		- 4) האלבום נמחק.

## ■ **שינוי שם של אלבום**

- 1) בחר **אלבום** שברצונך לשנות את שמו בתפריט המשנה.
- 2) העבר את הסמן אל **האלבום** שנבחר, לחץ באמצעות לחצן העכבר הימני ולאחר מכן לחץ על **שנה שם של אלבום** מה**תפריט**.
	- 3) כש**האלבום** שנבחר מופיע בחלון הקלט, הזן שם חדש והקש Enter ?
		- לחלופין, העבר את הסמן מחוץ לחלון הקלט ולחץ פעם אחת.
			- 4) שמו של **האלבום** השתנה.
	- בעת שינוי שם של אלבומים, סדר התפריט משתנה בסדר יורד של אותיות אלפבית או ספרות ערביות.

## ■ **אחסון אלבום**

- אחסון (או ייצוא) של קובצי אלבומים לפי כותר לתיקייה שצוינה במחשב.
	- 1) בחר **אלבום** שברצונך לאחסן מתפריט המשנה **אלבום**.
- 2) העבר את הסמן אל **האלבום** שנבחר, לחץ באמצעות לחצן העכבר הימני ולאחר מכן לחץ על **אחסן אלבום** מה**תפריט**.
	- 3) כאשר 'המחשב שלי' נפתח, צור תיקייה חדשה או בחר תיקייה קיימת לאחסון הקבצים.
		- 4) לחץ על הלחצן **אחסן**.
		- 5) כל הפריטים ב**אלבום** מאוחסנים בתיקייה שצוינה.

## ■ **יצירה מהירה של אלבום**

- סינון שמות אלבומים והוספת קבצים לאלבומים באופן אוטומטי.
- 1) בחר **אלבום** לאחסון מתפריט המשנה של התפריט העליון **-** אלבום.
- 2) העבר את הסמן אל **האלבום** שנבחר, לחץ באמצעות לחצן העכבר הימני ולאחר מכן לחץ על **צור אלבום במהירות** מה**תפריט**.
	- 3) כאשר החלון **יצירת אלבום במהירות** נפתח, הזן שם אלבום ובחר את תכונות האלבום.

4) לחץ על הלחצן **אישור**. 5) האלבום החדש נוצר.

#### ■ **הוספת פריט לאלבום**

1) בחר פריט להוספה לאלבום מהרשימה.

• ניתן לבחור מספר פריטים.

2) העבר את הסמן על הפריט שנבחר, לחץ באמצעות לחצן העכבר הימני ולאחר מכן בחר **הוסף לאלבום** מה**תפריט**.

3) בחר את **האלבום** הרצוי מתפריט האלבום שכבר קיים.

• אם לא נוצרו **אלבומים**, באפשרותך ללחוץ על **אלבום חדש** בתפריט כדי ליצור אלבום חדש ולהוסיף את הפריט שנבחר באופן אוטומטי. 4) הפריט נוסף ל**אלבום**.

#### **מילת מפתח/זמן/העדפות**

#### ■ **הגדרת תצורה של תפריט מילת מפתח**

תפריט **מילת מפתח** מציין קבצים עם מילת מפתח ספציפית. 1) העבר את הסמן אל הקובץ ולחץ באמצעות לחצן העכבר הימני. 2) לחץ על ערוך מילת מפתח מהתפריט כדי לערוך את מילת המפתח. • השתמש בתפריט **עריכת אצווה של מילות מפתח** של תפריט 'קבוצה' כדי להחיל זאת על כל הקבצים בקבוצה.

• קבצים ללא מילות מפתח מסווגים בתור **ללא מידע** ב**תפריט המשנה** מילת מפתח.

### ■ **הגדרת תצורה של תפריט זמן**

תפריט **זמן** ממיין ומציין קבצים לפי תאריך באופן אוטומטי, בהתבסס על זמני היצירה שלהם. • משתמשים אינם רשאים לציין, למחוק, להעתיק או להעביר את תפריט 'זמן'.

#### **הגדרת תצורה של תפריט העדפות**

תפריט **העדפות** מסווג ומציין קבצים לפי ציונים שהגדירו המשתמשים. 1) העבר את הסמן אל הקובץ ולחץ עליו באמצעות לחצן העכבר הימני. 2) לחץ על **שנה העדפה** מהתפריט כדי לבחור ציון. • קבצים מסווגים בתור **ללא מידע** כאשר לא נבחר ציון או כאשר ציון הקובץ נמחק.

#### **ניהול קבצים לפי קבוצה**

לחץ על תפריט 'קבוצה' בצד הימני של שם קבוצה כלשהי כדי להציג את **תפריט קבוצה**.

### ■ **שינוי שם של אצוות קבצים**

1) לחץ על **שנה שם של אצוות קבצים** בתפריט 'קבוצה' כדי להציג את חלון הזנת השמות המוקפץ. 2) הזן שם חדש ולחץ על הלחצן **אישור**. 3) שמותיהם של כל הקבצים בקבוצה משתנים. ...avi.002\_ABC ,avi.001\_ABC :דוגמה•

#### ■ **שינוי גודל של אצווה**

1) לחץ על **שנה גודל של אצווה** בתפריט 'קבוצה' כדי להציג את חלון הזנת הגודל המוקפץ.

- 2) בחר או הזן גודל חדש ולחץ על הלחצן **אישור**.
	- 3) כל הקבצים בקבוצה משנים את גודלם.

• שימוש באפשרות 'שמור קובץ מקור' תשמור את קובצי המקור בזמן יצירת קבצים בעלי גודל שונה.

## ■ **הוספה לאלבום**

1) לחץ על **הוסף לאלבום** בתפריט 'קבוצה' ובחר אלבום רצוי מרשימת שמות האלבומים כדי להוסיף את הקבצים בקבוצת האלבומים הנוכחית לאלבום.

• ניתן ליצור אלבום חדש באמצעות תפריט **אלבום חדש** של האפשרות **הוסף לאלבום**.

## ■ **עריכת אצווה של מילות מפתח**

1) לחץ על **ערוך אצווה של מילות מפתח** בתפריט 'קבוצה' כדי להציג את חלון הזנת מילות המפתח המוקפץ.

2) הזנת מילת מפתח בחלון המוקפץ תחיל אותה על כל הקבצים בקבוצה.

## ■ **שינוי אצוות העדפות**

1) בחר ציון רצוי מרשימת הציונים של האפשרות **שנה אצוות העדפות** בתפריט 'קבוצה' כדי לשנות את הציונים של כל הפריטים בקבוצה. • קבצים מסווגים בתור **ללא מידע** כאשר לא נבחר ציון או כאשר ציון הקובץ נמחק.

## **.5.20.03 מנהל הווידאו**

#### **סקירה**

מנהל הווידאו מאפשר למשתמשים לנהל, לאחסן, לשתף ולהפעיל קובצי וידאו במחשב, כמו גם להציג ולערוך קובצי וידאו בטלפונים ניידים של Samsung, מצלמות וידאו ומצלמות דיגיטליות. • תבניות נתמכות: G3K ,SKM ,WMV ,ASF ,DIVX ,(MPEG)MPG ,AMP ,AVI ,CG3K ,GP3

• תבניות נתמכות להעברת קבצים בטלפון נייד בקוריאה: AVI, 3GP, SKM, MP,4 K3G

#### **מבנה היישום**

1) **לחצן תפריט עליון**

- תפריט כללי
- כל קטעי הווידאו
- אלבום
	- זמן
	- מילת מפתח
		- העדפות
		-

#### 2) **לחצן תפריט כללי**

- רענון
- ייבוא קובץ ממחשב
- ייבוא תיקייה ממחשב
	- שליחה להתקן
- ייבוא קובץ של התקן
- מחיקת קבצים חסרים
	- עורך הווידאו
	- הפעל קובץ שנבחר
- הוספה לצריבת תקליטור

- הגדרות

3) **לחצן תפריט משנה**

- **כל הקבצים:** ציון והצגה של כל קובצי המציג באזור התוכן בתור תמונות ממוזערות.
- **תפריט משנה של אלבום:** תפריט **התווספו לאחרונה**, שבו ניתן להציג קבצים שנוספו לאחרונה ואת תפריט האלבום שיצר המשתמש.
- **תפריט משנה של זמן:** ציון קובצי הווידאו בהתבסס על תגי זמן היצירה שלהם (פרטי תאריך). המשתמשים אינם רשאים לערוך או למחוק את תפריט המשנה 'זמן'.

- **תפריט משנה של מילת מפתח:** קיבוץ קובצי וידאו בהתבסס על מילות מפתח שהמשתמשים העניקו לקבצים. כל קובץ יכול להכיל מילות מפתח רבות. במקרה זה, נוצרים כמה תפריטים של מילות מפתח וקובץ אחד שייך לתפריטי מילות המפתח.

- **תפריט משנה העדפות:** המשתמשים נותנים ציונים של ממש לקבצים שהם מעדיפים והקבצים מפורטים בהתבסס על הציונים.

### **אזור הסל/סרגל הכלים של הפונקציות**

• במסך הראשוני, קובץ אחד בלבד כלול ב**סל** כברירת מחדל.

- 1) גרור את הלחצן **שקופית** כלפי מעלה אל אזור התוכן (**הסל** הוא אזור שבו ניתן לערוך קבצים המוצגים על המסך).
	- 2) בחר קבצים במציג הווידאו וגרור ושחרר אותם באזור ה**סל**.

#### **המרה**

המרת קובץ לסיומת אחרת תוך שמירה על וידאו המקור בסל.

1) גרור ושחרר קובץ שברצונך להמיר ב**סל**.

2) לחץ על הלחצן **המר** כדי להפעיל את **ממיר הווידאו**.

3) קובצי הווידאו ב**סל** מומרים ונשמרים בתיקיית NPS. הקבצים אינם נמחקים וקבצים חדשים באותם שמות אך עם רזולוציות אחרות נוצרים. • באפשרותך לציין תיקייה לשמירת קבצים מומרים לפני ההמרה. אם תשמור את הקבצים המומרים בתיקיית ברירת המחדל, תוכל לבדוק אותם בתפריט **התווספו לאחרונה** באופן מיידי.

#### **סוג תצוגה**

מתן תצוגה מקדימה, הצגת פרטים ופונקציות של סיבוב שקופיות בתצוגה עבור קובצי וידאו.

**- תצוגה מקדימה:1** מספר הקבצים המוצגים על המסך משתנה בהתאם לגודל התמונות הממוזערות.

בקר המציג ממוקם בפינה הימנית התחתונה. באפשרותך להתאים את גודל התמונות הממוזערות כדי להתקרב או להתרחק מהן. הפעם, תצוגת פרטי התמונות הממוזערות מושבתת. העברת הבקר שמאלה תקטין את התמונות והעברתו ימינה תגדיל אותן.

**- הצג פרטים:** לחץ לחיצה כפולה על קובץ או בחר 'הפעל' מתפריט ההקשר כדי להפעיל אותו במסך מלא.

**- הצג שקופית מסתובבת:** המסך מסתובב סביב נקודה מרכזית להפעלת תצוגת המסך בחזית. העברת העכבר אל תמונה ממוזערת אחרת תעביר את המסך הרצוי לחזית.

#### **חיפוש**

- חיפוש קובצי וידאו בהתבסס על **שם קובץ/זמן/מילת מפתח**.
- **-** חיפוש קובצי וידאו בסדר יורד של אותיות אלפבית/ספרות ערביות.
- אם לא מוצגת בחירה ב**תפריט המשנה**, מוצגת תוצאת החיפוש בלבד.
- כדי לחזור למסך הקודם, יש ללחוץ על התפריט או **תפריט המשנה** הרצוי לאחר החיפוש.
- נעלם בעת לחיצה על תפריט היישום או **תפריט המשנה**, ותוצאת החיפוש אינה נשמרת.
	- 1) **חיפוש שם קובץ** למשל) לחץ על לחצן 'חיפוש' לאחר הזנת טקסט
- 2) **חיפוש זמן** למשל) לחץ על לוח השנה, בחר תאריכים ולחץ על לחצן 'חיפוש' כדי לחפש מ25- באוגוסט 2008 עד 19 בספטמבר 2008
	- 3) **חיפוש מילת מפתח** למשל) לחץ על לחצן 'חיפוש' לאחר הזנת טקסט

#### **מיון**

בחירת סוג מיון של פריטים המוצגים ברשימת ההשמעה.

- 1) בחר את קריטריוני המיון הרצויים מבין **שם קובץ/זמן/גודל** ב**רשימת המיון הנפתחת** בראש הרשימה.
	- 2) הפריטים ממוינים אוטומטית בהתאם לקריטריוני המיון.

#### **הפעלת קובץ וידאו**

#### ■ **הפעלת קובץ אחד שנבחר**

באפשרותך לבחור קובץ אחד ולהפעילו כדי להציג את מציג המסך מלא.

#### ■ **הפעלת קובצי קבוצה**

1) לחץ באמצעות לחצן העכבר הימני על שם קבוצה ב**תפריט אלבום > תפריט משנה >** תפריט שיצר המשתמש כדי להציג **תפריט הקשר של קבוצה**.

2) לחץ על **הפעל** ב**תפריט הקשר של קבוצה** כדי להפעיל קובצי קבוצה בתפריט. קובצי הווידאו מופעלים לפי הסדר המפורט בקבוצה. 3) הקבצים מופעלים במסך מלא במנהל הווידאו.

### **עורך הווידאו**

#### ■ **הפעלת עורך הווידאו מהתפריט הכללי**

1) בחר **עורך הווידאו** מ**התפריט הכללי.**

#### 2) עורך הווידאו נטען.

#### ■ **הפעלת עורך הווידאו מקובץ**

1) העבר את הסמן אל קובץ כלשהו, לחץ באמצעות לחצן העכבר הימני ובחר **עורך הווידאו** מהתפריט. 2) עורך הווידאו נטען.

#### ■ **הפעלת עורך הווידאו מהסל**

1) בחר **עורך הווידאו** מ**סרגל הכלים של הפונקציות**. 2) עורך הווידאו נטען.

## **אלבום**

## ■ **יצירת אלבום**

1) לחץ על **אלבום** בתפריט העליון. 2) בתפריט המשנה משמאל, לחץ על **הוסף**. • לחלופין, העבר את הסמן על תפריט המשנה, לחץ באמצעות לחצן העכבר הימני ולאחר מכן לחץ על **צור אלבום** מה**תפריט**. 3) כאשר חלון הקלט מופיע בתפריט המשנה, הזן שם **אלבום** משלך ולאחר מכן הקש **Enter** ? • לחלופין, העבר את הסמן מחוץ לחלון הקלט ולחץ פעם אחת. 4) ה**אלבום** נוסף.

#### ■ **מחיקת אלבום**

- 1) בחר **אלבום** שברצונך למחוק בתפריט המשנה.
- 2) העבר את הסמן אל **האלבום** שנבחר, לחץ באמצעות לחצן העכבר הימני ולאחר מכן לחץ על **מחק אלבום** מה**תפריט**.
	- 3) כשהחלון המוקפץ מופיע, לחץ על **אישור**.
		- 4) ה**אלבום** נמחק.

#### ■ **שינוי שם של אלבום**

1) בחר **אלבום** שברצונך לשנות את שמו בתפריט המשנה.

2) העבר את הסמן אל **האלבום** שנבחר, לחץ באמצעות לחצן העכבר הימני ולאחר מכן לחץ על **שנה שם של אלבום** מה**תפריט**.

3) כש**האלבום** שנבחר מופיע בחלון הקלט, הזן שם חדש והקש Enter ? • לחלופין, העבר את הסמן מחוץ לחלון הקלט ולחץ פעם אחת.

4) שמו של **האלבום** השתנה.

• בעת שינוי שם של אלבומים, סדר התפריט משתנה בסדר יורד של אותיות אלפבית או ספרות ערביות.

#### ■ **אחסון אלבום**

אחסון (או ייצוא) של קובצי וידאו של אלבומים לפי כותר לתיקייה שצוינה במחשב.

1) בחר **אלבום** לאחסון מתפריט המשנה של התפריט העליון - **אלבום**.

2) העבר את הסמן אל **האלבום** שנבחר, לחץ באמצעות לחצן העכבר הימני ולאחר מכן לחץ על **אחסן אלבום** מה**תפריט**.

3) כאשר 'המחשב שלי' נפתח, צור תיקייה חדשה או בחר תיקייה קיימת לאחסון הקבצים.

4) לחץ על הלחצן **אישור**.

5) כל הפריטים ב**אלבום** מאוחסנים בתיקייה שצוינה.

#### ■ **יצירה מהירה של אלבום**

סינון שמות אלבומים והוספת קבצים לאלבומים באופן אוטומטי.

באפשרותך להוסיף קובצי וידאו לתפריט של אלבום חדש על-ידי סריקה של קובצי הווידאו ובחירת התכונות הספציפיות.

1) בחר **אלבום** לאחסון מתפריט המשנה של התפריט העליון - **אלבום**.

2) העבר את הסמן אל **האלבום** שנבחר, לחץ באמצעות לחצן העכבר הימני ולאחר מכן לחץ על **צור אלבום במהירות** מה**תפריט**.

3) כאשר החלון **יצירה מהירה של אלבום** נפתח, הזן שם רשימת השמעה והשתמש בתגים לבחירת תכונות של **האלבום**.

4) לחץ על הלחצן **אישור**.

5) האלבום החדש נוצר.

• באפשרותך לבדוק את רשימת ההשמעה החדשה בתפריט המשנה של **האלבום**.

#### ■ **הוספת פריט לאלבום**

1) בחר פריט להוספה לאלבום מהרשימה.

• ניתן לבחור מספר פריטים.

2) העבר את הסמן על הפריט שנבחר, לחץ באמצעות לחצן העכבר הימני ולאחר מכן בחר **הוסף לאלבום** מה**תפריט**.

3) בחר את **האלבום** הרצוי מתפריט האלבום שכבר קיים.

• אם לא נוצרו **אלבומים**, באפשרותך ללחוץ על **אלבום חדש** בתפריט כדי ליצור אלבום חדש ולהוסיף את הפריט שנבחר באופן אוטומטי. 4) הפריט נוסף ל**אלבום**.

#### **מילת מפתח/זמן/העדפות**

#### ■ **מבנה תפריט מילת מפתח**

תפריט **מילת מפתח** מציין קובצי וידאו עם מילת מפתח ספציפית.

1) העבר את הסמן על פריט, לחץ באמצעות לחצן העכבר הימני ולאחר מכן לחץ על 'ערוך מילת מפתח' מהתפריט.

2) כאשר קובץ וידאו אחד מכיל יותר משתיים-שלוש מילות מפתח, נוצרים יותר משניים-שלושה תפריטים של מילות מפתח במסך המציג של תוכן מילות המפתח והקבצים מוצגים בתפריטים.

3) קובצי וידאו ללא מילות מפתח מסווגים בתור **ללא מידע** ב**תפריט המשנה** מילת מפתח.

#### ■ **הגדרת תצורה של תפריט זמן**

1) תפריט **זמן** ממיין ומציין קבצים לפי תאריך באופן אוטומטי, בהתבסס על תגים של זמני היצירה שלהם. • משתמשים אינם רשאים לציין, למחוק, להעתיק או להעביר את תפריט 'זמן'.

#### ■ **הגדרת תצורה של תפריט העדפות**

תפריט **העדפות** מאפשר למשתמשים להעניק ציונים של ממש לקובצי וידאו שהם מעדיפים והקבצים מפורטים בהתבסס על הציונים.

## ■ **שינוי העדפה**

באפשרותך למיין פריטים לפי בחירתך על-ידי הגדרת העדפה. 1) העבר את הסמן על פריט, לחץ באמצעות לחצן העכבר הימני ולחץ על 'שנה העדפה' מהתפריט. 2) בחר העדפה מ5- עד 1 (אם אין ברצונך להגדיר העדפה, בחר 'מחק העדפה'). 3) ההעדפה מוגדרת.

## **ניהול קבצים לפי קבוצה**

לחץ באמצעות לחצן העכבר הימני על שם קבוצה ב**תפריט אלבום > תפריט משנה >** תפריט שיצר המשתמש כדי להציג **תפריט הקשר של קבוצה**.

## ■ **שינוי שם של אצוות קבצים**

1) העבר את הסמן על שם קבוצה, לחץ באמצעות לחצן העכבר הימני ולחץ על 'שנה שם של אצוות קבצים' מהתפריט. 2) כאשר החלון המוקפץ של הזנת השמות מופיע, הזן שם חדש ולחץ על הלחצן **אישור**.

3) שמותיהם של כל הקבצים בקבוצה משתנים. ...avi.002\_ABC ,avi.001\_ABC :דוגמה•

## ■ **הוספה לאלבום**

1) העבר את הסמן על שם קבוצה, לחץ באמצעות לחצן העכבר הימני ולאחר מכן לחץ על 'הוסף לאלבום' מהתפריט.

2) שמות אלבומים שיצרו המשתמשים מפורטים בתפריט 'אלבום'.

3) בחר אלבום רצוי מרשימת שמות האלבומים להוספת הקבצים בקבוצת האלבומים הנוכחית לאלבום.

#### ■ **עריכת מילת מפתח**

1) העבר את הסמן על פריט, לחץ באמצעות לחצן העכבר הימני ולאחר מכן לחץ על 'ערוך מילת מפתח' מהתפריט.

2) החלון המוקפץ 'ערוך מילת מפתח' מופיע.

3) הזנת מילת מפתח תחיל זאת על כל הקבצים בקבוצה.

## **.5.21 מנהל המדיה > מנהל התמונות**

#### **סקירה כללית**

**מנהל התמונות** מאפשר למשתמשים לערוך קובצי תמונות הרשומים במנהל המדיה. כדי להפעיל את **מנהל התמונות**, לחץ על לחצן מנהל התמונות בסרגל הפונקציות של זירת מנהל המדיה > תמונה. • ייתכן שחלק מהיישומים לא יהיו זמינים, בהתאם להגדרת המדינה. TIF ,WBMP ,PNG ,GIF ,(JPEG)JPG ,BMP :נתמכות תבניות• TIF ,WBMP ,PNG ,GIF ,(JPEG)JPG ,BMP :קבצים ייצוא תבנית•

#### **תיאור מסך**

- 1) האזור העליון
- ◄ שם היישום, סמל פונקציית החלון ולחצן התפריט ממוקמים כאן.
	- 2) אזור הסל
	- ◄ הצג תמונות שנוספו לסל במנהל המדיה > תמונה.
		- 3) אזור המציג משמאל
		- ◄ הצג קבצים שנבחרו בסל.
			- 4) אזור העריכה מימין.
		- ◄ שנה, עצב, שמור והדפס תמונות.

#### **תפריט סל**

- הוסף קובצי תמונות לסל או מחק אותם ממנו.
- הוספת תמונה: לחץ על לחצן **הוסף** כדי לפתוח את חלון הייבוא המוקפץ ולאחר מכן בחר קובץ תמונה להוספה לסל.
	- מחיקת תמונה: בחר קובץ תמונה בסל ולאחר מכן לחץ על לחצן **מחק** כדי למחוק אותו מהסל.

#### **תפריט פונקציות**

- לחצן בטל: בטל את הפעולה האחרונה וחזור לפעולה הקודמת.
	- לחצן בצע שוב: בטל את פעולת הביטול האחרונה.
	- לחצן איפוס: בטל את פעולת העריכה וחזור למצב הראשוני.
- לחצן הצג מידע: הצג מידע אודות הקובץ המוצג במסך העריכה.
	- לחצן השוואת מקור: השווה את הגרסה הערוכה לקובץ מקור.
- לחצן התאם לאזור: התאם את גודל התמונה המוצגת לאזור העריכה.
- לחצן התאמה לגודל ממשי: התאם את גודל התמונה המוצגת לגודל הממשי.
	- מחוון הגדל/הקטן תצוגה: כוונן את גודל התמונה המוצגת באזור העריכה.
- לחצן שמור: שמור את התמונה הערוכה באותו נתיב ושם כמו קובץ המקור.
	- - לחצן שמירה בשם: הזן נתיב ושם עבור התמונה הערוכה.
			- לחצן הדפס: פתח את חלון ההדפסה המוקפץ.

### **פונקציית עריכה**

- לחץ על כל תפריט פונקציות כדי להרחיב ולהציג פונקציות מפורטות.
- לחץ על הלחצן **החל** כדי להחיל את מה שהזנת ושינית. לחץ על הלחצן **ביטול** כדי לבטל את מה שהזנת.

### **פונקציית שינוי**

- סובב: אם תלחץ על היפוך למעלה-למטה או על היפוך ימין-שמאל, התמונה תתהפך בהתבסס על נקודת האמצע. אם תלחץ על ימין או שמאל, התמונה תסתובב ב- 90 מעלות בכל לחיצה.

- הסר עיניים אדומות: כוונן את המחוון להסרת עיניים אדומות. בחר אזור והזז את המחוון שמאלה או ימינה כדי להסיר עיניים אדומות.
	- כוונן בהירות: כוונן את מחווני הרוויה, הבהירות והניגודיות לשמאל או לימין.

- אפקטים: השתמש במסננים להחלת אפקטים. בחר אפקט רצוי לפתיחת החלון המוקפץ ולאחר מכן כוונן את המחוון לשמאל או לימין. לחץ על הלחצן **אישור** מהחלון המוקפץ להחלת האפקט. לחץ על הלחצן **ביטול** כדי לבטל את האפקט. לחץ על הלחצן **איפוס** כדי להחזיר את המחוון למצב הראשוני.

- גזור: בחר וגזור אזור רצוי. העבר או שנה גודל של אזור לגזירה ולחץ על הלחצן **החל**.
	- שנה גודל: שנה את גודל התמונה. הזן גודל רצוי ולחץ על הלחצן **החל**.

### **פונקציית עיצוב**

- 1) צבע
- ◄ בחר כלי צבע, צבע וגודל ולאחר מכן צבע את האובייקט. לחץ על הלחצן **החל** כדי להחיל את הצביעה.
	- תיאור כלי:

עיפרון: גבול חד מרסס צבע: רסס בתבנית ספציפית. מברשת: גבול חלק פחית צבע: צבע אזור שנבחר באותו הצבע. מלבן: צור מלבן וצבע אותו. עיגול: צור עיגול וצבע אותו. מצולע: צור מצולע וצבע אותו. מחק: הפוך אובייקט ללבן. העבר: העבר את האובייקט שנבחר (לא ניתן להעביר את האובייקט לאחר לחיצה על הלחצן 'החל'). 2) הזן טקסט ◄ לחץ על מיקום רצוי והזן טקסט. לחץ לחיצה כפולה על הגבול כדי להעביר את המיקום ולהזין את הטקסט, ולאחר מכן לחץ על הלחצן **החל**. 3) מדבקה ◄ בחר מדבקה ולחץ על מיקום בתמונה כדי להחיל אותה. לחץ על גבול המדבקה כדי להעביר את המיקום ולשנות את הגודל, ולאחר מכן לחץ על הלחצן **החל**. 4) מסגרת ◄ בחר את המסגרת הרצויה ולחץ על הלחצן החל**.** 

## **פונקציית הדפסה**

1) סמן תמונה להדפסה בתצוגה המקדימה של דף ההדפסה. 2) בחר את הלחצן 'הדפס'.

3) הדפס את התמונה.

## **.5.22 מנהל המדיה > יוצר השקופיות**

#### **סקירה כללית**

**יוצר השקופיות** מאפשר למשתמשים ליצור קובצי נעים באמצעות קבצים הרשומים במנהל המדיה > תמונה. כדי להפעיל את יוצר השקופיות, לחץ על לחצן **יוצר השקופיות** בסרגל הפונקציות של זירת מנהל המדיה > תמונה.

> • ייתכן שחלק מהיישומים לא יהיו זמינים, בהתאם להגדרת המדינה. TIF ,WBMP ,PNG ,GIF ,(JPEG)JPG ,BMP :נתמכות תבניות•

• תבנית ייצוא קבצים: GIF

## **תיאור מסך**

1) האזור העליון

◄ שם היישום, סמל פונקציית החלון ולחצן התפריט והיציאה ממוקמים כאן.

2) אזור הסל

- ◄ תמונות שנוספו לסל במנהל המדיה > תמונה מוצגות כאן.
	- ◄ זוז ימינה ושמאלה (גלילה).
		- ◄ הוסף או מחק תמונות.
	- הגדרות השקופית מוצגות כאן. $\blacktriangleleft$
	- ◄ בחר שקופיות ושנה את הסדר שלהן.
		- ◄ מספר השקופיות המרבי הוא .20

#### • מספר הדפים הניתנים לשימוש משתנה בהתאם לתבנית.

3) אזור עמוד השקופית

- ◄ השקופית שנבחרה בסל מוצגת כאן.
	- ◄ כוונן את גודל התמונה ומיקומה.
		- 4) אזור סמל הפונקציה
- ◄ השתמש בלחצן **התאם לאזור**, בלחצן **התאם לגודל ממשי** ובמחוון ההקטנה/הגדלה כדי לכוונן את גודל התמונה.
- ◄ באפשרותך לשנות את גודל השקופית, צבע רקע השקופית ומידע עיצוב ולשמור או לשלוח את השקופית להתקן.

### **יוצר השקופיות**

1) הפעלה

- ◄ לחץ על הלחצן **יוצר השקופיות** בסרגל הכלים של הפונקציות של מנהל המדיה > תמונה.
	- ◄ בעת הפעלת יוצר השקופיות, מוצגות התמונות בסל.
	- כאשר השקופית ריקה, יוצר השקופיות מופעל כאשר הסל ריק.

2) הוספת שקופית

- ◄ לחץ על הלחצן **הוסף שקופיות** באזור הסל, בחר קבוצה וקובצי תמונות בחלון ה**ייבוא** ולאחר מכן לחץ על הלחצן **אישור**.
	- לא ניתן לגרור ולשחרר קבצים מהחלון 'התקן' ו'המחשב שלי'.
		- לא ניתן לייבא קובצי ASL.
			- 3) מחיקת שקופית
	- ◄ בחר תמונה ולחץ על הלחצן **מחק שקופית** כדי למחוק אותה מהסל.
		- 4) שינוי סדר השקופיות
- ◄ בחר שקופית שברצונך לשנות את הסדר שלה ולאחר מכן גרור ושחרר תמונות בסדר הרצוי כדי לשנות את סדר השקופיות. 5) הפעלת שקופית
	- ◄ לחץ על הלחצן **הפעל שקופית**.
	- השקופית מוצגת בחלון המוקפץ (בגודל ממשי).
	- לחץ על הלחצן **[X [**כדי לסגור את החלון המוקפץ במהלך ההפעלה.
		- 6) כוונון גודל
		- ◄ התאם לאזור: הצג תמונה בהתאם לאזור המוגדר.
		- ◄ התאם לגודל ממשי: הצג תמונה שנשמרה בגודלה הממשי.
	- ◄ הגדל/הקטן: באפשרותך להזיז את המחוון כדי לשנות את גודל התמונה.
	- ◄ העבר תמונה: באפשרותך לגרור ולשחרר תמונות כדי לבחור מה להציג באזור.
		- 7) הגדרת אפקט מעבר
	- ◄ לחץ על הלחצן **אפקט מעבר** כדי להגדיר אפקט מעבר ולאחר מכן לחץ על הלחצן **אישור**.
	- **• פונקציה זו הופכת לזמינה בעת בחירת** קוריאה **בהגדרות Studio PC New ושינוי הסוג ל** שקופית לטלפון נייד**.** 
		- 8) הגדרת זמן משתנה
		- ◄ לחץ על הלחצן **זמן** כדי להגדיר זמן משתנה ולאחר מכן לחץ על הלחצן **אישור**.
## **הגדרות**

1) גודל שקופית

- ◄ בחר את גודל השקופית במסגרת הטווח שצוין.
	- 2) צבע רקע של שקופית
- ◄ בחר צבע שימלא כל רווח בין תמונת השקופית והמסגרת.

3) סוג

- ◄ שקופית לטלפון נייד: סוג המאפשר שימוש בקובצי ASL בטלפונים ניידים בקוריאה בלבד.
	- **שקופית לטלפון נייד** אינה מוצגת כאשר הגדרת המדינה אינה קוריאה.
- אם 'שקופית לטלפון נייד' נבחרה, מופיע הלחצן **שלח להתק**ן. שמירה למחשב אינה נתמכת.
	- ◄ הנפשת GIF: סוג ליצירת קובצי GIF נעים.
	- ◄ התמונה שלי: עיצוב הזמין עבור טלפונים ניידים שבשימוש בקוריאה בלבד.
	- 'התמונה שלי' לא יהיה זמין אם הגדרת המדינה נקבעה למדינות שאינן קוריאה.
	- אם 'התמונה שלי' נבחרה, מופיע הלחצן **שלח להתק**ן. שמירה למחשב אינה נתמכת.

## **.5.23 מנהל המדיה > עורך הווידאו**

#### **סקירה כללית**

עורך הווידאו מאפשר למשתמשים ליצור או לערוך קובץ וידאו באמצעות קבצים הרשומים במנהל המדיה > וידאו. כדי להפעיל את עורך הווידאו, לחץ על לחצן **עורך הווידאו** בסרגל הפונקציות של זירת מנהל המדיה > וידאו. עורך הווידאו מאפשר לך לייבא קובץ לעריכה אל הסל ולערוך אותו באמצעות פונקציות שונות מסרגל הכלים של הפונקציות. ניתן גם לצרף קובצי וידאו בסדרות, להחיל אפקטי וידאו, לכוונן אורך וידאו ולהשתמש בפונקציית השמעת הטקסט. • ייתכן שחלק מהיישומים לא יהיו זמינים, בהתאם להגדרת המדינה. G3K ,SKM ,WMV ,ASF ,DIVX ,(MPEG)MPG ,4MP ,AVI ,2G3 ,GP3 :נתמכות תבניות• G3K ,4MP ,SKM ,GP3 ,AVI :קבצים ייצוא תבנית•

## **תיאור מסך**

### 1) האזור העליון

- ◄ שם היישום, סמל פונקציית החלון ולחצן התפריט והיציאה ממוקמים כאן.
	- 2) אזור האפקטים
	- ◄ בחר אפקט להחלה מאפקטי המעבר.
	- ◄ בחר אפקט להחלה מאפקטי ערכות הנושא.
	- ◄ כוונן בהירות, ניגודיות ורוויה בפיצוי התמונה.
		- ◄ החל כתוביות וכותרת.
			- 3) אזור ההפעלה
		- ◄ בדוק את התוכן שנערך.
			- 4) אזור התוכן
		- ייבא קובצי וידאו, תמונות ומוסיקה. $\blacklozenge$
	- ◄ ספק פונקציה של תצוגה מקדימה של תוכן שנוסף.
		- 5) אזור העריכה
		- ◄ הרחב או צמצם את קו הזמן.
		- ◄ החל קובץ תוכן על קו הזמן.
			- 6) אזור קו הזמן
	- ◄ נהל קובצי וידאו, אפקטי מעבר, קול וקו זמן של כתוביות.
		- 7) אזור הפעולות הנפוצות
- ◄ הסמלים 'הגדרות', 'שמור', 'שלח להתקן' ו'צרוב תקליטורים' ממוקמים כאן.

#### **כיצד להשתמש בעורך הווידאו**

#### 1) הפעלה

- ◄ לחץ על תפריט > ערוך וידאו כדי להפעיל את עורך הווידאו. לחלופין, לחץ על הלחצן של עורך הווידאו.
	- בעת הפעלת עורך הווידאו
	- ◄ הקובץ שנבחר כלול בקטע של עורך הווידאו.
- ◄ בעת לחיצה על לחצן עורך הווידאו באזור הפעולות הנפוצות בתחתית מנהל המדיה > וידאו, הקבצים בסל נכללים בקטע.
	- 2) ייבוא קובץ
	- ◄ כדי לייבא קובץ בתפריט הלשוניות במסך מלא
	- : עבור לתפריט ההקשר של בחירת קובץ > בחר תוכן > פתח את חלון הייבוא המוקפץ.
		- ◄ כדי לייבא קובץ בתפריט הלשוניות עבור כל פריט תוכן:
			- : פתח את חלון הייבוא של התוכן

## **החלת אפקטים**

#### 1) אפקט מעבר

- ◄ האפקטים הבאים זמינים: אסם, וילונות, לוח דמקה, עמעום, מחיקה הדרגתית, הכנסה, קשתית, תצוגת פיקסלים, מחיקה סיבובית, החלקה, סיבוב, מתיחה ורצועות.
	- ◄ בחר אפקט ולחץ על הלחצן **הוסף** כדי להציג את הסמל שלו באפקט המעבר של קו הזמן.
		- ◄ באפשרותך לגרור ולשחרר אפקטים בקו הזמן.
			- 2) אפקטי ערכות נושא
	- ◄ האפקטים הבאים זמינים: ישן, קליפ מוסיקה, חום כהה, ירוק, טשטוש, רעש, חידוד, אפור ואדום.
		- ◄ בחר אפקט ולחץ על הלחצן **החל** כדי להחיל אותו על הקטע שנבחר בקו הזמן.
		- ◄ לחץ על הלחצן **איפוס** כדי לבטל את אפקט ערכת הנושא שהוחל על הקטע שנבחר בקו הזמן.
			- 3) פיצוי תמונה
			- ◄ כוונן בהירות, ניגודיות ורוויה
	- ◄ הזז את המחוון שמאלה או ימינה ולחץ על הלחצן **החל**. לחץ על הלחצן **איפוס** כדי להזיז את המחוון ל.0-
		- 4) כתוביות
		- ◄ בחר גופן, גודל גופן, צבע ומיקום.

- ◄ הזן טקסט בחלון קלט הטקסט ולחץ על הלחצן **החל**.
	- 5) כותרת (פתיחה/סיום)
- ◄ הזן טקסט בחלון קלט הטקסט ולחץ על הלחצן **החל**.
	- ◄ פתיחה: הטקסט מוזן בתחילת קו הזמן.
		- ◄ סגירה: הטקסט מוזן בסוף קו הזמן.

## **אזור התוכן**

1) כרטיסיית בחירת קובץ

- ◄ הצג את כל הקבצים המיובאים: קובצי תמונות, וידאו ומוסיקה מיובאים מוצגים.
	- 2) אזור הצגה של רשימת פריטי מדיה מיובאים
		- ◄ הקבצים מפורטים בכל כרטיסייה.
			- 3) תצוגה מקדימה
		- הצג תוכן באזור התצוגה המקדימה.  $\blacktriangleleft$ 
			- 4) לחצנים לתצוגה מקדימה
	- ◄ הלחצנים 'הפעל', 'הפסק', 'הקודם' ו'הבא' זמינים.

### **קו זמן**

**קו הזמן** מקל על עריכת קטעי וידאו.

הלחצן 'בטל' מבטל את הפעולה אחרונה וחוזר לפעולה הקודמת בעוד שהלחצן 'בצע שוב' מבטל את פעולת הביטול האחרונה.

- 1) הוספת קובץ לקו הזמן
- ◄ בחר קובץ להוספה מהתוכן > גרור ושחרר את הקובץ באזור קו הזמן.
- ◄ אם קיים קובץ עבור כל פריט תוכן בקו הזמן, יתווסף קובץ חדש לפריט התוכן האחרון בקו הזמן.
	- 2) שימוש ב- Video1 וב- Video2
	- גרור ושחרר קבצים אל 1Video ו- 2Video.
- ◄ בחר אפקט מעבר והגדרה רצויים והוסף את הקבצים לקו הזמן. ניתן לכוונן את הזמן על-ידי הזזת שני הקצוות של גבול הווידאו שמאלה או ימינה.
	- 3) הרחבה/צמצום
	- ◄ השתמש בלחצנים [+] ו-[-] לכוונון קו הזמן.
	- ◄ באפשרותך להרחיב או לצמצם את קו הזמן.
		- 4) כוונון אורך הקטע
	- ◄ לחץ על תחילת הקטע או על סופו והזז את העכבר כדי לכוונן את אורך הקטע.
		- 5) העתקה, העברה, מחיקה
	- ◄ העתקה: בחר קטע להעתקה. הקש [Ctrl[+C להעתקת הקטע והקש [Ctrl[+V להדבקתו.
	- ◄ אם תלחץ על קובץ ספציפי בקו הזמן ותפעיל אותו, הקובץ המועתק יודבק בסוף הקובץ שנבחר.
		- ◄ אם לא תציין קובץ, הקובץ המועתק יודבק בסוף קו הזמן.
			- ◄ העברה: בחר קטע וגרור ושחרר אותו במיקום הרצוי.
		- ◄ מחיקה: בחר קטע למחיקה. הקש [Delete [במקלדת כדי למחוק אותו.
			- 6) ניהול קול
			- הר ושחרר קובץ מהתוכן.  $\blacktriangleleft$ 
				- 7) שמירת וידאו
			- ◄ לחץ על הלחצן **שמור** בתחתית > בחר מיקום ותבנית.
			- (הקובץ נשמר בהתבסס על האפשרויות המוגדרות מראש.)
				- ◄ בדוק את הקובץ שנשמר.
					- 8) ייצוא להתקן
		- ◄ לחץ על הלחצן **שלח להתקן** בתחתית > החלון 'התקן' נפתח והקובץ נשלח.
			- 9) צריבת תקליטורים
		- ◄ לחץ על הלחצן **צרוב תקליטור** בתחתית > הקובץ נוסף לרשימת התוכנית לצריבת תקליטורים.

### **הגדרת מידע קובץ**

◄ לחץ על הלחצן **מידע קובץ** בתחתית > בחר תבנית קובץ, גודל מסך, איכות וידאו ואיכות שמע בחלון המוקפץ 'הגדרות וידאו'.

## **.5.24 לוח זמנים**

#### **סקירה כללית**

לוח הזמנים מאפשר למשתמשים להוסיף, לערוך ולמחוק תוכן של לוחות זמנים של בתי ספר/מוסדות פרטיים בטלפון נייד בזמן אמת. • אם תבחר בטלפון נייד שאינו תומך בלוחות זמנים של מוסדות פרטיים מרשימת הטלפונים הניידים, לא תוכל לגשת ללוחות הזמנים של המוסדות הפרטיים.

• ייתכן שחלק מהיישומים לא יהיו זמינים, בהתאם להגדרת המדינה.

## **בחר טלפון נייד**

1) לחץ על התיבה 'בחירת טלפון נייד' עם מיקום החיבור ושם ההתקן עליה.

דוגמה: (יציאה1) SPH-W5700

2) לחץ על פריט לוח זמנים שברצונך לנהל בתיבת הבחירה המורחבת.

◄ כאשר טלפון נייד התומך בלוח הזמנים מחובר, הוא מזוהה ומוצג באופן אוטומטי ברשימת הבחירה של הטלפונים הניידים.

לקבלת מידע נוסף על חיפוש התקנים, עיין בסעיף **[.4.4 חיפוש התקנים[.**

◄ כאשר טלפון נייד התומך בלוח הזמנים מחובר והתוכנית אינה מזהה אותו, בדוק את הפרטים הבאים:

.1 האם ההתקן מופעל?

.2 האם הכבל מחובר כראוי?

## **בחר לוח זמנים של בית ספר/מוסד פרטי**

1) לחץ על התיקייה 'בית ספר' כדי לגשת ללוח הזמנים של בית הספר.

2) לחץ על התיקייה 'מוסד פרטי' כדי לגשת ללוח הזמנים של המוסד הפרטי.

## **לוח זמנים של בית ספר**

#### ■ **הוסף נושא**

1) לחץ על סמל 'הוסף נושא' בתחתית לוח הזמנים.

2) כאשר החלון 'הוסף נושא' מופיע, הזן את המידע הדרוש ולחץ על הלחצן 'אישור'.

• כדי להוסיף את אותו פריט מספר פעמים, בצע קודם את שלבים 1 ו-2, בחר את הנושא שנוסף, לחץ על C+Ctrl, לחץ על אזור שבו תוסיף את הנושא ולאחר מכן לחץ על Ctrl+V.

#### **■ ערוך נושא**

1) לחץ לחיצה כפולה על פריט לעריכה בלוח הזמנים. • לחלופין, העבר את הסמן אל הפריט, לחץ עליו לחיצה ימנית ולחץ על פקודת התפריט 'ערוך'. 2) כאשר החלון 'ערוך נושא' מופיע, ערוך את המידע ולחץ על הלחצן 'אישור' כדי להשלים את המשימה.

• הקפד שלא למחוק את נתוני לוח הזמנים של הטלפון הנייד עצמו.

#### **■ מחק נושא**

1) בחר נושא למחיקה ולחץ על סמל 'מחק' בתחתית לוח הזמנים.

• לחלופין, העבר את הסמן אל הפריט, לחץ עליו לחיצה ימנית ולחץ על פקודת התפריט 'מחק'.

2) כאשר מופיע החלון המוקפץ 'מחק', לחץ על 'כן'. הנושא נמחק מהרשימה.

• הקפד שלא למחוק את נתוני לוח הזמנים של הטלפון הנייד עצמו.

3) כדי למחוק כמה פריטים, בחר אותם תוך כדי הקשה על מקש Ctrl ולאחר מכן לחץ על סמל 'מחק' בתחתית הרשימה.

## **■ העבר נושא**

1) בחר בנושא להעביר בלוח הזמנים.

• באפשרותך לבחור במספר פריטים כשהמקש Ctrl לחוץ.

2) גרור ושחרר את הנושא לאזור ריק.

• אם תגרור ותשחרר את הנושא לאזור המכיל נושא אחר, הנתונים הקיימים יימחקו.

• אינך יכול להעביר את הנתונים של נושא שנוסף ללוח הזמנים של המוסד הפרטי ללוח הזמנים של בית הספר...

## **■ הגדרות זמן**

1) לחץ על סמל 'הגדרות זמן' בתחתית לוח הזמנים.

2) כאשר החלון 'הגדרות זמן' מופיע, הזן את המידע הדרוש ולחץ על הלחצן 'אישור'. הזמן בלוח הזמנים נערך.

• הקפד שלא לערוך את נתוני לוח הזמנים של הטלפון הנייד עצמו.

## **לוח הזמנים של מוסד פרטי**

■ **הוסף נושא** 

1) לחץ על סמל 'הוסף נושא' בתחתית לוח הזמנים.

2) כאשר החלון 'הוסף נושא' מופיע, הזן את המידע הדרוש ולחץ על הלחצן 'אישור'. הנושאים נוספים למחלקות מוקדמות יותר לפי הסדר. • לא ניתן לבחור שני נושאים או יותר שמתרחשים באותו זמן באותו יום.

#### **■ ערוך נושא**

1) לחץ לחיצה כפולה על פריט לעריכה בלוח הזמנים. • לחלופין, העבר את הסמן אל הפריט, לחץ עליו לחיצה ימנית ולחץ על תפריט 'ערוך'. 2) כאשר החלון 'ערוך נושא' מופיע, ערוך את המידע ולחץ על הלחצן 'אישור' כדי להשלים את המשימה. • הקפד שלא לערוך את נתוני לוח הזמנים של הטלפון הנייד עצמו.

#### **■ מחק נושא**

1) בחר נושא למחיקה ולחץ על סמל 'מחק' בתחתית לוח הזמנים.

• לחלופין, העבר את הסמן אל הפריט, לחץ עליו לחיצה ימנית ולחץ על תפריט 'ערוך'.

2) כאשר מופיע החלון המוקפץ 'מחק', לחץ על 'כן'. הנושא נמחק מהרשימה.

• הקפד שלא למחוק את נתוני לוח הזמנים של הטלפון הנייד עצמו.

3) כדי למחוק כמה פריטים, בחר אותם תוך כדי הקשה על מקש Ctrl ולאחר מכן לחץ על סמל 'מחק' בתחתית הרשימה.

#### **■ העבר נושא**

1) בחר בנושא להעביר בלוח הזמנים.

• אין באפשרותך לבחור במספר נושאים.

2) גרור ושחרר את הנושא לאזור ריק. נושאים ביום ממוינים לפי זמן.

• אין באפשרותך להעביר נושא ליום כשנושא אחר מתקיים באותו זמן.

• אינך יכול להעביר את הנתונים של נושא שנוסף ללוח הזמנים של המוסד הפרטי ללוח הזמנים של בית הספר.

#### **יבא**

בעת יצוא לוח הזמנים ושמירתו כקובץ נתונים, באפשרותך לייבא ולבדוק את לוח הזמנים למרות שהטלפון הנייד אינו מחובר.

1) לחץ על 'יבא' בתפריט בראש לוח הזמנים. 2) כאשר החלון 'יבא' מופיע, לחץ על הלחצן 'עיון' כדי לבחור קובץ ליבוא ולחץ על הלחצן 'פתח'.

3) הקובץ לייבוא נוסף. לחץ על הלחצן 'הבא'.

4) היבוא של קובץ לוח הזמנים שנוסף מתחיל. לאחר השלמת המשימה, הלחצן 'סיום' מופעל.

5) לחץ על הלחצן 'סיום' כדי לבדוק את הנתונים שיובאו מלוח הזמנים.

#### **יצא**

1) לחץ על 'יצא' בתפריט בראש לוח הזמנים.

2) כאשר החלון 'יצא' מופיע, לחץ על הלחצן 'עיון' כדי לבחור נתיב יעד ולחץ על הלחצן 'שמור'.

3) נתיב היעד נוסף. לחץ על הלחצן 'הבא'.

4) היצוא של קובץ לוח הזמנים למחשב מתחיל. לאחר השלמת המשימה, הלחצן 'סיום' מופעל.

5) לחץ על הלחצן 'סיום' כדי לסגור את החלון. קובץ לוח הזמנים נוצר לאחר מכן בנתיב שצוין.

## **.5.25 תזכיר קולי**

#### **סקירה**

תזכיר קולי מאפשר למשתמשים לייבא קבצים מטלפון נייד למחשב, כמו גם לנהל ולהפעיל אותם ב-Studio PC New . • ייתכן שחלק מהיישומים לא יהיו זמינים, בהתאם להגדרת המדינה.

### **יבא קובץ תזכיר קולי**

1) לחץ על לחצן 'טלפון למחשב'.

- כאשר מחוברים כמה התקנים, בחר טלפון נייד ליבוא קובץ התזכיר הקולי. כדי לייבא את כל קובצי התזכיר הקולי, בחר 'יבא הכל'.
	- באפשרותך לייבא קובצי תזכיר קולי רק מטלפונים ניידים התומכים בתזכיר קולי.
		- 2) חר תיקייה לשמירת הקובץ בסייר של 'המחשב שלי' ולחץ על הלחצן 'פתח'.
			- 3) לחץ על הלחצן 'אישור' לאחר יבוא התזכיר הקולי מהטלפון הנייד.
			- ניתן להוסיף לרשימה רק שם קובץ כפול 1, גם אם המיקום שנשמר שונה.

## **פתח קובץ**

1) לחץ על 'פתח קובץ' בתפריט בראש התזכיר הקולי.

- 2) כאשר הסייר של 'המחשב שלי' מופיע, בחר קובץ ליבוא ולחץ על הלחצן 'פתח'.
	- באפשרותך לבחור סוג קובץ רצוי מהרשימה הנפתחת.
		- 3) בחירת סוג הקובץ תרשום את הקובץ ברשימה.

#### **מחק קובץ**

1) בחר קובץ תזכיר קולי למחיקה ולחץ על סמל 'מחק' בתחתית התזכיר הקולי. 2) כאשר החלון 'מחק' מופיע, לחץ על 'כן' כדי למחוק את אותו מהרשימה. • קובץ המקור אינו נמחק.

## **הפעל**

1) לחץ לחיצה כפולה על קובץ התזכיר הקולי להפעלה מתוך הרשימה.

- לחץ לחיצה כפולה על קובץ התזכיר הקולי שברצונך להפעיל מתוך הרשימה.
- לא ניתן להפעיל קובץ תזכיר קולי אם קובץ המקור נמחק, או אם השם/הנתיב של הקובץ השתנה.

#### **פתח תיקיית מקור**

1) העבר את הסמן אל הקובץ, לחץ עליו לחיצה ימנית ולחץ על תפריט 'פתח תיקיית מקור'. 2) התיקייה שמכילה את תיקיית המקור נפתחת בסייר של 'המחשב שלי'. • לא ניתן למצוא את קובץ המקור אם הוא נמחק או אם השם/הנתיב של הקובץ השתנה.

#### **שנה שם**

1) העבר את הסמן אל הקובץ, לחץ עליו לחיצה ימנית ולחץ על תפריט 'שנה שם'. 2) כאשר שם הקובץ משתנה בחלון ההזנה, ערוך את השם, העבר את הסמן אל אזורים אחרים ולחץ בהתאם לצורך. 3) שמו של הקובץ משתנה.

#### **מיין רשימה**

1) לחץ על אחד מפריטי המיון כגון תאריך, שם ושעה בשורת המיון כדי למיין את הרשימה בהתבסס על הפריט. • לחיצה אחת נוספת תחליף את הסדר באופן אוטומטי מיורד לעולה או להיפך.

## **.5.26 גיבוי ושחזור**

**סקירה כללית גיבוי ושחזור** מאפשר למשתמשים לגבות נתונים כהכנה עבור אובדן נתונים הנגרם בעקבות שינוי או נזק לטלפון הנייד ולשחזר את הנתונים שגובו במידת הצורך. הוא מאפשר למשתמשים לשמור על הנתונים שלהם, כדי שהיה באפשרותם לשחזר בקלות את הטלפונים הניידים שלהם מבלי שיצטרכו לגשת למרכזי השירות. • ייתכן שחלק מהיישומים לא יהיו זמינים, בהתאם להגדרת המדינה.

#### **הפעלת ההתקן**

1) חבר את ההתקן ולחץ על הסמל **גיבוי ושחזור** שבארגז הכלים. 2) בחר בסוג הטלפון הנייד שבו אתה משתמש.

3) בחר את הכרטיסייה **גיבוי (או שחזור)** ולחץ על הלחצן **גיבוי (או שחזור)** למטה.

### **תהליך הגיבוי**

פעל לפי האזהרות בעת הפעלה של תהליך הגיבוי. אם מתעוררות בעיות כלשהן, פעל לפי ההודעה המוצגת על המסך.

## **שלב 1) אזהרות**

קרא בעיון את האזהרות לגבי תהליך הגיבוי. בחר את "קראתי את כל המידע." למטה ולחץ על הלחצן **הבא**.

# **שלב 2) בחירת פריט**

בחר את פריטי הנתונים שברצונך לגבות ולחץ על הלחצן **הבא** כדי לגשת לשלב הבא.

#### **שלב 3) בחירת מיקום**

בחר היכן לגבות את הנתונים. לחץ על **עיון** על גבי המסך, בחר מיקום ולחץ על הלחצן **הבא**.

#### **שלב 4) הפעלת הגיבוי**

פרטי הגיבוי יוצגו בחלון ההתקדמות. הפרטים כוללים קבצים, נפח שעובד/נפח כולל, ספירת קבצים מעובדים/ספירת קבצים כוללת ואת מצב ההתקדמות.

# **שלב 5) סיום הגיבוי**

לחץ על הלחצן **סיום** כדי לסיים את תהליך הגיבוי.

### **תהליך השחזור**

פעל לפי האזהרות בעת הפעלה של תהליך השחזור. אם מתעוררות בעיות כלשהן, פעל לפי ההודעה המוצגת על המסך.

## **שלב 1) אזהרות**

קרא בעיון את האזהרות לגבי תהליך השחזור. בחר את "קראתי את כל המידע." למטה ולחץ על הלחצן **הבא**.

## **שלב 2) בחירת קובץ**

לחץ על **עיון** כדי לבחור בקובץ לשחזור וגש לשלב הבא.

## **שלב 3) בחירת פריט**

בחר את פריטי הנתונים שברצונך לשחזר ולחץ על הלחצן **הבא** כדי לגשת לשלב הבא.

## **שלב 4) הפעלת השחזור**

פרטי השחזור יוצגו בחלון ההתקדמות. הפרטים כוללים קבצים, נפח שעובד/נפח כולל, ספירת קבצים מעובדים/ספירת קבצים כוללת ואת מצב ההתקדמות.

## **שלב 5) סיום השחזור**

לחץ על הלחצן **סיום** כדי לסיים את תהליך השחזור.

## **הצג יומן**

לאחר שההתקן מחובר, לחץ על גיבוי ושחזור מארגז הכלים כדי לפתוח חלון ולחץ על **הצג יומן**. באפשרותך להציג יומן גיבוי ושחזור ולאחר מכן למחוק אותו. • אם ההתקן אינו מחובר, לחצן "הצג יומן" לא יפעל.

## **.5.27 התקנה/הסרת התקנה של יישום טלפון נייד**

#### **סקירה כללית**

Studio PC New Samsung מאפשר לך להתקין או להסיר את ההתקנה של יישום בטלפון הנייד.

• ניתן להתקין או להסיר את ההתקנה של יישומים בטלפון הנייד בלבד.

• פונקציה זו זמינה רק עבור טלפונים ניידים הכוללים Mobile Windows או Symbian.

• ייתכן שחלק מהיישומים לא יהיו זמינים, בהתאם להגדרת המדינה.

## **שינוי הטלפון הנייד**

1) לחץ על אזור התצוגה של הטלפון הנייד המחובר.

2) בחר את דגם הטלפון הנייד שבו אתה מעוניין מרשימת הטלפונים הניידים המחוברים.

3) הפרטים של הטלפון הנייד שנבחר מוצגים על המסך.

• רק טלפונים ניידים הכוללים Mobile Windows ו-Symbian יופיעו ברשימה.

• פרטי הטלפון הנייד מוצגים על המסך: מערכת הפעלה, קיבולת זיכרון, יישומים מותקנים

### **התקנת יישום**

**אפשרות 1**

1) בחר התקן יישום מהתפריט.

2) בחלון 'פתיחת קובץ' בחר בקובץ יישום להתקנה ולאחר מכן לחץ על הלחצן **פתח**.

3) פעל לפי ההנחיות שבמסך הטלפון הנייד כדי להשלים את תהליך ההתקנה.

4) כשההתקנה תושלם, יופיע חלון מוקפץ. לחץ על הלחצן **אישור** כדי להציג את היישום החדש ברשימה.

#### **אפשרות 2**

1) לחץ על הלחצן התקן יישום למטה.

2) בחלון 'פתיחת קובץ' בחר בקובץ יישום להתקנה ולאחר מכן לחץ על הלחצן **פתח**.

3) פעל לפי ההנחיות שבמסך הטלפון הנייד כדי להשלים את תהליך ההתקנה.

4) כשההתקנה תושלם, יופיע חלון מוקפץ. לחץ על הלחצן **אישור** כדי להציג את היישום החדש ברשימה.

#### **אפשרות 3**

1) בחר בקובץ התקנה מתוך **המחשב שלי** וגרור ושחרר אותו לאזור רשימת היישומים.

2) פעל לפי ההנחיות שבמסך הטלפון הנייד כדי להשלים את תהליך ההתקנה.

3) כשההתקנה תושלם, יופיע חלון מוקפץ. לחץ על הלחצן **אישור** כדי להציג את היישום החדש ברשימה.

• אם ההתקנה אינה מצליחה, יופיע חלון מוקפץ המציג את השגיאה.

• עבור התקנה שיכול לעבור התקנה חוזרת, בחר את היישום מהרשימה, לחץ על הלחצן **התקן יישום** למטה ופעל לפי ההנחיות במסך הטלפון הנייד.

(Symbian)SIS .\* , (Windows Mobile)CAB .\* :זמינות קבצים סיומות•

## **הסרת ההתקנה של היישום**

#### **אפשרות 1**

1) בחר ביישום שברצונך להסיר מרשימת היישומים.

2) בחר **הסר התקנה של יישום** מהתפריט.

3) לחץ על הלחצן **כן** בחלון האישור 'הסר התקנה של יישום'.

4) תהליך הסרת ההתקנה יתחיל.

5) כשהסרת ההתקנה תושלם, יופיע חלון מוקפץ. לחץ על הלחצן **אישור** כדי להסיר את היישום מהרשימה.

#### **אפשרות 2**

1) בחר ביישום שברצונך להסיר מרשימת התוכניות.

2) לחץ על הלחצן **הסר התקנה של יישום** למטה.

3) לחץ על הלחצן **כן** בחלון האישור 'הסר התקנה של יישום'.

4) תהליך הסרת ההתקנה יתחיל.

5) כשהסרת ההתקנה תושלם, יופיע חלון מוקפץ. לחץ על הלחצן **אישור** כדי להסיר את היישום מהרשימה.

• אם הסרת ההתקנה אינה מצליחה, יופיע חלון מוקפץ המציג את השגיאה.

• כדי להסיר התקנה של יישום שניתן להתקין שוב, בחר אותו מתוך הרשימה ולחץ על הלחצן **הסר התקנה של יישום** למטה כדי להפעיל את תהליך הסרת ההתקנה. לאחר מכן, היישום יוצג ברשימה כתוכנית שהוסרה.

# **רענון**

**אפשרות 1** 1) בחר **רענון** מהתפריט.

2) הרשימה תרוענן.

# **אפשרות 2**

1) לחץ על הלחצן **רענון** למטה. 2) הרשימה תרוענן.

## **Connected Home נגן .5.28**

#### **סקירה כללית**

באפשרותך להפעיל קובצי מולטימדיה בזרימה (קובץ מוסיקה, תמונה או וידאו) בהתקן התומך ב-DLNA באמצעות רשת Wi-Fi.

#### **קביעת תצורה של היישום**

**וידאו, מוסיקה (פקד ברירת מחדל)**

1) **לחצן תפריט**

◄ למתן עזרה ומידע על גרסאות.

2) **להצגת שם הקובץ.** סוג קובץ-גודל קובץ

- ◄ להצגת הכותרת, סוג הקובץ וגודל הקובץ של קובץ המדיה שמוצג או מופעל.
	- 3) **מסך הפעלה**
	- ◄ להצגת התמונה או הווידאו המופעל.
		- 4) **מצב ההפעלה הנוכחי**
	- ◄ להצגת מצב ההפעלה הנוכחי (זמן הפעלה נוכחי/זמן הפעלה כולל).
- ◄ באפשרותך לחפש בווידאו על-ידי גרירה שמאלה וימינה תוך החזקת לחצן העכבר השמאלי. (זמן ההקרנה מוצג על המסך).
	- 5) **לחצן הפעל/השהה** > קיצור דרך: [רווח], [x <[
	- ◄ להפעלה או השהייה של הווידאו או המוסיקה הנוכחיים.
		- 6) **לחצן הפסק** < קיצור דרך [c <[
			- ◄ להפסקת ההפעלה.
		- 7) **לחצן השתק** < קיצור דרך: [a <[
		- ◄ להשתקה או ביטול ההשתקה של הקול.
	- 8) **פס עוצמת הקול** < קיצור דרך: [↓], [s] [גלגל למטה] / [↑], [d[,] גלגל למעלה] >
	- ◄ לשליטה בעוצמת הקול על-ידי גרירה שמאלה וימינה תוך לחיצה על לחצן העכבר השמאלי.

#### **תמונה**

- 1) **לחצן תפריט** < קיצור דרך: F10 <
	- ◄ פותח קובץ ומספק פרטי גרסה.
- 2) **שם קובץ. הצגת סוג קובץ (סדר נוכחי / ספירה כללית)**
- ◄ מציג את שם וסוג התמונה שמוצגת כעת, וכן את המספר הכולל של התמונות בתיקיה ואת הסדר של התמונה הנוכחית.
	- 3) **חלון תמונה**
	- ◄ הצגת התמונה שנבחרה.
	- 4) **חלון הצגת פרטי קובץ**
	- ◄ הצגת הגודל, הנפח ותאריך השינוי האחרון של התמונה הנוכחית.
		- ◄ מציג את פרטי הגודל באחוזים בעת שינוי גודל הקובץ.
			- 5) **לחצן הקודם** < קיצור דרך: [←], [z[,] Up Page <[
			- ◄ פותח תמונה המסודרת לפני התמונה הנוכחית.
		- 6) **לחצן הבא** < קיצור דרך: [→], [x[,] Down Page <[
		- ◄ פותח תמונה המסודרת אחרי התמונה הנוכחית.
		- 7) **לחצן סובב שמאלה / סובב ימינה** < קיצור דרך: [c[/]v <[
		- ◄ מסובב תמונה ב90- מעלות עם כיוון השעון או נגד כיוון השעון.
			- 8) **לחצן התאם לגודל החלון**
			- ◄ לכוונון התמונה כך שתתאים לגודל החלון.
			- 9) **לחצן הקטן תצוגה** < קיצור דרך: [↓],[גלילה מטה], [s <[
				- ◄ הקטנת תצוגת התמונה שלב אחר שלב.
	- ◄ שלבים: %1500/1000/700/500/300/200/150/100/70/50/30/20/15/10/5
		- 10) **לחצן הגדל תצוגה** < קיצור דרך: [↑], [גלילה מעלה], [d <[
			- ◄ לכוונון התמונה כך שתתאים לגודל החלון.
	- ◄ שלבים: %1500/1000/700/500/300/200/150/100/70/50/30/20/15/10/5

## **מסך מלא < קיצור דרך: [Ctrl[+]F < [**

- 1) לחץ באמצעות לחצן העכבר הימני באזור מסך ההפעלה.
	- 2) כאשר התפריט מופיע, לחץ על **מסך מלא**.
- בהפעלה במסך מלא, פס השליטה בעוצמת הקול מופיע רק כאשר מצביע העכבר נמצא בראש או בתחתית המסך.
	- כדי לחזור לגודל המסך הקודם, הקש על ESC או לחץ על לחצן מצב כללי בפינה השמאלית העליונה.

## **הפעל**

- 1) חבר התקן התומך ב-DLNA לרשת ה-Wi-Fi.
- 2) כאשר רשימת השרתים המחוברת לרשת מוצגת ברשימת ההשמעה, לחץ על השרת הרצוי.

3) עיין בתיקיות ובחר את הקובץ הרצוי.

• באפשרותך להשתמש **בלחצניהקודם, הבא, למעלה ומסך הבית של שרת המדיה** המסופקים לנוחותך.

4) לחץ על הלחצן **הפעל**.

• בזמן הפעלת קובץ וידאו או מוסיקה, סרגל הבקרה של ההפעלה פועל באופן שונה מאשר בעת הצגת קובץ תמונה.